#### **WS 120 Trio Bedienungsanleitung**

#### <span id="page-0-0"></span>**1 Anleitungen, Software, Links, Videos**

Die Bedienungsanleitung im Internet (→ www.maicoventilatoren.com) **enthält** ausführlichen Informationen zur Bedienung, Einstellung, Registrierung mit der ARIOME-Smartphone-APP oder dem ARP<sup>home</sup>-WebTool und zur Störungsbeseitigung.

Das Beiblatt **Sicherheitshinweise** enthält wichtige Informationen für den **Bediener** und **Fachinstallateur**. **Lesen Sie dieses sorgfältig und vollständig durch**, bevor Sie das Lüftungsgerät bedienen, einstellen, öffnen oder Veränderungen am Lüftungssystem vornehmen. Folgen Sie den Anweisungen.

Der **Schnelleinstieg** enthält wesentliche Informationen zu den Einstellmöglichkeiten an der **RLS 1 WR-Steuerung** wie Betriebsarten/Lüftungsstufen einstellen, zur Vorgehensweise bei einer Störung und zum Filterwechsel.

Die **Installations-, Inbetriebnahme- und Wartungsanleitung** enthält wichtige Informationen zur **Installation**, **Einregulierung, Inbetriebnahme** und **Wartung** des Lüftungsgerätes.

**Für eine erweiterte Version der Installations-, Inbetriebnahme- und Wartungsanleitung →** www.maico-ventilatoren.com**.**

 **Baugruppen/Bauteile sind in der Anleitung farblich nicht originalgetreu abgebildet. Farben dienen zur Kenntlichmachung von zugehörigen Baugruppen/Bauteilen.**

**Zusätzliche Software**

**KWL-Inbetriebnahmesoftware** zum Konfigurieren und Einregulieren des Lüftungsgerätes → www.maico-ventilatoren.com.

## **QR-Codes zum Direktaufruf**

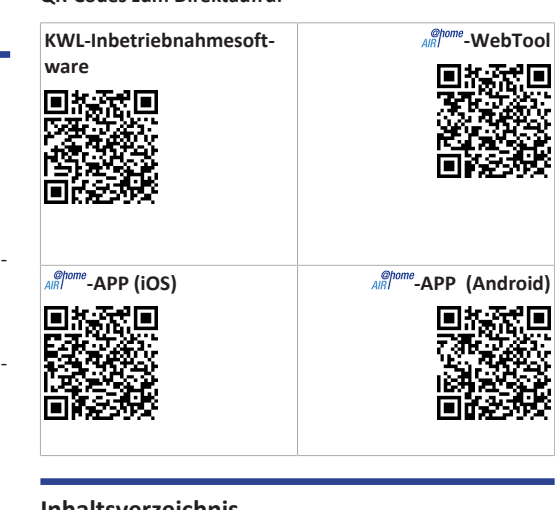

#### **Inhaltsverzeichnis**

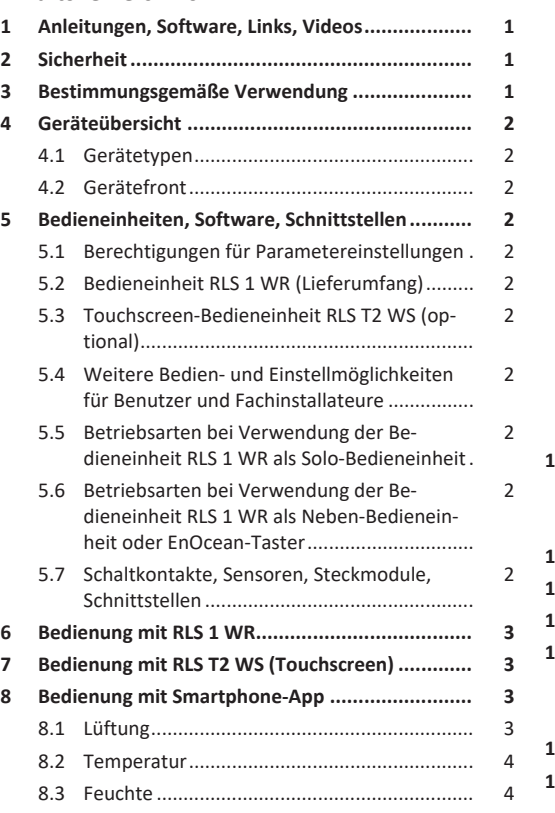

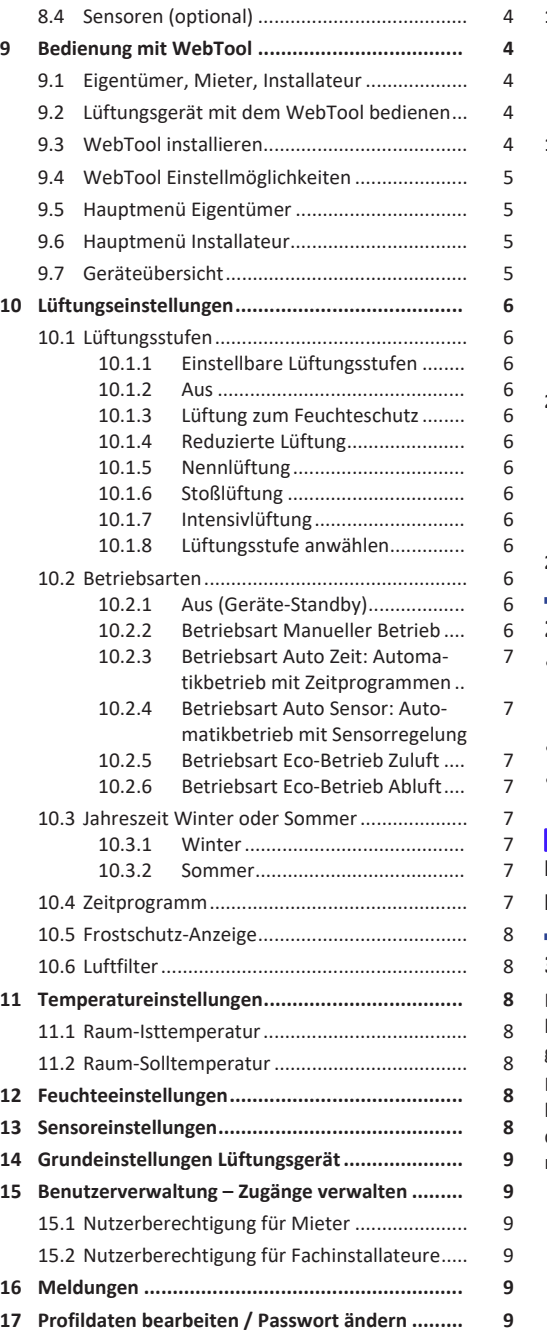

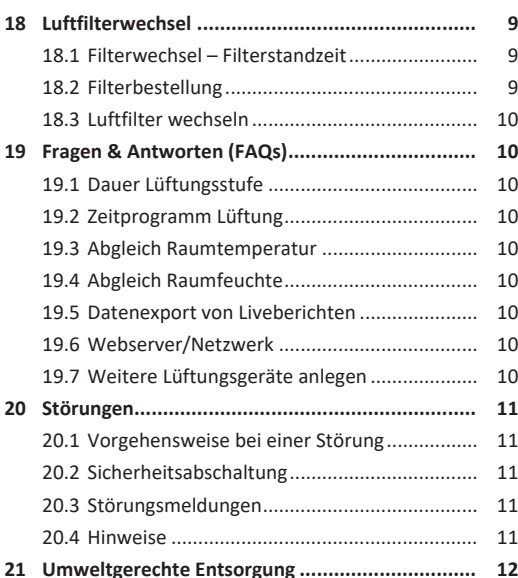

## <span id="page-0-1"></span>**2 Sicherheit**

- Lesen Sie vor der Verwendung des Lüftungsgerätes **diese Anleitung** und die **beigefügten Sicherheitshinweise** sorgfältig und vollständig durch.
- Folgen Sie den Anweisungen.
- Übergeben Sie die Anleitungen an den Eigentümer/Betreiber zur Aufbewahrung.

 **Sicherheitseinrichtungen sind für Ihren Schutz bestimmt und dürfen nicht umgangen bzw. manipuliert werden.**

#### <span id="page-0-2"></span>**3 Bestimmungsgemäße Verwendung**

Dieses Lüftungsgerät mit Wärmerückgewinnung dient zur kontrollierten Lüftung von Wohnungen, Büros oder vergleichbaren Räumen.

Das Lüftungsgerät ist ausschließlich für den häuslichen Gebrauch und ähnliche Zwecke vorgesehen. Eine andere oder darüber hinausgehende Benutzung gilt als nicht bestimmungsgemäß.

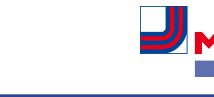

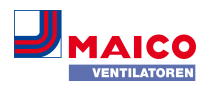

#### <span id="page-1-0"></span>**4 Geräteübersicht**

#### <span id="page-1-1"></span>**4.1 Gerätetypen**

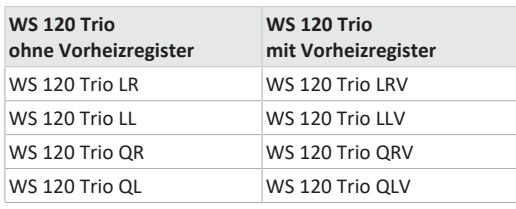

- **L** = Lüftungsgerät längsdurchströmt
- **Q** = Lüftungsgerät querdurchströmt
- **R** = Rechtsausführung
- **L** = Linksausführung
- **V** = Vorheizregister

**Beispiel WS 120 Trio LLV =** Lüftungsgerät längsdurchströmt, Linksausführung, mit Vorheizregister

#### <span id="page-1-2"></span>**4.2 Gerätefront**

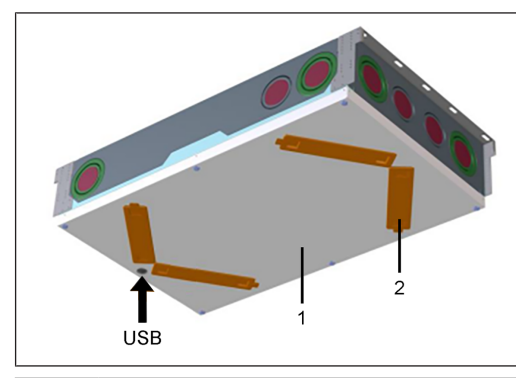

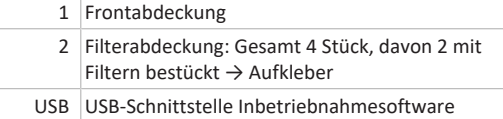

#### <span id="page-1-3"></span>**5 Bedieneinheiten, Software, Schnittstellen**

<span id="page-1-4"></span>**5.1 Berechtigungen für Parametereinstellungen**

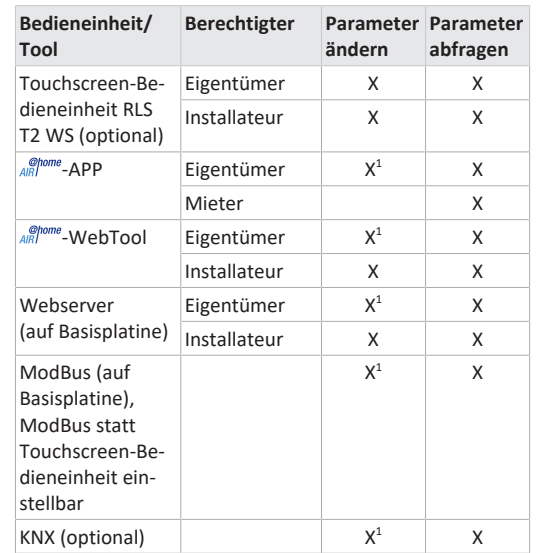

1) Änderungen nur eingeschränkt möglich.

## <span id="page-1-5"></span>**5.2 Bedieneinheit RLS 1 WR (Lieferumfang)**

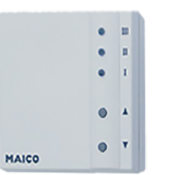

Mit Funktionen Ein/Aus, 4 Stufen, Filterwechsel- und Störanzeige. Bei Verwendung als **Solo-Bedieneinheit** Auto-Sensor-Betrieb möglich. Die Bedieneinheit **RLS 1 WR** (Einfach-BDE) ist mit bis zu **4 parallel angeschlossenen RLS 1 WR** kombinierbar → Bedieneinheit RLS 1 WR.

## <span id="page-1-6"></span>**5.3 Touchscreen-Bedieneinheit RLS T2 WS (optional)**

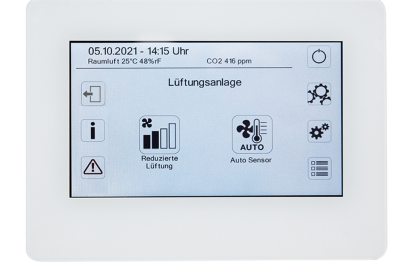

Die Touchscreen- Bedieneinheit **RLS T2 WS** (Touchscreen-BDE) ist mit bis zu **5 weiteren RLS 1 WR** als Neben-Bedieneinheiten kombinierbar.

#### <span id="page-1-7"></span>**5.4 Weitere Bedien- und Einstellmöglichkeiten für Benutzer und Fachinstallateure**

- Kostenlose ARPP (iOS/Android Smartphone-App)
- **-WebTool** (PC-Software zum Bedienen oder Einrichten des Lüftungsgerätes, Download im Internet)

**EXECUTE:** Mit dem WebTool kann ein registrierter Eigen**tümer Berechtigungen für Mieter oder Fachinstallateure freischalten, so dass diese im Internet spezielle Einstellmöglichkeiten für das Lüftungsgerät erhalten.**

- WebServer-Software im Lüftungsgerät. Anbindung über integrierte LAN-Schnittstelle.
- Ethernetverbindung für PC/Notebook.

<span id="page-1-8"></span>**5.5 Betriebsarten bei Verwendung der Bedieneinheit RLS 1 WR als Solo-Bedieneinheit**

- **Betriebsart Manuell**
- **Betriebsart AutoSensor:** Funktion nur aktiv bei Nennlüftung (Lüftungsstufe II), wenn externe Sensoren angeschlossen sind oder der Parameter **Betrieb Kombisensor auf linear** gestellt ist → CO2-/VOC-/Rel. Feuchte-Grenzwerte min/max.
- **Betriebsart Aus:** Funktion mit Parameter **Einfach-BDE Blockierung Aus** deaktivierbar (BDE = Bedieneinheit).

## <span id="page-1-9"></span>**5.6 Betriebsarten bei Verwendung der Bedieneinheit RLS 1 WR als Neben-Bedieneinheit oder EnOcean-Taster**

**Betriebsarten, an einer Haupt-Bedieneinheit wählbar:**

Manuell, Auto Zeit, AutoSensor, ECO-Betrieb Zuluft, ECO-Betrieb Abluft, und Aus.

Die an einer **Haupt-Bedieneinheit** (Touchscreen-Bedieneinheit, APP, WebTool) gewählte **Betriebsart ist vorgegeben** und mit der **RLS 1 WR nicht veränderbar**. Die an einer RLS 1 WR-Neben-Bedieneinheit oder an einem EnOcean-Taster vorgenommene **Änderung der Lüftungsstufe** läuft **zeitbegrenzt** ab. Die Aus-Funktion ist mit Parameter **Einfach-BDE Blockierung Aus** deaktivierbar (BDE = Bedieneinheit).

### <span id="page-1-10"></span>**5.7 Schaltkontakte, Sensoren, Steckmodule, Schnittstellen**

 **Für elektrischen Anschluss der Zubehörkomponenten siehe Verdrahtungspläne im Anhang.**

**EnOcean-Steckmodul E-SM (optional)**

Anbindung von EnOcean-Funk-Komponenten.

**KNX-Steckmodul K-SM (optional)**

Anbindung an ein KNX-Bussystem.

#### **ModBus-Schnittstelle (optional)**

Im Lüftungsgerät integrierte Modbus-Schnittstelle (TCP/IP und RTU) zur Integration in die Gebäudeleittechnik. Parametrierung mit der Inbetriebnahmesoftware. Nur wählbar, wenn keine Touchscreen-Bedieneinheit **RLS T2 WS** angeschlossen ist. Bis zu 5 **RLS 1 WR** als Neben-Bedieneinheiten zulässig.

#### **Multifunktionskontakt WS 120 Trio**

**Potentialfreier Schaltkontakt** zum Anschluss einer der folgenden Komponenten: Alarmanzeige, Filterwechselanzeige, Betriebsanzeige, PTC-Heizregister.

#### **Externe Sensoren (optional)**

**Feuchtesensor, CO2-Sensor oder VOC-Sensor.** Externe Sensoren benötigen einen 0-10 V-Ausgang und eine lineare Kennlinie. Standardanschluss von Sensor 1 und 2 am Klemmenblock X12/Sensoren bei 24 VDC.

Wird keine Einfach-Bedieneinheit angeschlossen, können die Anschlüsse am Klemmenblock X13/RLS für 2 weitere Sensoren (Sensor 3 und 4, je 12 VDC) genutzt werden. Für eine 24 VDC-Spannungsversorgung der Sensoren 3 und 4 kann die Spannung an den Klemmen der Sensoren 1 und 2 abgegriffen werden (Doppelbelegung).

#### WS 120 Trio Bedienungsanleitung WS 120 Trio operating instructions Notice d'utilisation WS 120 Trio

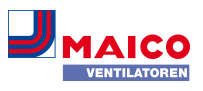

#### **Heimnetzwerk (Loxone) an Modbus**

Loxone-Gebäudeleittechnik an im Lüftungsgerät integrierte Modbus-(TCP/IP und RTU) anschließbar. Parametrierung mit der Inbetriebnahmesoftware. Nur wählbar, wenn keine Touchscreen-Bedieneinheit **RLS T2 WS** angeschlossen ist. Bis zu 5 **RLS 1 WR** als Neben-Bedieneinheiten zulässig. Für elektrischen Anschluss → Verdrahtungspläne.

## <span id="page-2-0"></span>**6 Bedienung mit RLS 1 WR**

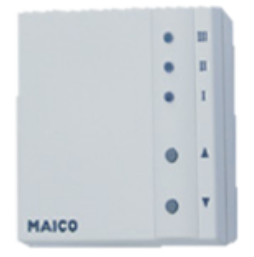

Mit der Einfach-Bedieneinheit **RLS 1 WR** (Einfach-BDE) lassen sich die Lüftungsstufen manuell einstellen. LEDs zeigen die gewählte Lüftungsstufe, einen anstehenden Filterwechsel oder Störungen.

In **Lüftungsstufe II** (Nennlüftung) schaltet das Lüftungsgerät in die **Betriebsart Auto Sensor** (Einstellung durch Installateur veränderbar). Die Automatik sorgt für eine hygienisch einwandfreie Lüftung anhand der ermittelten Feuchtewerte (Kombisensor) und/oder Luftqualitätswerte (optionaler CO2-/VOC-Sensor).

## **Lüftungsstufe I-III: Hochschalten mit Taste ▼, runterschalten mit Taste ▲.**

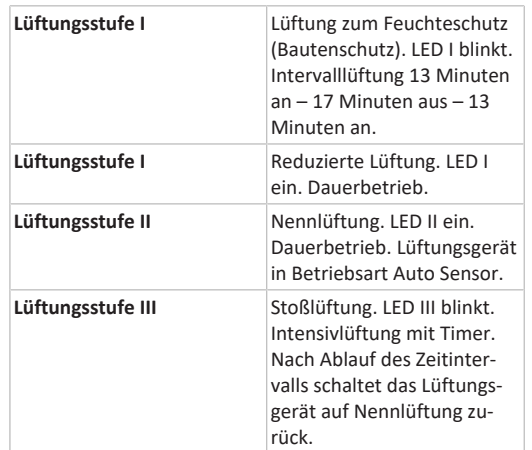

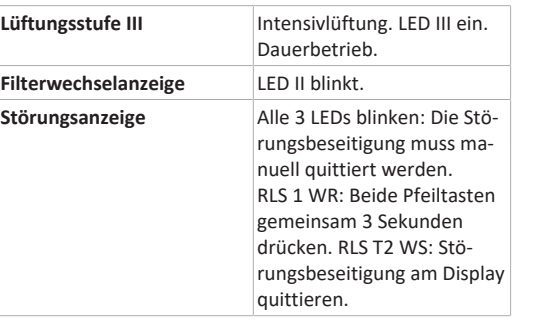

#### <span id="page-2-1"></span>**7 Bedienung mit RLS T2 WS (Touchscreen)**

Die **optionale Touchscreen-Bedieneinheit RLS T2 WS** (Touchscreen-BDE) wird an zentraler Stelle im Wohnraum installiert. Die **RLS T2 WS** ist auch mit Neben-Bedieneinheiten **RLS 1 WR** kombinierbar.

Mit der **RLS T2 WS** kann der Anwender das **Lüftungsgerät bedienen** und **individuelle Einstellungen** vornehmen. Für den Fachinstallateur stehen in der geschützten **Installateurebene** vielfältige **Konfigurationsmöglichkeiten** zur Verfügung.

**Der Funktionsumfang der RLS T2 WS-Software entspricht der Inbetriebnahmesoftware im Internet.** Für **RLS T2 WS-Bedien- und Einstellparameter** → Installations- und Inbetriebnahmeanleitung.

## <span id="page-2-2"></span>**8 Bedienung mit Smartphone-App**

Mit der ARI<sup>@home</sup>-APP kann jede Person, die vom Eigentümer angemeldet und berechtigt wurde, das Lüftungsgerät mit dem Smartphone bedienen. Der Eigentümer kann dabei Einstellmöglichkeiten und -funktionen für Mieter oder Installateure freischalten.

## **-APP laden**

- 1. Scannen Sie den **QR-Code** mit Ihrem Smartphone oder Tablet → Kapitel 1 oder App-Store/Play Store.
- 2. Laden Sie die ARP<sup>onne</sup>-APP auf Ihr Gerät.
- 3. Starten Sie die ARI<sup>ghome</sup>-APP. Der Bildschirm **Anmelden** erscheint.

#### **-APP aktivieren**

1. Rufen Sie beim Anmelden **Registrieren** auf und teilen Sie uns Ihre Kontaktdaten sowie die Seriennummer des Lüftungsgerätes mit. Sie erhalten Ihre **Zugangsdaten per E-Mail**.

$$
AIB
$$

 $85\%$ 

#### Anmelden

 $\bullet \bullet \bullet \circ$ 

Sind Sie bereits registriert und verfügen über Zugangsdaten? Dann können Sie sich hier anmelden

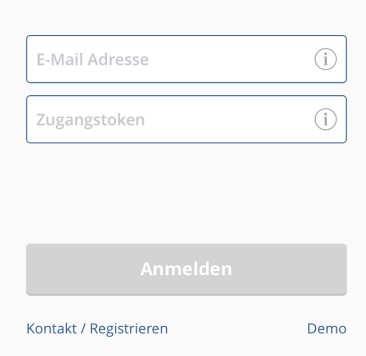

2. Melden Sie sich mit den Ihnen zugesendeten Zugangsdaten an. Die Verbindung zum Lüftungsgerät wird hergestellt. Sie können das Lüftungsgerät nun mit Ihrem Smartphone bedienen. Stellen Sie das Lüftungsgerät ganz nach Ihren Lüftungsbedürfnissen ein.

#### **Einstell- und Informationsmenüs**

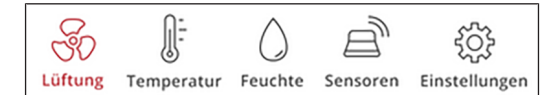

**5 Hauptmenüs für individuelle Einstellungen.** Die Systemzustände und Messwerte werden vom Lüftungsgerät aktuell ermittelt und in Ihrem Smartphone/Tablet angezeigt. Diagramme zeigen außerdem den Lüftungs-, Temperaturund Feuchteverlauf und die daraus resultierende Energierückgewinnung. Einstellmöglichkeiten sind selbsterklärend. Rufen Sie das zugehörige Infofeld auf, falls Sie weitere Informationen benötigen.

#### **Lüftungsgerät mit geräteinternem WebServer oder der -APP bedienen**

Das Lüftungsgerät lässt sich auch in ein LAN (Ethernetnetzwerk) integrieren und mit dem **geräteinternen WebServer** einstellen. Bei entsprechender Parametereinstellung können Sie das in das Netzwerk eingebundene Lüftungsgerät auch per  $\frac{\omega_{\text{p}}}{\omega_{\text{f}}}$ -APP bedienen. Für weitere Informationen → Installations- und Inbetriebnahmeanleitung.

#### <span id="page-2-3"></span>**8.1 Lüftung**

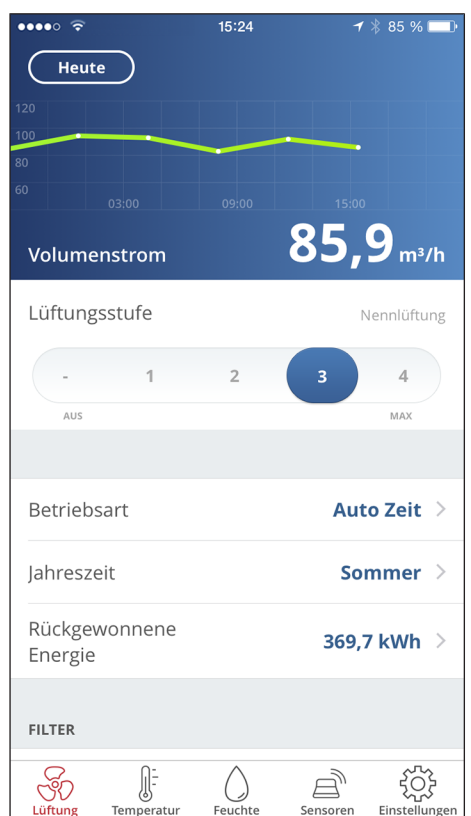

Sie erkennen sofort die wesentlichen Lüftungswerte. Das Diagramm zeigt den Volumenstromverlauf im gewählten Zeitabschnitt. Hier können Sie die Lüftungsstufe oder die Betriebsart mit der grundsätzlichen Funktionsweise des Lüftungsgerätes einstellen. Unter Jahreszeit lassen sich Zeitprogramme einrichten und unter rückgewonnene Energie die Wochen-, Monats oder Jahreswerte einsehen.

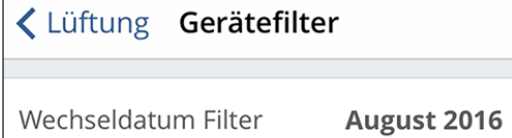

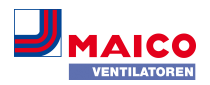

Anstehende Filterwechsel werden angezeigt.

<span id="page-3-0"></span>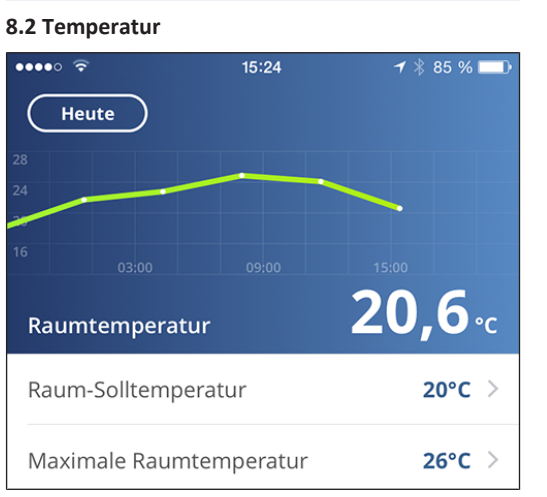

Ein Blick und Sie erfassen die für Ihre Wohnräume wesentlichen **Temperaturen**. Das Diagramm zeigt den Temperaturverlauf im gewählten Zeitabschnitt für den angegebenen Wohnraum. Stellen Sie hier die gewünschten **Raumtemperaturen** ein.

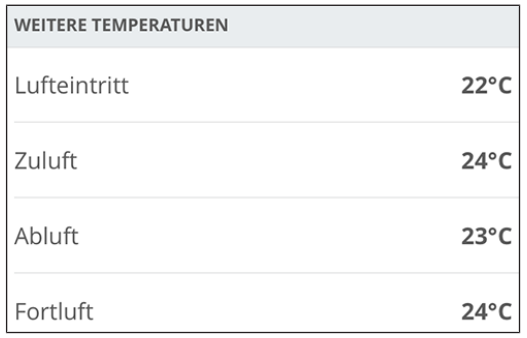

Hier können Sie die im Lüftungsgerät gemessenen Lufttemperaturen einsehen.

<span id="page-3-1"></span>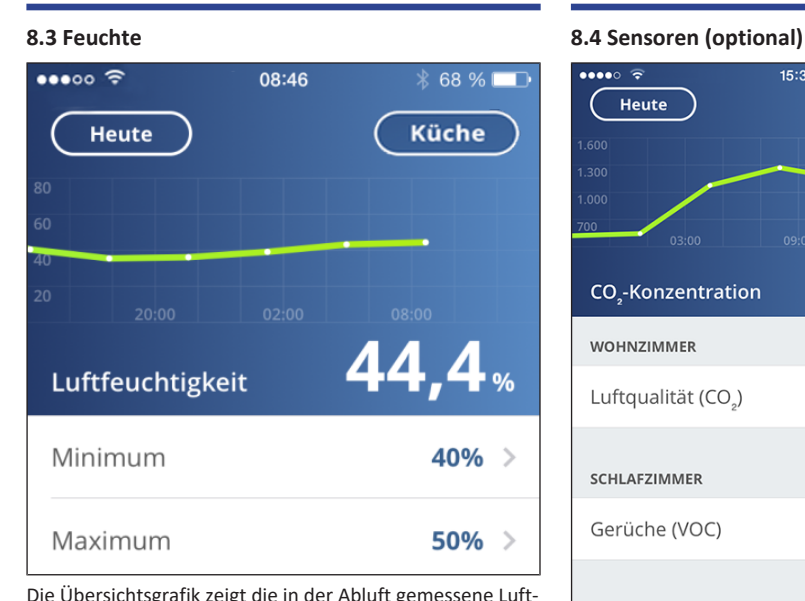

Die Übersichtsgrafik zeigt die in der Abluft gemessene Luftfeuchte und deren Verlauf.

Stellen Sie hier den für Ihr Wohlbefinden gewünschten Feuchtebereich ein. Eine Entfeuchtung der Wohnräume erfolgt bei Überschreitung des Maximumwertes - Lüftungsgerät schaltet auf Intensivlüftung. Bei ungeeigneter, zu feuchter Außenluft (Sommergewitter) deaktiviert die intelligente Steuerung die Entfeuchtung durch Intensivlüftung.

<span id="page-3-2"></span>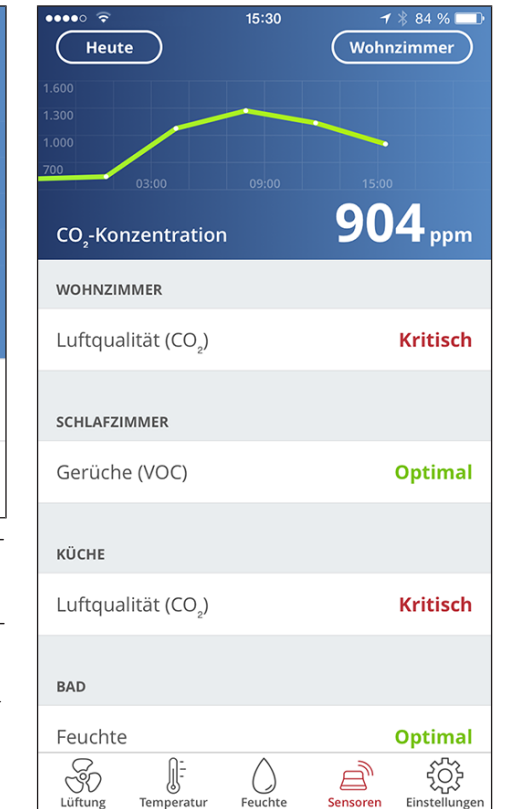

Sie erkennen sofort, ob die Luftqualität in bestimmten Räumen optimal ist oder nicht. In der Übersichtsgrafik lässt sich die Luftqualität pro Zeitintervall nachvollziehen. Bei aktiviertem Auto Sensor-Betrieb passt das Lüftungsgerät seinen Volumenstrom in Abhängigkeit der Luftqualität an. Sie können aber auch manuell eingreifen und die Lüftungsstufe verstellen.

## <span id="page-3-3"></span>**9 Bedienung mit WebTool**

#### <span id="page-3-4"></span>**9.1 Eigentümer, Mieter, Installateur**

Mit dem ARI<sup>Onome</sup>-Webtool kann das Lüftungsgerät mit einem PC, Smartphone oder Tablet bedient und eingestellt werden.

Für jede Nutzergruppe (Eigentümer, Mieter, Installateur) sind unterschiedliche Einstell- und Abfragemöglichkeiten hinterlegt.

Die  $_{\text{Al}}^{\text{Ghome}}$ -Webtool-Nutzungsberechtigung wird beim Registrieren vom Hersteller für den Eigentümer freigeschaltet. Als Eigentümer verwalten Sie dann weitere Nutzerberechtigungen im  $\frac{\omega_{\text{p}}}{\omega_{\text{m}}}\frac{\omega_{\text{p}}}{\omega_{\text{m}}}$ -Webtool-Untermenü Zugänge verwalten. Hier können Sie:

- für Ihre **Mieter** eine Berechtigung zur Fernbedienung des Lüftungsgerätes per ARPP freischalten.
- für Ihren **Fachinstallateur** eine Zugriffsberechtigung auf das Lüftungsgerät freischalten. Mit dem ARI<sup>@home</sup>-Webtool (Internet) kann der Fachinstallateur das Lüftungsgerät komplett einstellen.

Für weitere Informationen zu den Parameter-Einstellmöglichkeiten → Installations- und Inbetriebnahmeanleitung.

## <span id="page-3-5"></span>**9.2 Lüftungsgerät mit dem WebTool bedienen**

Das Lüftungsgerät lässt sich auch in ein Ethernet-Netzwerk (LAN) integrieren und mit dem geräteinternen WebServer einstellen. Bei entsprechender Parametereinstellung können Sie ein in das Netzwerk eingebundenes Lüftungsgerät auch per  $\frac{\text{op} - \text{op} \text{op} \text{op}}{\text{sup}}$ -WebTool bedienen. Für weitere Informationen → Installations- und Inbetriebnahmeanleitung.

#### <span id="page-3-6"></span>**9.3 WebTool installieren**

**ADDER**-WebTool laden

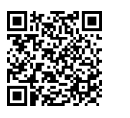

- 1. Scannen Sie den QR-Code oder wählen Sie [www.air](http://www.air-home.de)[home.de](http://www.air-home.de).
- 2. Starten Sie das Programm und folgen Sie den Anweisungen. Der Bildschirm **Anmelden** erscheint.

## **-WebTool aktivieren**

1. Rufen Sie beim Anmelden **Registrieren** auf und teilen Sie uns Ihre **Kontaktdaten** sowie die **Seriennummer** des Lüftungsgerätes mit. Sie erhalten Ihre **Zugangsdaten per E-Mail**.

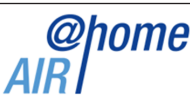

Anmelder

```
Sind Sie bereits registriert und verfügen über Zugangsdaten? Dann können sie
sich hier anmelden
```
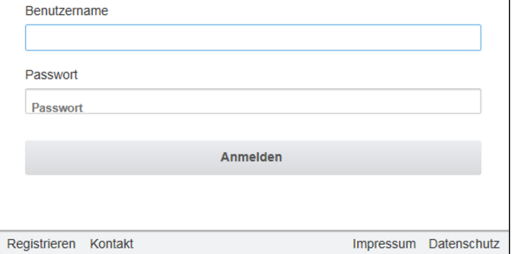

2. Melden Sie sich mit den Ihnen zugesendeten **Zugangsdaten** an. Die Verbindung zum Lüftungsgerät wird hergestellt.

Sie können das Lüftungsgerät nun mit dem ARRIOME-WebTool bedienen. Stellen Sie das Lüftungsgerät ganz nach Ihren Lüftungsbedürfnissen ein.

Für den Fachinstallateur stehen zusätzliche Einstell-/Einmessfunktionen und auch Protokolleinträge zur Verfügung.

#### <span id="page-4-0"></span>**9.4 WebTool Einstellmöglichkeiten**

Einstellmöglichkeiten sind selbsterklärend. Rufen Sie das zugehörige Infofeld auf, falls Sie weitere Informationen benötigen.

Je nachdem, welche Berechtigung (Eigentümer, Installateur) Sie besitzen, stehen Ihnen unterschiedliche Hauptund Untermenüs und Einstellmöglichkeiten zur Verfügung.

**Hauptmenü Eigentümer / Hauptmenü Installateur**

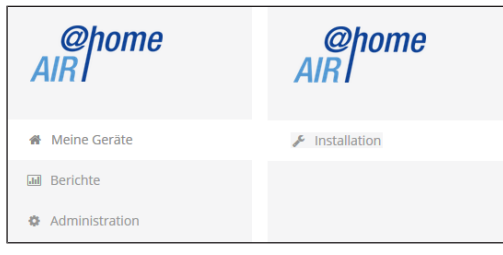

## <span id="page-4-1"></span>**9.5 Hauptmenü Eigentümer**

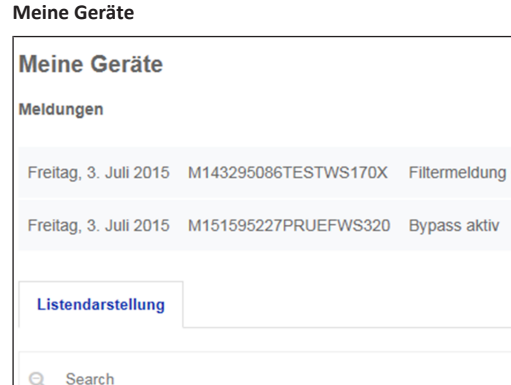

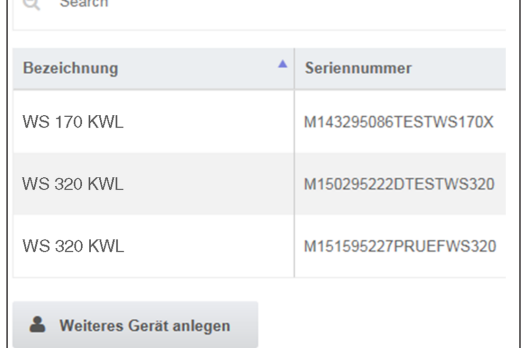

Unter Meldungen sind die neuesten System- und Störungsmeldungen mit Datum und Uhrzeit aufgelistet. Die Störungsbeseitigung wird ebenfalls dokumentiert.

In der Listendarstellung erscheinen die vom Eigentümer angemeldeten Lüftungsgeräte.

Die Nutzungsberechtigungen für die Mieter und Fachinstallateure werden unter [Zugänge verwalten \[](#page-8-1)[}](#page-8-1) [9\]](#page-8-1) eingerichtet.

Hierzu wird die E-Mail-Adresse des Nutzers (Mieter, Fachinstallateur) im  $_{\text{diff}}^{\text{oplome}}$ -Webtool hinterlegt und an den Hersteller gesendet. Der angelegte Nutzer erhält die Zugangsdaten vom Hersteller per E-Mail zugeschickt.

Nachdem der Nutzer die ARP<sup>ome</sup>-APP (Mieter, Fachinstallateur) oder das ARI<sup>00me</sup>-WebTool (Fachinstallateur) geladen hat, kann er sich mit den zugesendeten Daten anmelden.

Im  $_{AB}^{\text{oplome}}$ -WebTool erhält der Fachinstallateur über das Internet die vollen Zugriffsrechte auf das Einstellmenü. Hier kann er das Lüftungsgerät einregulieren, Parameter verändern oder Statusmeldungen einsehen.

#### **Berichte**

[Berichte \[](#page-8-4)[}](#page-8-4) [9\]](#page-8-4) lassen sich für eine wählbare Zeitperiode anzeigen. Für die letzten 12 Monate lassen sich die Berichte auch speichern.

Die Berichte zeigen eine Übersichtsgrafik mit dem Lüftungs-, Feuchte- oder Temperaturverlauf in bestimmten Wohnräumen/Zonen. Im Menü rückgewonnene Energie können Sie sehen, wie leistungsfähig Ihr Gerät arbeitet.

Das Menü Berichte/Filterstandzeit zeigt die Restnutzungszeit für die Filter an. Hier erhalten Sie auch die Möglichkeit passende Ersatzfilter direkt ab Werk zu bestellen.

#### **Administration**

Das Hauptmenü Administration zeigt alle vom Eigentümer (z. B. auch eine Hausverwaltung) freigeschalteten Nutzer und Installateure an.

Sie erhalten mit einem Blick eine Übersichtsliste der Nutzer oder Installateure mit deren E-Mail Adresse und dem zugewiesenen KWL-Gerät.

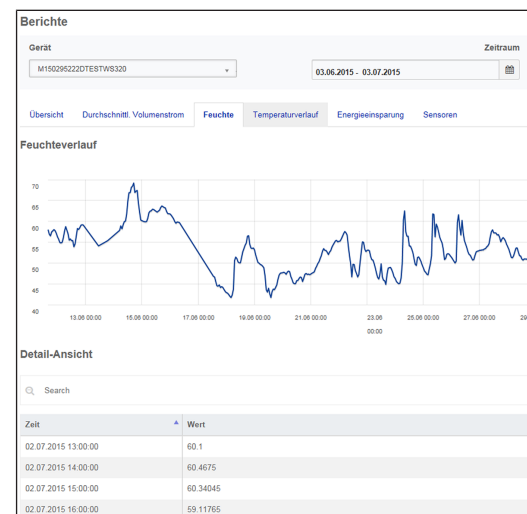

#### <span id="page-4-2"></span>**9.6 Hauptmenü Installateur**

Laden Sie das **-**WebTool und melden Sie sich mit Ihren Fachinstallateur-Zugangsdaten an → [Zugänge verwalten](#page-8-1) [\[](#page-8-1)[}](#page-8-1) [9\]](#page-8-1). Sie haben nun die vollen Zugriffsrechte auf die Einstellmenüs und Einmessfunktionen des Lüftungsgerätes.

In der **Parameter-Matrix** können Sie einzelne Parameter auswählen und verändern oder Statusmeldungen anzeigen. Für weitere Informationen → Installations- und Inbetriebnahmeanleitung.

Unter **Einmessen** werden die Einmessfunktionen freigeschaltet, um das Lüftungsgerät zu den Umgebungsbedingungen passend einzuregulieren.

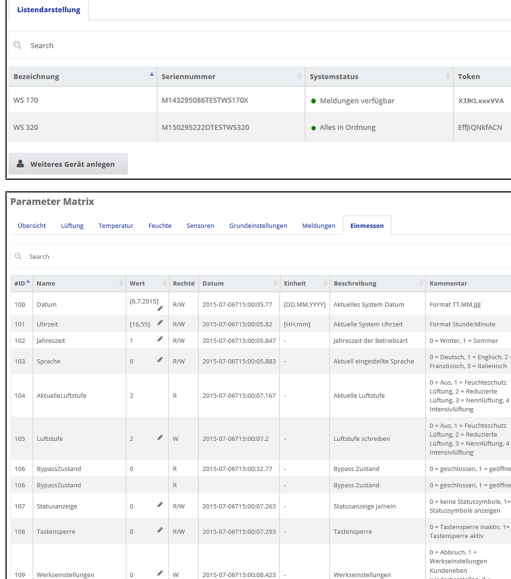

## <span id="page-4-3"></span>**9.7 Geräteübersicht**

In der Übersicht erkennen Sie auf einen Blick die wesentlichen Geräte- und Systemzustände des Lüftungsgerätes.

Unter [Zugänge/Zugänge \[](#page-8-1)[}](#page-8-1) [9\]](#page-8-1) verwalten lassen sich Zugangsberechtigungen für die Mieter oder Installateure einrichten.

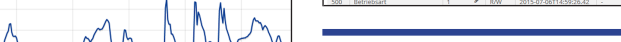

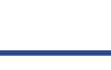

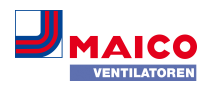

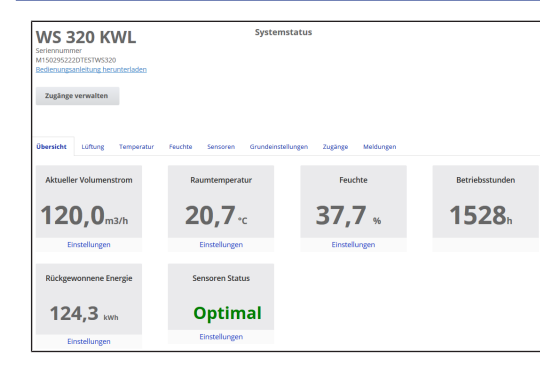

## <span id="page-5-0"></span>**10 Lüftungseinstellungen**

#### <span id="page-5-1"></span>**10.1 Lüftungsstufen**

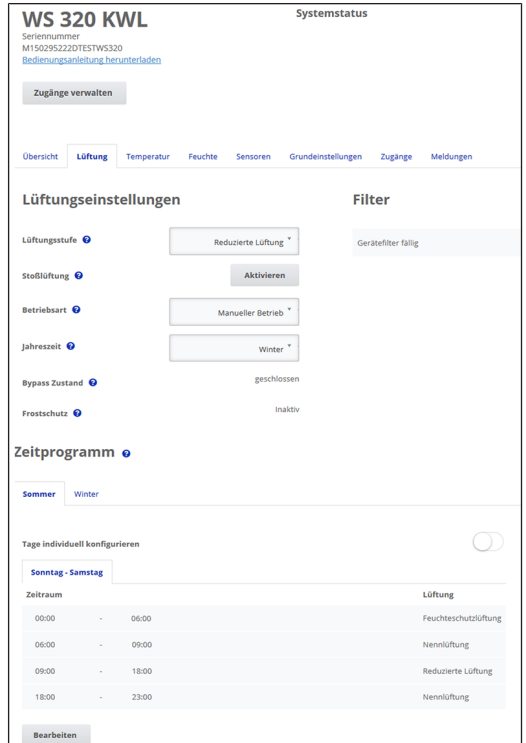

#### <span id="page-5-2"></span>**10.1.1 Einstellbare Lüftungsstufen**

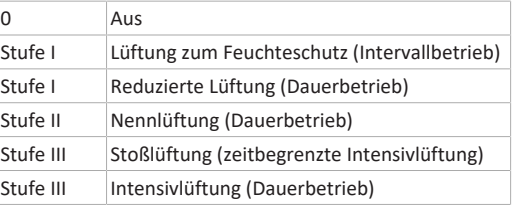

## <span id="page-5-3"></span>**10.1.2 Aus**

**Lüftungsstufe 0** schaltet das Lüftungsgerät in den Standby-Modus (beide Ventilatoren Aus). Auf dem Display erscheint Aus, an der Einfach-Bedieneinheit sind alle LEDs aus. Die Ausschaltfunktion (Lüftungsstufe 0) aller Einfach-Bedieneinheiten (RLS 1 WR) ist komplett deaktivierbar, um das Lüftungsgerät z. B. vor Fehleinstellungen durch Unbefugte zu schützen. Das Lüftungsgerät läuft dann mindestens in Stufe I mit Lüftung zum Feuchteschutz.

#### <span id="page-5-4"></span>**10.1.3 Lüftung zum Feuchteschutz**

**Intervallbetrieb** im Wechsel 13 Minuten ein mit **Lüftungsstufe I** und 17 Minuten aus.

Lüftung zur Sicherstellung des Bautenschutzes (Feuchte) unter üblichen Nutzungsbedingungen und teilweise reduzierten Feuchtelasten. Leistung ca. 43 % der reduzierten Lüftung (nach DIN 1946-6).

#### <span id="page-5-5"></span>**10.1.4 Reduzierte Lüftung**

**Dauerbetrieb** mit **Lüftungsstufe I.** Lüftung zur Sicherstellung der hygienischen Mindestanforderungen. Lüftung zum Bautenschutz unter üblichen Nutzungsbedingungen bei teilweise reduzierten Feuchte- und Stofflasten (DIN 1946-6).

## <span id="page-5-6"></span>**10.1.5 Nennlüftung**

**Dauerbetrieb** mit **Lüftungsstufe II.** Lüftung zur Sicherstellung der hygienischen Anforderungen. Lüftung zum Bautenschutz (Feuchte) bei Anwesenheit der Nutzer (DIN 1946-6).

## <span id="page-5-7"></span>**10.1.6 Stoßlüftung**

**Zeitbegrenzte Intensivlüftung** mit **Lüftungsstufe III**. Die Stoßlüftung lässt sich in den manuellen Betriebsarten (Manuell, Eco-Betrieb Zuluft oder Eco-Betrieb Abluft) oder

auch mit einer RLS 1 WR-Bedieneinheit aufrufen. Die Stoßlüftung läuft zeitbegrenzt (Timer Dauer Lüftungsstufe). Danach wird auf die zuletzt aktivierte Lüftungsstufe zurückgeschaltet.

#### <span id="page-5-8"></span>**10.1.7 Intensivlüftung**

**Dauerbetrieb** mit **Lüftungsstufe III**. Lüftung mit erhöhtem Luftvolumenstrom zum Abbau von Lastspitzen (nach DIN 1946-6).

## <span id="page-5-9"></span>**10.1.8 Lüftungsstufe anwählen**

Die Anwahl der Lüftungsstufe erfolgt

- **automatisch** bei Betrieb mit Automatikprogramm **Auto Sensor** oder **Auto Zeit** oder
- **manuell an einer Bedieneinheit** in der Betriebsart **Manueller Betrieb**, **Eco-Betrieb Zuluft** oder **Eco-Betrieb Abluft**.

Läuft das Lüftungsgerät in einem Automatikprogramm und wird die Lüftungsstufe an einer Bedieneinheit verstellt, schaltet das Gerät nach Ablauf des Timers **Dauer Lüftungsstufe** in das Automatikprogramm zurück. Auch die Lüftungsstufe **Aus** ist zeitbegrenzt.

In einer manuellen Betriebsart läuft das Lüftungsgerät in der gewählten Lüftungsstufe dauerhaft, bis diese wieder manuell verstellt wird.

Wird der eingestellte Feuchte-Grenzwert erreicht, schaltet der Überfeuchtungsschutz automatisch auf Intensivlüftung.

#### <span id="page-5-10"></span>**10.2 Betriebsarten**

Die Betriebsart legt die grundsätzliche Funktionsweise des Lüftungsgerätes fest. Eine Betriebsart ist immer aktiv. Die Anwahl erfolgt mit einer Bedieneinheit oder Bediensoftware.

**Automatik-Betriebsarten** – **Lüftungsstufen**

- **Auto Zeit:** Zeitgesteuerter Automatikbetrieb
- **Auto Sensor:** Sensorgeregelter Automatikbetrieb

**Manuelle Betriebsarten** – **Lüftungsstufen**

- **Manueller Betrieb**
- **Eco-Betrieb Zuluft:** nur einstellbar, wenn Jahreszeit Sommer gewählt ist
- **Eco-Betrieb Abluft:** nur einstellbar, wenn Jahreszeit Sommer gewählt ist
- **Aus** (Standby-Modus)

Alle Lüftungsstufen laufen im Dauerbetrieb. Ausnahme: Stoßlüftung läuft zeitbegrenzt.

#### **Betriebsarten bei Bedienung mit Einfach-Bedieneinheit RLS 1 WR oder EnOcean-Komponente (Funk)**

Wird mit einem RLS 1 WR oder einer EnOcean-Komponente die Lüftungsstufe verstellt, läuft diese zeitbegrenzt (Timer Dauer Lüftungsstufe). Danach erfolgt ein Rücksprung auf die zuletzt gewählte oder per Automatikprogramm hinterlegte/ermittelte Lüftungsstufe.

## <span id="page-5-11"></span>**10.2.1 Aus (Geräte-Standby)**

Wird die Betriebsart Aus gewählt, schaltet das Lüftungsgerät in den Standby-Modus (Ventilatoren Aus). Auf dem Display erscheint Aus, am RLS 1 WR sind alle LEDs aus.

**1** Ist die Ausschaltfunktion der Einfach-Bedienein**heiten (RLS 1 WR) deaktiviert, läuft das Lüftungsgerät mindestens in Stufe I mit Lüftung zum Feuchteschutz.**

#### <span id="page-5-12"></span>**10.2.2 Betriebsart Manueller Betrieb**

Das Lüftungsgerät läuft solange in einer Lüftungsstufe, bis eine andere Stufe oder Betriebsart gewählt wird – bei Stoßlüftung zeitbegrenztes Hochschalten auf Intensivlüftung.

Bei Bedienung mit einer Einfach-Bedieneinheit oder einer EnOcean-Funk-Komponente gelten die beschriebenen Betriebsarten.

**1 Im Manuellen Betrieb werden die Messwerte aller internen und externen Feuchtesensoren berücksichtigt. Unberücksichtigt bleiben angeschlossene externe Luftqualitätssensoren (CO2 und VOC).**

 **Der Geräte-Überfeuchtungsschutz ist ständig aktiv. Zur Auswertung hinzugezogen werden alle Messwerte der internen und externen Feuchtesensoren. Bei Überschreiten des maximalen Feuchtegrenzwertes wird solange auf Intensivlüftung geschaltet, bis der Feuchtegrenzwert um 3 % unterschritten wird. Das Hochschalten auf Intensivlüftung findet nur dann statt, wenn sich die Außenluftbedingungen auch tatsächlich zum Entfeuchten eignen.**

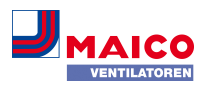

## <span id="page-6-0"></span>**10.2.3 Betriebsart Auto Zeit: Automatikbetrieb mit Zeitprogrammen**

Auto Zeit aktiviert den zeitgesteuerten Automatikbetrieb mit Zeitprogramm Winter oder Sommer und bis zu 4 Zeitintervallen und Lüftungsstufen je Wochentag.

Zeitprogramme lassen sich unter [Zeitprogramm Lüftung](#page-6-4) [\[](#page-6-4)[}](#page-6-4) [7\]](#page-6-4) einrichten.

Bei Zeitüberschneidungen innerhalb eines Zeitprogramms laufen die Ventilatoren in der höheren Lüftungsstufe. Für nicht berücksichtigte Zeiten schalten die Ventilatoren aus.

Wird die Lüftungsstufe manuell verstellt, schaltet die Automatikfunktion vorübergehend aus. Nach Ablauf einer Timerzeit schaltet das Lüftungsgerät in den Automatikbetrieb zurück.

 **In der Betriebsart Auto Zeit werden die Messwerte aller internen und externen Feuchtesensoren berücksichtigt. Unberücksichtigt bleiben angeschlossene externe Luftqualitätssensoren (CO2 und VOC).**

 **Der Geräte-Überfeuchtungsschutz ist ständig aktiv. Zur Auswertung hinzugezogen werden alle Messwerte der internen und externen Feuchtesensoren. Bei Überschreiten des maximalen Feuchtegrenzwertes wird solange auf Intensivlüftung geschaltet, bis der Feuchtegrenzwert um 3 % unterschritten wird. Das Hochschalten auf Intensivlüftung findet nur dann statt, wenn sich die Außenluftbedingungen auch tatsächlich zum Entfeuchten eignen.**

#### <span id="page-6-1"></span>**10.2.4 Betriebsart Auto Sensor: Automatikbetrieb mit Sensorregelung**

Auto Sensor aktiviert den Automatikbetrieb mit Sensorregelung, um bei belasteter Umgebungsluft eine hygienisch einwandfreie Lüftung sicherzustellen.

Die Luftmengen werden in Abhängigkeit des durch den Sensor ermittelten Messwerts eingestellt. Es werden alle CO2- und VOC-Sensoren linear (stufenlos) berücksichtigt. Je nach Einstellung der Feuchtesensoren, werden diese linear (stufenlos) oder stufig berücksichtigt.

 **Bei Einstellung stufig werden die Messwerte aller internen und externen Feuchtesensoren berücksichtigt. Unberücksichtigt bleiben angeschlossene externe Luftqualitätssensoren (CO2/VOC).**

Wird per Einfach-Bedieneinheit RLS 1 WR oder EnOcean-Funk-Bedieneinheit die **Lüftungsstufe II** (Nennlüftung) eingeschaltet, läuft das Gerät immer in der Betriebsart Auto Sensor, wenn die Einfach-Bedieneinheit auf **Solo** konfiguriert ist (Parameter Betrieb Kombisensor auf linear oder stufig). CO2-/VOC-Sensoren werden immer linear (stufenlos) berücksichtigt.

#### **Bedarfsgeführter Betrieb (linear)**

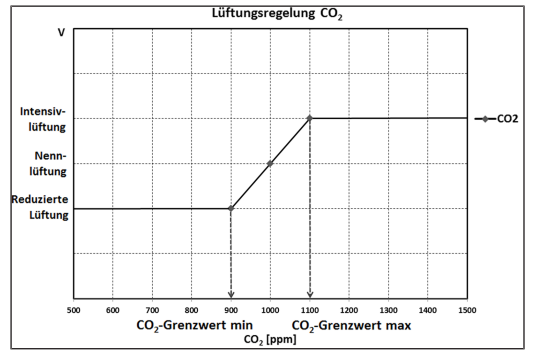

Parameter Betrieb Kombisensor = linear

Im **linearen Betrieb** erfolgt die Regelung der Feuchtesensoren stufenlos zwischen den eingestellten Minimumwerten (Reduzierte Lüftung) und Maximumwerten (Intensivlüftung).

#### **Lineare Regelung auf Feuchte**

Mit der Touchscreen-Bedieneinheit oder WebServer im Menü Feuchte den Parameter **Rel.Feuchte-Grenzwert min und max** festlegen und Parameter *Betrieb Kombisensor* auf *linear* stellen. Auf Basis der mit internen und optionalen externen Feuchtesensoren gemessenen Werte reguliert das System die Feuchte stufenlos.

#### **Stufige Regelung als Überfeuchtungsschutz einstellen**

Mit der Touchscreen-Bedieneinheit oder WebServer im Menü Feuchte den Parameter *Rel.Feuchte-Grenzwert max* festlegen und Parameter *Betrieb Kombisensor* auf *stufig* stellen. Wird der Schaltpunkt erreicht, läuft das Lüftungsgerät solange mit Intensivlüftung, bis der Grenzwert um 3 % unterschritten wird.

#### **Lineare Regelung auf CO2 oder VOC einstellen**

Mit der Touchscreen-Bedieneinheit oder WebServer im Menü Sensoren den Parameter *CO2-Grenzwert min* und *max* bzw. den *VOC-Grenzwert min* und *max* festlegen. Auf Basis der mit den optionalen, externen CO2 und VOC-Sensoren gemessenen Werte reguliert das Lüftungsgerät die Zufuhr von Frischluft stufenlos.

#### <span id="page-6-2"></span>**10.2.5 Betriebsart Eco-Betrieb Zuluft**

Aktiviert den **stromsparenden Sommerbetrieb mit Zuluftventilator.** Der Abluftventilator wird deaktiviert. Diese Betriebsart ist nur bei Einstellung [Jahreszeit Sommer](#page-6-4)

[\[](#page-6-4)[}](#page-6-4) [7\]](#page-6-4) anwählbar. Die Lüftungsstufe ist manuell einstellbar. Bei Stoßlüftung werden zeitbegrenzt beide Ventilatoren in Lüftungsstufe III betrieben.

#### **ACHTUNG Mögliche Schäden bei Überfeuchtung.**

In dieser Betriebsart besteht kein Überfeuchtungsschutz durch den internen Kombisensor.

Stellen Sie sicher, dass die Luft durch **geöffnete oder gekippte Fenster** abströmen kann.

 **Angeschlossene externe Sensoren werden nicht berücksichtigt.**

 **Die angewählte Lüftungsstufe läuft solange, bis diese wieder verstellt wird. Die Stoßlüftung läuft zeitbegrenzt gemäß Timerintervall.**

#### <span id="page-6-3"></span>**10.2.6 Betriebsart Eco-Betrieb Abluft**

Aktiviert den **stromsparenden Sommerbetrieb mit Abluftventilator.** Der Zuluftventilator wird deaktiviert. Diese Betriebsart ist nur bei Einstellung [Jahreszeit Sommer](#page-6-4)

[\[](#page-6-4)[}](#page-6-4) [7\]](#page-6-4) anwählbar. Die Lüftungsstufe ist manuell einstellbar. Bei Stoßlüftung werden zeitbegrenzt beide Ventilatoren in Stufe III betrieben.

 **Stellen Sie sicher, dass die Luft durch geöffnete oder gekippte Fenster zuströmen kann.**

**Bei zu feuchter Luft schaltet der Überfeuchtungsschutz auf Intensivlüftung.**

 **Angeschlossene externe Sensoren werden nicht berücksichtigt.**

 **Für einen Einsatz dieser Betriebsart in Kombination mit einer angeschlossenen raumluftabhängigen Feuerstätte muss ein Differenzdruckschalter installiert sein. Andernfalls ist ein Betrieb nicht zulässig.**

**Bei Betrieb mit raumluftabhängigen Feuerstätten ist für ausreichende Zuluftnachströmung sorgen. Öffnen Sie für den Luftausgleich die Fenster.**

#### <span id="page-6-4"></span>**10.3 Jahreszeit Winter oder Sommer**

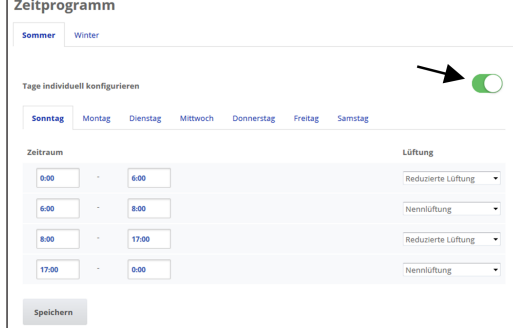

Unter Jahreszeit können Sie die Jahreszeiteinstellung **Sommer** oder **Winter** aktivieren. Die Umstellung muss manuell vorgenommen werden, selbst wenn das Lüftungsgerät in einer Automatikbetriebsart läuft.

#### <span id="page-6-5"></span>**10.3.1 Winter**

Eine externe Vor- oder Nachheizung ist freigegeben.

 **Die Außenluft-Vorerwärmung (Frostschutz) lässt sich mit einem PTC-Heizregister sicherstellen. Je nach Gerätetype ist ein PTC-Heizregister bereits installiert.**

#### <span id="page-6-6"></span>**10.3.2 Sommer**

Ohne Funktion.

#### <span id="page-6-7"></span>**10.4 Zeitprogramm**

Das von Ihnen angelegte **Zeitprogramm Sommer** oder **Winter** startet, wenn Sie die Betriebsart **Auto Zeit** anwählen.

#### **Schieberposition (Pfeil):**

**links:** Wochenzeitprogramm mit täglich gleicher Einstellung anlegen.

**rechts:** Tageszeitprogramme mit unterschiedlichen Tagesprogrammen anlegen

Für jeden Wochentag können Sie ein Zeitprogramm mit 4 Zeitfenstern und zugeordneter Lüftungsstufe/Zone anlegen.

**Auswahlwerte pro Zeitfenster** sind Aus, Feuchteschutz, Reduziert, Nenn, Intensiv, Zone 1, Zone 2 und Zone Sensor. Werkseinstellung bei Jahreszeit Winter = Reduziert bei Jahreszeit Sommer = Nenn.

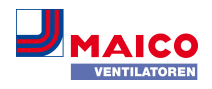

**Tageszeitprogramme** sind auf andere Tage **kopierbar**. Kopierbar ist auch das komplette Zeitprogramm Winter/Sommer.

Bei Zeitüberschneidungen laufen die Ventilatoren in der höheren Lüftungsstufe. Für nicht berücksichtigte Zeiten schalten die Ventilatoren aus.

Das Zeitprogramm wird vorübergehend deaktiviert, wenn **manuell** eine Lüftungsstufe verstellt wird (per Einfachoder EnOcean-Bedieneinheit).

#### <span id="page-7-0"></span>**10.5 Frostschutz-Anzeige**

Lüftungsgeräte mit internem PTC-Heizregister sorgen für eine Frostfreihaltung des Wärmetauschers.

Unter **Lüftung/Lüftungseinstellungen** sehen Sie, ob das PTC-Heizregister ein- oder ausgeschaltet (aktiv/inaktiv) ist.

**Frostschutz aktiv:** Frostschutzeinrichtung eingeschaltet. Die Außenluft wird erwärmt, um eine Vereisung des Wärmetauschers zu vermeiden.

**Frostschutz inaktiv:** Frostschutzeinrichtung ausgeschaltet. Keine Vorerwärmung der Außenluft.

#### <span id="page-7-1"></span>**10.6 Luftfilter**

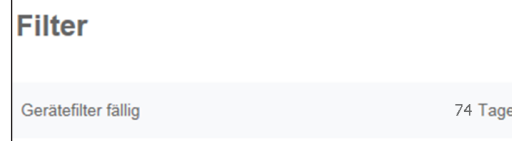

Wechseln Sie die Luftfilter (Gerätefilter, Außenfilter, Raumfilter) bei Anzeige **Filterwechsel fällig** oder wenn an der Einfach-Bedieneinheit **LED II blinkt** (nur für Gerätefilter).

Im Menü **Lüftung/Filter** können Sie über den Button **Filteranfrage** ein Angebot für zu Ihrem Gerät passende Filter einholen und, falls gewünscht, dann direkt bestellen.

#### <span id="page-7-2"></span>**11 Temperatureinstellungen**

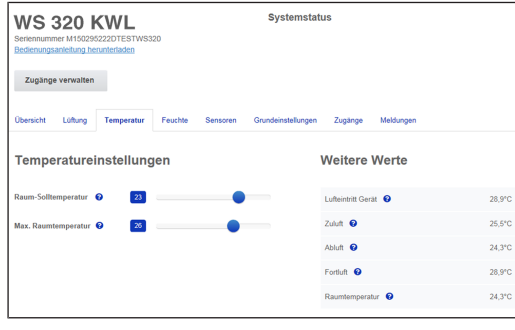

<span id="page-7-3"></span>**11.1 Raum-Isttemperatur**

Die **aktuelle Raum-Isttemperatur** erscheint im Menü **Übersicht** oder **Temperaturen/Raumtemperatur.**

Je nach Einstellung unter **Grundeinstellungen/Raumfühler Konfiguration** wird einer der folgenden Werte angezeigt: • Ablufttemperatur im Gerät

- Temperatur an einem externen Sensor
- Temperatur an einer KNX-Bedieneinheit oder einem Bus-Sensor

Für einen Abgleich der Raum-Isttemperaturwerte bei Messabweichungen des Sensors [Abgleich Raumtempera](#page-9-4)[tur \[](#page-9-4)[}](#page-9-4) [10\]](#page-9-4).

#### <span id="page-7-4"></span>**11.2 Raum-Solltemperatur**

Die **Raum-Solltemperatur** (Wohnraumtemperatur) lässt sich nur einstellen, wenn das Lüftungsgerät mit einem PTC-Heizregister oder einer optionalen Nachheizung kombiniert ist. Die Nachheizung muss an der Gerätesteuerung angeschlossen sein.

Im Temperaturmenü erscheint dann das **Eingabefeld Raum-Solltemperatur**. Die Raum-Solltemperatur ist in 0,5 °C-Schritten einstellbar (Einstellbereich 18 bis 25 °C).

Nach dem Verstellen der Raum-Solltemperatur passt das Lüftungsgerät automatisch die Isttemperatur an die gewünschte Solltemperatur an.

#### <span id="page-7-5"></span>**12 Feuchteeinstellungen**

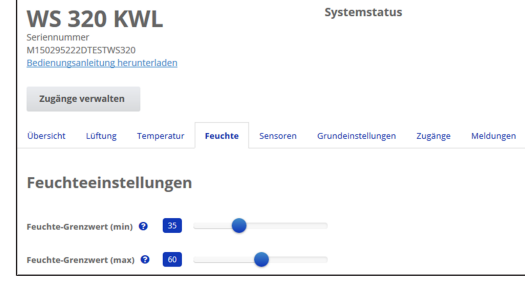

Stellen Sie in diesem Menü den für Ihr Wohlbefinden gewünschten Feuchtebereich ein. Der aktuell gemessene Feuchtewert erscheint im Menü **Übersicht** oder **Feuchte**.

Eine Entfeuchtung der Wohnräume mit Intensivlüftung erfolgt generell bei Überschreitung des **Rel. Feuchte Grenzwert max.**

#### **Bei linearer Sensorregelung**

Zwischen dem *min* und *max-Grenzwert* verändert sich die für die Entfeuchtung benötigte Luftmenge (Volumenstrom) stufenlos zwischen Reduzierter Lüftung und Intensivlüftung.

Die Reduzierte Lüftung (Stufe I) schaltet bei Unterschreitung des eingestellten *Rel. Feuchte Grenzwert min* ein.

#### **Bei stufiger Sensorregelung**

Bei Überschreitung des *Feuchte-Grenzwert max* wird auf Intensivlüftung hochgeschaltet.

#### **Bei ungeeigneter, zu feuchter Außenluft (Sommergewitter) deaktiviert die intelligente Steuerung die Entfeuchtungsfunktion.**

Für Abgleich der Raumfeuchtewerte bei Sensor-Messabweichungen [Abgleich Raumfeuchte \[](#page-9-5)[}](#page-9-5) [10\]](#page-9-5).

#### **Rel. Feuchte Grenzwert min**

Unterer Grenzwert für die bedarfsgeführte Feuchteregelung in Betriebsart **Auto Sensor** bei Einstellung *linear*.

Lüftungsgerät schaltet auf Lüftungsstufe I (Reduzierte Lüftung), wenn der *Feuchte Grenzwert min* unterschritten wird.

Bei stufiger Einstellung der Feuchteregelung ist diese Funktion deaktiviert.

#### **Rel. Feuchte Grenzwert max**

Der *Feuchte Grenzwert max* dient immer als Schaltpunkt zur Entfeuchtung, unabhängig von der eingestellten Betriebsart (Überfeuchtungsschutz).

Lüftungsgerät schaltet auf Lüftungsstufe III (Intensivlüftung), wenn der **Feuchte Grenzwert max** überschritten wird.

Wird bei bedarfsgeführter Feuchteregelung (Betriebsart Auto Sensor, Einstellung linear) der Grenzwert unterschritten, erfolgt die Feuchteregelung stufenlos gemäß Feuchteautomatik.

Bei Einstellung stufig dient der Grenzwert als Schaltpunkt zum Ein-/Ausschalten der Feuchteregelung.

## <span id="page-7-6"></span>**13 Sensoreinstellungen**

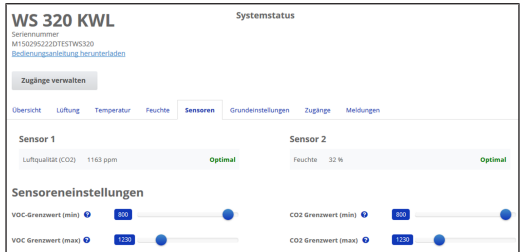

Sie erkennen sofort, ob die Luftqualität in bestimmten Räumen optimal ist oder nicht.

#### **Luftqualitätssensoren (optional)**

**CO2-Sensor:** Misst den Kohlensstoffdioxidgehalt in der Luft. Einstellbereich CO2-Grenzwert 500 bis 2000 ppm

**VOC-Sensor (Gerüche):** Misst alle oxidierbaren organischen Stoffe in der Luft (CO, Methan CH4 etc.). Einstellbereich VOC-Grenzwert 500 bis 2000 ppm

 **Bei Status Optimal befindet sich die Luftqualität innerhalb des eingestellten Bereiches. Wird Kritisch angezeigt, ist der obere Grenzwert überschritten. Das Lüftungsgerät generiert eine Meldung.**

**Sensorregelung (Betriebsart Auto Sensor)**

Der Volumenstrom variiert stufenlos in Abhängigkeit der aktuellen CO2-/VOC-Konzentration.

Minimumgrenzwerte gelten für die reduzierte Lüftung **RL**, Maximumgrenzwerte für Intensivlüftung **IL**. Dazwischen erfolgt eine lineare Regelung.

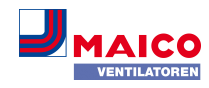

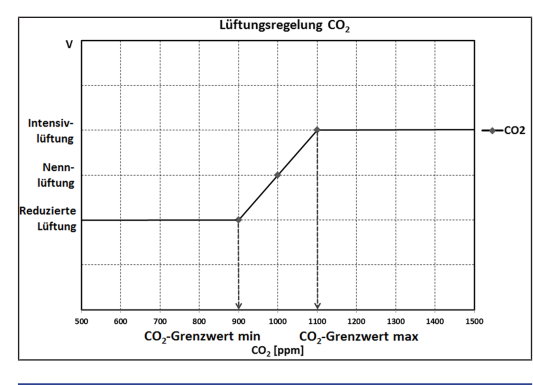

## <span id="page-8-0"></span>**14 Grundeinstellungen Lüftungsgerät**

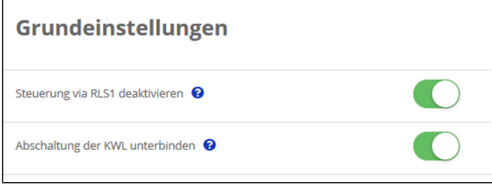

Nehmen Sie in diesem Menü die gewünschten Grundeinstellungen für das Lüftungsgerät vor, wie zum Beispiel:

#### **Steuerung via RLS 1 WR deaktivieren**

- Alle Einfach-Bedieneinheiten RLS 1 WR sind deaktiviert.
- Die laufende Lüftungsstufe wird angezeigt.
- Eine Lüftungsstufenverstellung mit einer Einfach-Bedieneinheit ist nicht mehr möglich.

#### **Abschaltung der KWL unterbinden**

- Die Aus-Funktion des Lüftungsgerätes wird deaktiviert.
- Das Lüftungsgerät läuft dann mindestens mit Lüftung zum Feuchteschutz.

<span id="page-8-1"></span>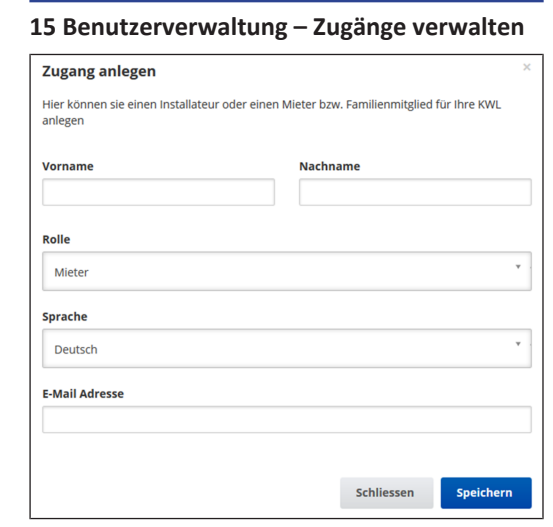

Ein Zugang ist eine vom **Eigentümer für den Mieter oder Installateur** (per WebTool) freigeschaltete Einstellungs-/ Bedienungsberechtigung für das Lüftungsgerät.

Der Mieterzugang wird vom Eigentümer für die AIRI<sup>@home</sup>-Smartphone-App des Nutzers freigeschaltet. Soll der Fachinstallateur über das Internet Einstellungen am Lüftungsgerät vornehmen, können Sie für diesen einen Allehangen veb-Tool-Zugang freischalten.

Zum Anlegen unter Meine Geräte ein Lüftungsgerät mit *Verwalten* auswählen und unter *Zugänge/Weiteren Zugang anlegen* wählen. Nach der Dateneingabe Speichern drücken.

Der Mieter oder Installateur erhält die Zugangsdaten an die hinterlegte E-Mail-Adresse vom Hersteller zugesendet. Mit den Zugangsdaten kann sich der Mieter/Installateur in der APP/im WebTool anmelden.

Falls Sie den Zugangstoken für eine bestehende E-Mail-Adresse erneuern/austauschen wollen, einfach **Token neu generieren** drücken. Der Nutzer erhält dann neue, ab dann gültige Zugangsdaten zugesendet.

#### <span id="page-8-2"></span>**15.1 Nutzerberechtigung für Mieter**

#### **ACHTUNG Mögliche Fehleinstellungen und -funktionen bei falscher Rollen-Angabe.**

Beim Anlegen des Mieterkontos in der Eingabemaske unter Rolle unbedingt Mieter wählen. Dies verhindert, dass der Mieter wichtigen Systemparameter verstellen kann.

Der Nutzer kann mit der **ARR**<sup>ome</sup>-Smartphone-App oder dem **AIRI<sup>0home</sup>-WebTool Einstellungen am Lüftungsgerät vorneh**men.

Bei der Registrierung durch den Eigentümer erhält der Nutzer spezielle Einstell-Berechtigungen für das Lüftungsgerät. Installieren Sie zur Nutzung die <sub>A</sub>R<sub>I</sub>Phone-APP und melden Sie sich mit den Zugangsdaten an.

 **Bei einem Mieterwechsel kann der Eigentümer das Passwort einfach deaktivieren. Der Zugriff auf das Lüftungsgerät ist dann gesperrt.**

#### <span id="page-8-3"></span>**15.2 Nutzerberechtigung für Fachinstallateure**

**ACHTUNG Mögliche Fehleinstellungen und -funktionen bei Vergabe einer Zugriffsberechtigung an nicht autorisierte Personen.**

Erteilen Sie nur autorisierten Lüftungsfachkräften eine Zugriffsberechtigung auf das **ARA**<sup>one</sup>-WebTool. Bei Fehleinstellungen ist die korrekte Funktionsfähigkeit des Lüftungsgeräts nicht mehr gewährleistet.

Der Fachinstallateur kann mit dem **ARI<sup>@home</sup>-WebTool das Lüf**tungsgerät einstellen, Einmessungen vornehmen und eine Inbetriebnahme durchführen.

Bei der Registrierung durch den Eigentümer erhält der Fachinstallateur spezielle Einstell-Berechtigungen für das Lüftungsgerät.

Zur Nutzung muss der Fachinstallateur das **AIRI<sup>@home</sup>-WebTool** installieren und sich mit seiner E-Mail-Adresse und dem zugesendeten Passwort anmelden.

 **Der Eigentümer kann das bestehende Passwort einfach deaktivieren. Der Zugriff auf das Lüftungsgerät ist dann gesperrt.**

#### <span id="page-8-4"></span>**16 Meldungen**

Die hier angezeigten Meldungen geben Ihnen Informationen über den Systemstatus und eventuell anliegende Störungen.

Folgende Daten sind einsehbar:

- Feuchteverlauf
- Temperaturverlauf
- Volumenstrom
- Energierückgewinnung (kWh-Wert)

## <span id="page-8-5"></span>**17 Profildaten bearbeiten / Passwort ändern**

Im Eingabefeld rechts oben können Sie Ihre Profildaten anpassen und auch das Anmelden-Passwort ändern.

#### **ACHTUNG Mögliche Fehleinstellungen und -funktionen bei unberechtigtem Zugriff.**

Legen Sie zum Schutz vor unberechtigtem Zugriff von Zeit zu Zeit ein neues Passwort fest.

## <span id="page-8-6"></span>**18 Luftfilterwechsel**

#### **Filterwechselanzeige**

**RLS 1 WR:** An der Einfach-Bedieneinheit RLS 1 WR blinkt die LED der aktiven Lüftungsstufe regelmäßig.

**RLS T2 WS:** Nach Ablauf des eingestellten Filterwechselintervalls erscheint eine Filterwechselmeldung unter **Lüftung/Systemstatus** → Installations- und Inbetriebnahmeanleitung.

Informationen über frühere Filterwechsel sind im Menü [Berichte/Filterstandzeit \[](#page-9-6)[}](#page-9-6) [10\]](#page-9-6) abgelegt.

#### <span id="page-8-7"></span>**18.1 Filterwechsel – Filterstandzeit**

#### **1** Nachfolgende Angaben sind Herstellerempfeh**lungen.**

Kontrollieren Sie die Luftfilter (Geräte-, Außen- und Raumfilter) **regelmäßig**, abhängig vom Verschmutzungsgrad. Bei starkem Staub- oder Schmutzanfall kürzere Wechselintervalle wählen. Wechseln Sie die Luftfilter bei Bedarf. Verwenden Sie nur Original-Luftfilter.

- **M5 und F7-Gerätefilter alle 3 Monate**
- **Außenfilter (optional) alle 6 Monate**
- **Raumfilter (optional) alle 2 Monate**

## <span id="page-8-8"></span>**18.2 Filterbestellung**

**Bestellung:** Wählen Sie Menü **Lüftung/Filter/Aktion**, um die passenden Luftfilter direkt ab Werk zu bestellen.

**Filterstandzeit abfragen:** Wählen Sie Menü **Lüftung/Filter**, um die aktuellen Filter-Restlaufzeiten einzusehen.

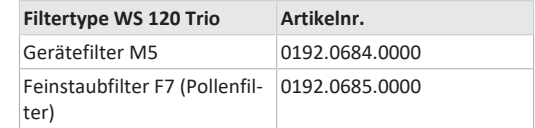

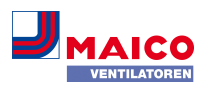

#### <span id="page-9-0"></span>**18.3 Luftfilter wechseln**

## **Ei Bei Filterwechselanzeige die Gerätefilter wechseln.**

Ein anstehender Filterwechsel wird an einer Hauptbedieneinheit angezeigt (wenn unter Grundeinstellungen die Statusanzeige eingeschaltet ist). Am Einfach-BDE **RLS 1 WR** blinkt die **LED der Lüftungsstufe II regelmäßig** in längeren Abständen.

#### **Abbildungsbeispiel WS 120 Trio LRV**

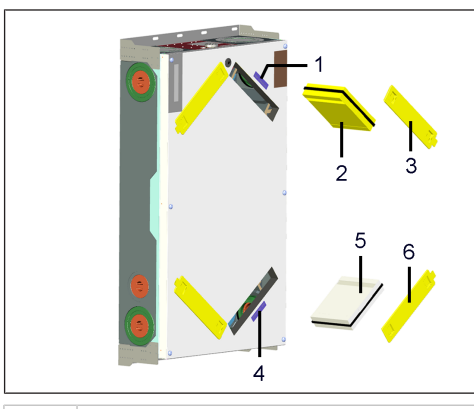

- 1 Aufkleber Gerätefilter
- 2 F7-Feinstaubfilter (Pollenfilter)
- 3 Filterabdeckung
- 4 Aufkleber Gerätefilter
- 5 M5-Gerätefilter
- 6 Filterabdeckung

#### **Empfehlung: Die beiden Gerätefilter gemeinsam wechseln.**

- 1. Bei den mit den **Aufklebern** markierten Filterpositionen die Filterabdeckung entfernen.
- 2. **F7** bzw. **M5-Filter** aus dem Lüftungsgerät herausziehen.
- 3. Die neuen Filter vorsichtig in den Filterschacht schieben. **Filter nicht eindrücken (Zellstoff).** Nur an den verstärkten Ecken drücken. Aufdruck Luftrichtungspfeil unten beachten.
- 4. Filteröffnungen mit Filterabdeckung verschließen.

## **Filterwechselintervall zurücksetzen.**

**Bei Einfach-Bedieneinheiten RLS 1 WR im Solobetrieb:** Die Tasten **▲** und **▼** 2 Sekunden gemeinsam drücken. Die 3 LEDs blinken kurz auf. Bei vorzeitigem Rücksetzen die Tasten 10 Sekunden gemeinsam drücken. An einer **Haupt-Bedieneinheit** (RLS T2 WS, ARP Meb-Tool, AIRP <sup>Spome</sup>-App) die Meldung anklicken und den Filterwechsel mit **gewechselt** bestätigen. Auch einen vorzeitigen Filterwechsel mit **gewechselt** bestätigen.

5. Die Luftfilter gemäß den örtlichen Bestimmungen entsorgen.

#### <span id="page-9-1"></span>**19 Fragen & Antworten (FAQs)**

Folgende FAQs geben Ihnen Antworten auf die häufigsten Fragen zu den Einstellmöglichkeiten am Lüftungsgerät.

#### <span id="page-9-2"></span>**19.1 Dauer Lüftungsstufe**

**Im**  $\frac{\omega_{\text{D}}}{MR}$ **-WebTool (für Fachinstallateure) Parameter (#716)**

Mit Parameter *Dauer Lüftungsstufe* wird der Timer gesetzt: • für die Stoßlüftung und

• für die manuelle Verstellung der Lüftungsstufe (mit Einfach- oder EnOcean-Bedieneinheiten) bei Betriebsart **Auto Sensor** oder **Auto Zeit**.

Das Lüftungsgerät läuft für die Timerlaufzeit in der manuell gewählten Lüftungsstufe. Nach Ablauf des Timers wechselt das Gerät in die Lüftungsstufe gemäß Automatikprogramm.

Einstellung mit **Parameter Lüftung/DauerLüftungsstufe**. Einstellbereich 5 bis 90 Minuten, Werkseinstellung 30 Minuten.

#### <span id="page-9-3"></span>**19.2 Zeitprogramm Lüftung**

Das von Ihnen angelegte [Zeitprogramm Sommer oder](#page-6-4) [Winter \[](#page-6-4)[}](#page-6-4) [7\]](#page-6-4) startet, wenn Sie die Betriebsart **Auto Zeit** anwählen.

#### <span id="page-9-4"></span>**19.3 Abgleich Raumtemperatur**

**Im**  $\frac{\textcircled{m}}{\text{MR}}$ **-WebTool (für Fachinstallateure) Parameter (#660)**

Ein Abgleich der Raumtemperatur ist erforderlich, wenn eine vom tatsächlichen Wert abweichende Raum-Isttemperatur angezeigt wird.

**Ursache:** Ungünstiger Montageort für Touch-Bedieneinheit RLS T2 WS, externer oder Bus-Raumfühler.

Einstellung mit Parameter **Temperaturen/Abgleich Raumtemperatur**. Einstellbereich **T-Raum max.** -3 bis +3 K, Werkseinstellung 0 K

**Beispiel Abgleich:** Raum-Isttemperatur 20,3 °C. Bei Abgleich Raumtemperatur -0,4 K wird die Raum-Isttemperatur 19,9 °C angezeigt.

#### <span id="page-9-5"></span>**19.4 Abgleich Raumfeuchte**

**Im**  $\frac{\phi_{\text{home}}}{\text{MR}}$ **-WebTool (für Fachinstallateure) Parameter (#659)**

Ein Abgleich der Raumfeuchte ist erforderlich, wenn eine vom tatsächlichen Wert abweichende Raumfeuchte angezeigt wird.

#### <span id="page-9-6"></span>**19.5 Datenexport von Liveberichten**

Berichte zeigen eine Übersichtsgrafik mit den aufbereiteten Daten für

- den durchschnittlichen Volumenstrom
- den Lüftungsverlauf
- den Feuchteverlauf
- den Temperaturverlauf
- die Energierückgewinnung mit der KWL

Berichte lassen sich für die gewählten Wohnräume und Zeitabschnitte erstellen und anzeigen.

Mit dem Button *Daten exportieren* wird eine Sicherungsdatei erzeugt. Dabei lassen sich die Daten der letzten 12 Monate speichern.

#### <span id="page-9-7"></span>**19.6 Webserver/Netzwerk**

Für Informationen zur Netzwerkeinbindung eines PCs oder Notebooks → Installations- und Inbetriebnahmeanleitung.

#### <span id="page-9-8"></span>**19.7 Weitere Lüftungsgeräte anlegen**

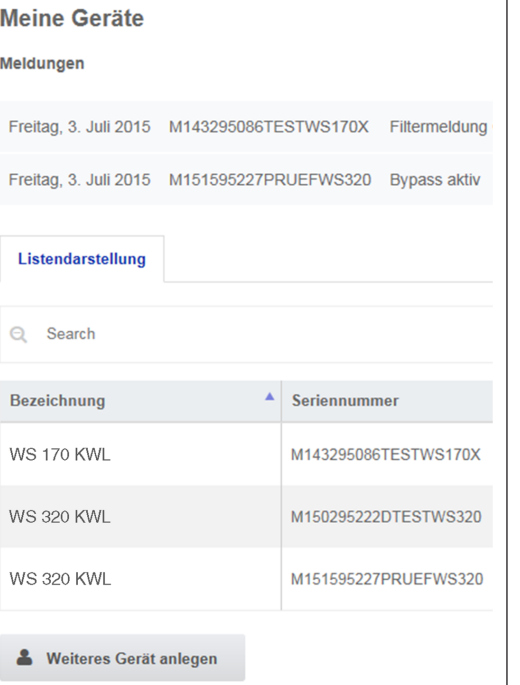

- 1. Wählen Sie zum Registrieren eines Lüftungsgerätes den Button **Weiteres Gerät anlegen**.
- 2. Senden Sie uns Ihre Registrierungsdaten. Nach erfolgreicher Registrierung erhalten Sie ein Passwort zugesendet.
- 3. Im AIRI<sup>@home</sup>-WebTool können Sie sich mit den Zugangsdaten anmelden. Mit einer Berechtigung als Fachinstallateur können Sie das zusätzliche Lüftungsgerät in Betrieb nehmen.

**Für eine Übersicht aller angemeldeten Lüftungsgeräte → Hauptmenü Administration.**

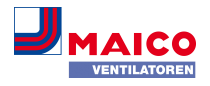

#### <span id="page-10-0"></span>**20 Störungen**

#### **Eine Störungsbeseitigung oder Reparatur ist nur durch einen Fachinstallateur zulässig.**

Störungsmeldungen werden in den Bedieneinheiten, der **AIRI<sup>onne</sup>-APP oder dem AIRI<sup>onne</sup>-WebTool angezeigt.** 

Bei einer Störung schaltet das Lüftungsgerät in den Notbetrieb. Am Bildschirm erscheint das Störungssymbol mit Datum und Uhrzeit der Störung. An der Einfach-Bedieneinheit blinken alle 3 LEDs.

#### <span id="page-10-1"></span>**20.1 Vorgehensweise bei einer Störung**

Die Störungsursache wird am Bildschirm angezeigt. Störungsmeldungen sind nachfolgend aufgelistet.

1. Bei Störung **T-Abluft zu kalt/T-Zuluft zu kalt** die Störungsmeldung manuell quittieren und ca. 10 Minuten warten. Eine vorübergehende Temperaturfühlerstörung erlischt automatisch. Andernfalls einen Fachinstallateur hinzuziehen.

 **Wird eine Ventilatorstörung (Ventilator ZUL/ ABL) behoben, muss die ordnungsgemäße Störungsbeseitigung manuell quittiert werden. Ein Weiterbetrieb des Lüftungsgerätes ist sonst nicht möglich.**

#### <span id="page-10-2"></span>**20.2 Sicherheitsabschaltung**

#### **Timer bei Störungsmeldungen**

Die Steuerung reagiert erst nach 10 Minuten auf einen Sensorausfall. Warten Sie nach Quittierung eines Temperatursensorfehlers 10 Minuten ab und prüfen Sie dann den Temperaturwert auf Plausibilität. Benachrichtigen Sie Ihren Fachinstallateur, wenn der Fehler dann immer noch anliegt.

#### **Zu geringe Zulufttemperaturen**

Fällt die Zulufttemperatur auf 5 °C ab, schaltet das Lüftungsgerät aus Sicherheitsgründen komplett ab. An der Bedieneinheit wird die Störungsmeldung Störung **T-Zuluft zu kalt** angezeigt. An der Einfach-Bedieneinheit RLS 1 WR blinken alle 3 LEDs. Steigt die Zulufttemperatur wieder auf mindestens 10 °C an, startet das Lüftungsgerät automatisch.

#### **Zu geringe Ablufttemperaturen**

Fällt die Ablufttemperatur unter 12 °C ab, schaltet das Lüftungsgerät aus, um eine schnelle, ungewollte Auskühlung des Gebäudes zu vermeiden. Ist dies der Fall, liegt eine Fehlfunktion des externen Heizsystems vor.

#### <span id="page-10-3"></span>**20.3 Störungsmeldungen**

Nachfolgende Tabellen zeigen mögliche Störungen mit deren Ursachen. Spalte 3, **Quitt.** gibt an, ob die Störung nach deren Beseitigung quittiert werden muss oder nicht.

**M:** Die Störungsbeseitigung muss **manuell quittiert** werden. Erst dann ist das Lüftungsgerät wieder betriebsbereit.

**A:** Die Behebung einer Temperaturfühlerstörung **wird von der Steuerung erkannt**. Das Lüftungsgerät arbeitet nach der Beseitigung automatisch weiter.

Sammelalarm: Bei jeder Störmeldung wird auch ein Sammelalarm ausgelöst. Der Sammelalarm kann über den potentialfreien Schaltkontakt auf der Hauptplatine genutzt werden und im Störfall zum Beispiel eine Signallampe einschalten.

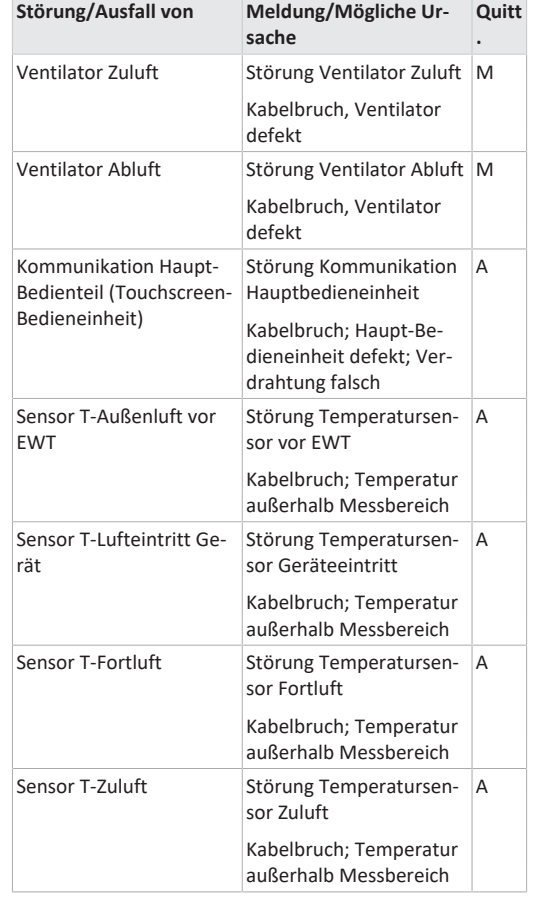

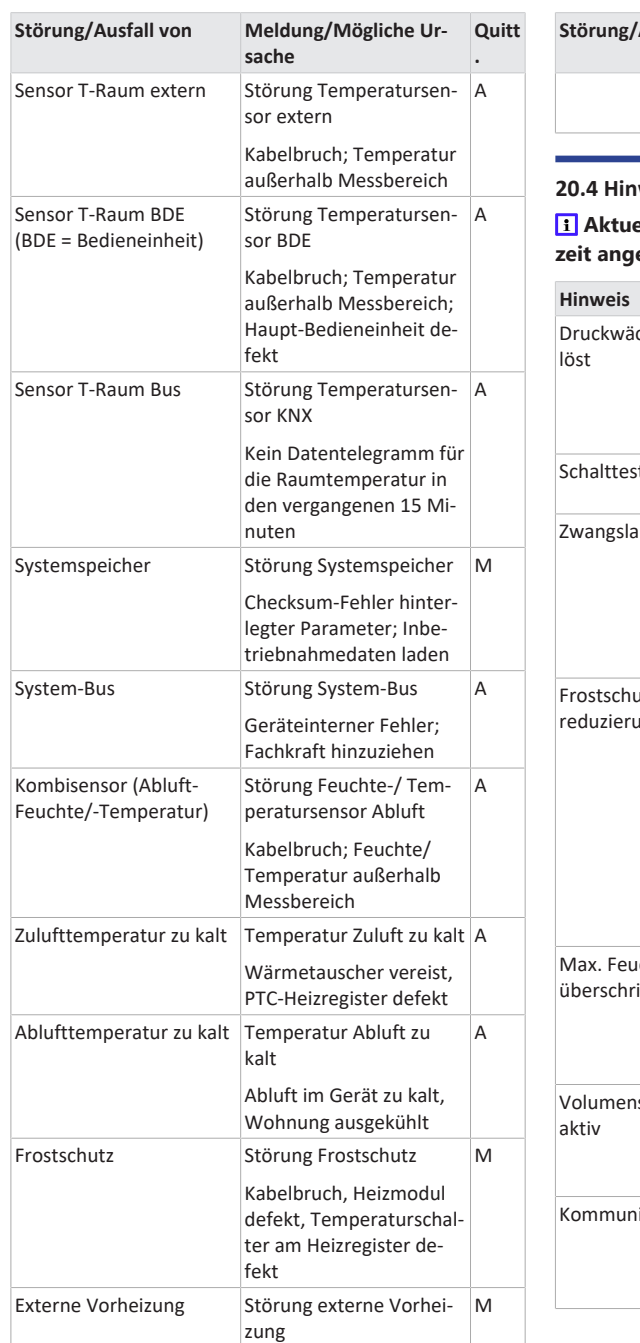

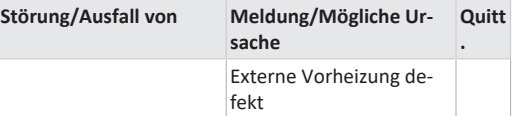

#### <span id="page-10-4"></span>**20.4 Hinweise**

elle Hinweise werden mit Datum und Uhrezeigt.

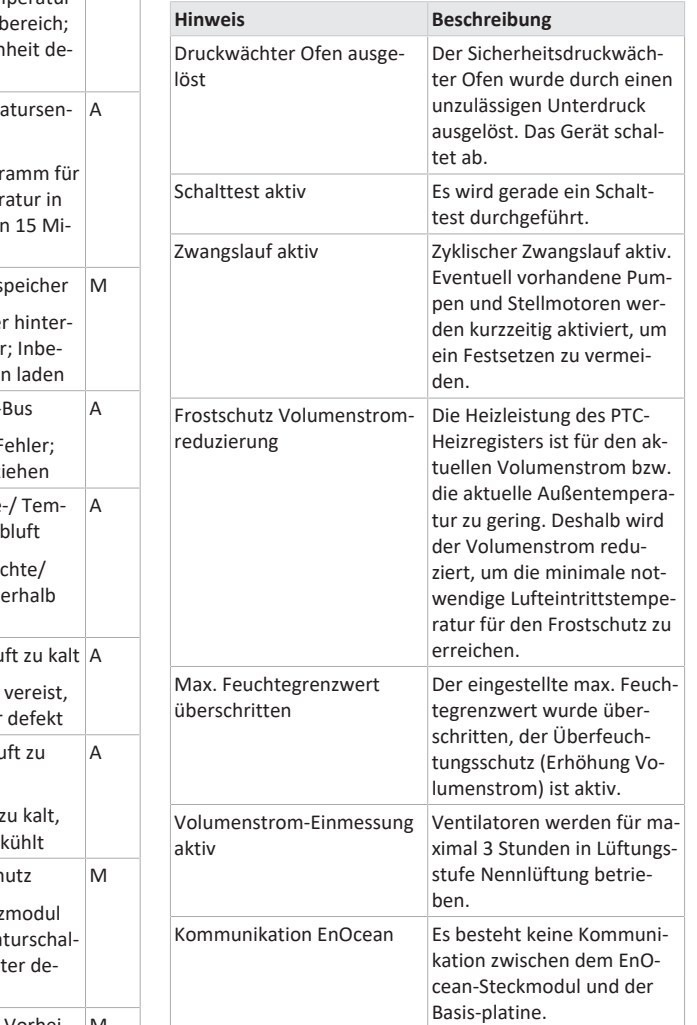

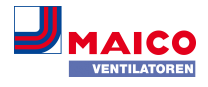

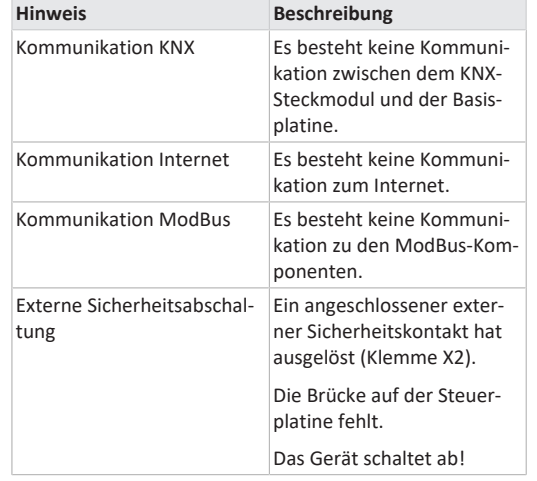

#### <span id="page-11-0"></span>**21 Umweltgerechte Entsorgung**

 **Altgeräte und Elektronikkomponenten dürfen nur durch elektrotechnisch unterwiesene Fachkräfte demontiert werden.** Eine fachgerechte Entsorgung vermeidet negative Auswirkungen auf Mensch und Umwelt und ermöglicht eine Wiederverwendung wertvoller Rohstoffe bei möglichst geringer Umweltbelastung.

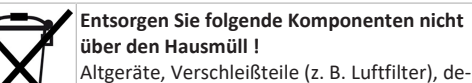

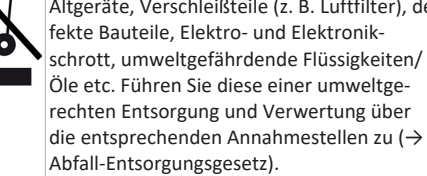

- 1. Trennen Sie die Komponenten nach Materialgruppen.
- 2. Entsorgen Sie Verpackungsmaterialen (Karton, Füllmaterialien, Kunststoffe) über entsprechende Recyclingsysteme oder Wertstoffhöfe.
- 3. Beachten Sie die jeweils landesspezifischen und örtlichen Vorschriften.

#### **Impressum**

**© Maico Elektroapparate-Fabrik GmbH.** Deutsche Original-Betriebsanleitung. Druckfehler, Irrtümer und technische Änderungen vorbehalten. Die in diesem Dokument erwähnten Marken, Handelsmarken und geschützte Warenzeichen beziehen sich auf deren Eigentümer oder deren Produkte.

#### **WS 120 Trio operating instructions**

#### <span id="page-12-0"></span>**1 Instructions, software, links, videos**

**The operating instructions** in the Internet ( $\rightarrow$ www.maico-ventilatoren.com) **contain** detailed information on operation, settings, registration with the AIRI one smartphone app or the **MR**<sup>home</sup> web tool and troubleshooting.

The **Safety instructions** supplement contains important information for the **operator** and **specialist installer**. **Read it carefully and completely**, before operating, setting, opening the ventilation unit or making changes to the ventilation system. Follow the instructions.

The **quick start** contains essential information on the setting options on the **RLS 1 WR control** such as setting the operating mode/ventilation level, what to do in the event of a malfunction and how to change the filter.

The **installation, commissioning and maintenance instructions** contain important information on the **installation**, **adjustment, commissioning** and **maintenance of** the ventilation unit.

**For an extended version of the installation, commissioning and maintenance instructions →** www.maico-ventilatoren.com**.**

**1** Assemblies/components in the instructions are **not shown in their actual colours. Colours are used to identify associated assemblies/components.**

#### **Additional software**

**Controlled domestic ventilation commissioning software** for configuring and adjusting the ventilation unit  $\rightarrow$ www.maico-ventilatoren.com

#### **QR codes for direct access**

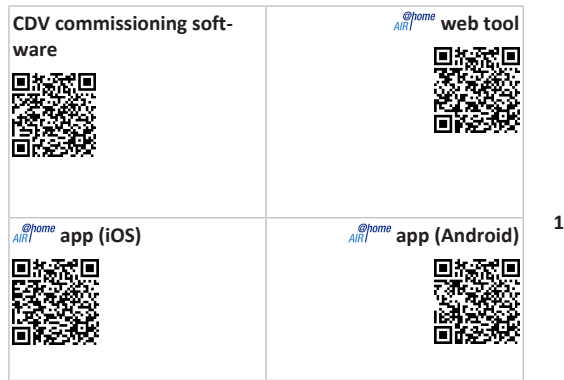

#### **Table of contents**

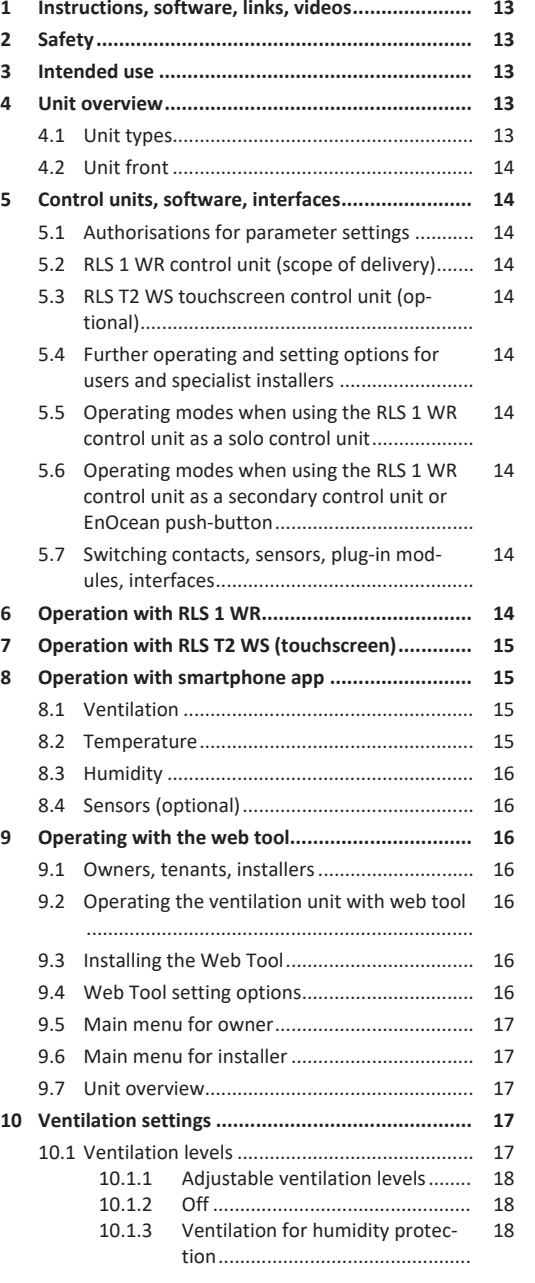

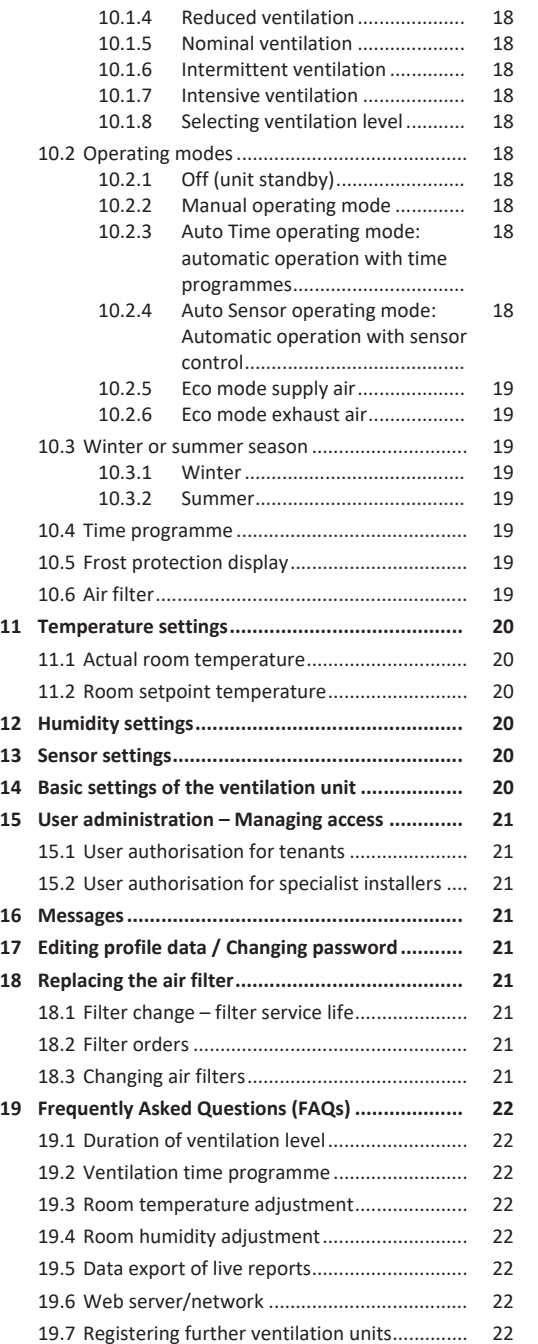

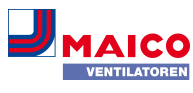

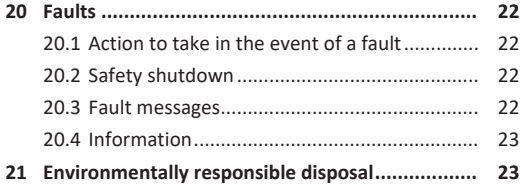

## <span id="page-12-1"></span>**2 Safety**

- Before using the ventilation unit, read **these instructions** and the **enclosed safety instructions** carefully.
- Follow the instructions.
- Pass these instructions on to the owner/operating company for safekeeping.

**EXECUTE:** Safety devices are designed for your protection **and must not be bypassed or tampered with.**

## <span id="page-12-2"></span>**3 Intended use**

This ventilation unit with heat recovery is used for controlled ventilation of apartments, offices or similar rooms. The ventilation unit is only intended for domestic use and similar purposes. No other or additional use is intended.

#### <span id="page-12-3"></span>**4 Unit overview**

#### <span id="page-12-4"></span>**4.1 Unit types**

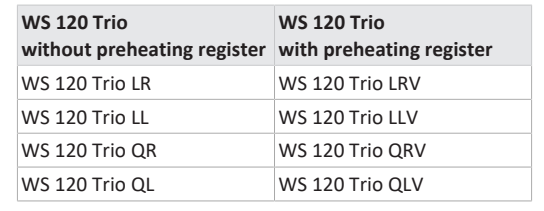

**L** = Ventilation unit with longitudinal flow **Q** = Ventilation unit with transverse flow **R** = Right-hand version **L** = Left-hand version **V** = Preheating register **Example WS 120 Trio LLV =** Ventilation unit with longitudinal flow, left version, with preheating register

**EN** Maico Elektroapparate-Fabrik GmbH I Steinbeisstr. 20 I 78056 Villingen-Schwenningen I Germany I Service +49 7720 6940 I info@maico.de 7185.1275.0000 RLF.9 07.22 DSW 7185.1275.0000 RLF.9 07.22 DSW 13

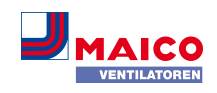

## <span id="page-13-0"></span>**4.2 Unit front**

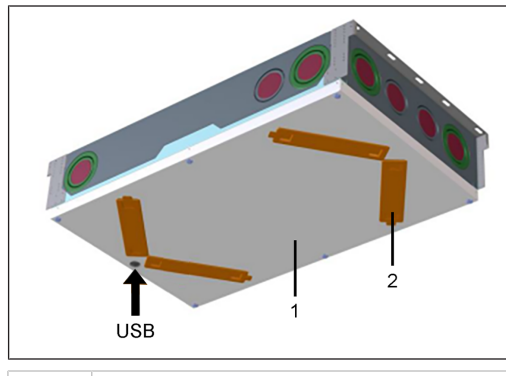

## 1 Front cover

- 2 Filter cover: Total 4 pieces, 2 of which are fitted with filters  $\rightarrow$  stickers
- USB USB interface commissioning software

## <span id="page-13-1"></span>**5 Control units, software, interfaces**

## <span id="page-13-2"></span>**5.1 Authorisations for parameter settings**

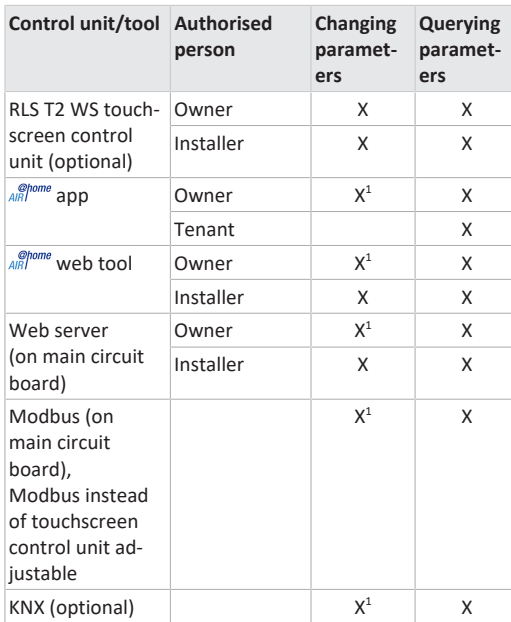

#### 1) Changes only possible to a limited extent.

## <span id="page-13-3"></span>**5.2 RLS 1 WR control unit (scope of delivery)**

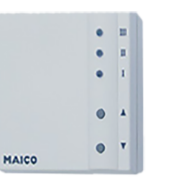

With functions on/off, 4 levels, filter change and fault indicator. Auto sensor operation possible when used as a **solo control unit**. The **RLS 1 WR** control unit can be combined with up to **4 RLS 1 WR, connected in parallel** → RLS 1 WR control unit.

## <span id="page-13-4"></span>**5.3 RLS T2 WS touchscreen control unit (optional)**

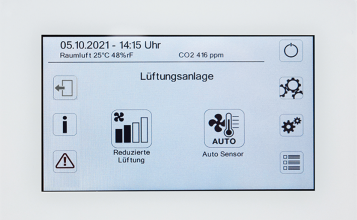

The **RLS T2 WS** touchscreen control unit can be combined with up to **5 further RLS 1 WR**, as secondary control units.

<span id="page-13-5"></span>**5.4 Further operating and setting options for users and specialist installers**

- Free **AIRI<sup>Ohome</sup> app** (iOS/Android smartphone app)
- *Chome* Web tool (PC software for operating or setting up the ventilation unit, download from the Internet)

## **1** With the web tool, a registered owner can activ**ate authorisations for tenants or specialist installers so that they have special setting options for the ventilation unit on the Internet.**

- WebServer software in the ventilation unit. Connection via integrated LAN interface.
- Ethernet connection for PC/notebook.

## <span id="page-13-6"></span>**5.5 Operating modes when using the RLS 1 WR control unit as a solo control unit**

- **Manual operating mode**
- **Auto sensor operating mode:** Function only active for nominal ventilation (ventilation level II) if external sensors are connected or the **Combi sensor operation parameter is set to linear** → CO2-/VOC-/Rel. Humidity limit value min./max..
- **Operating mode Off:** Function can be deactivated with **Single control unit Blocking off** parameter.

## <span id="page-13-7"></span>**5.6 Operating modes when using the RLS 1 WR control unit as a secondary control unit or EnOcean push-button**

**Operating modes, selectable at a main control unit:** Manual, Auto time, Auto sensor, ECO mode supply air, ECO mode exhaust air, and Off.

The operating mode selected on a **main control unit** (touchscreen control unit, app, web tool) **is predefined** and **cannot be changed with the RLS 1 WR**. The **change of the ventilation level** made at an RLS 1 WR secondary control unit or at an EnOcean button runs **for a limited time**. The Off function can be deactivated with the **Single control unit Blocking off** parameter.

#### <span id="page-13-8"></span>**5.7 Switching contacts, sensors, plug-in modules, interfaces**

 $\boxed{1}$  **For electrical connection of the accessory components, see wiring diagrams in the appendix. E-SM EnOcean plug-in module (optional)**

Connection of EnOcean wireless components.

#### **K-SM KNX plug-in module (optional)**

Connection to a KNX bus system.

#### **Modbus interface (optional)**

Modbus interface (TCP/IP and RTU) integrated in the ventilation unit, enables integration in the building control system. Parameterisation with the commissioning software. Only selectable if no **RLS T2 WS** touchscreen control unit is connected. Up to 5 **RLS 1 WR** are permissible as secondary control units.

#### **WS 120 Trio multifunction contact**

**Potential-free switching contact** for connecting one of the following components: Alarm indicator, filter change indicator, operating display, PTC heat register.

#### **External sensors (optional)**

**Humidity sensor, CO2 sensor or VOC sensor.** External sensors require a 0-10 V output and a linear characteristic curve. Standard connection of sensor 1 and 2 at terminal block X12/sensors at 24 VDC.

If no single control unit is connected, the connections on terminal block X13/RLS can be used for 2 additional sensors (sensor 3 and 4, each 12 VDC). For a 24 VDC power supply to sensors 3 and 4, the voltage can be tapped at the terminals of sensors 1 and 2 (double assignment).

#### **Home network (Loxone) to Modbus**

Loxone building control system can be connected to the Modbus (TCP/IP and RTU) integrated in the ventilation unit. Parameterisation with the commissioning software. Only selectable if no **RLS T2 WS** touchscreen control unit is connected. Up to 5 **RLS 1 WR** are permissible as secondary control units. For electrical connection  $\rightarrow$  wiring diagrams.

## <span id="page-13-9"></span>**6 Operation with RLS 1 WR**

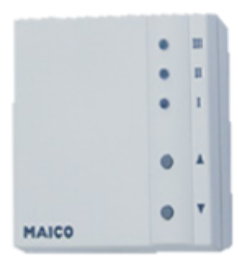

The ventilation levels can be set manually with the **RLS 1 WR** single control unit. LEDs indicate the selected ventilation level, a pending filter change or faults.

In **ventilation stage II** (nominal ventilation), the ventilation unit switches to the **Auto sensor operating mode** (setting can be changed by the installer). The automatic system ensures hygienically perfect ventilation based on the determined humidity values (combi sensor) and/or air quality values (optional CO2/VOC sensor).

 **Ventilation levels I-III: Shift up with the ▼ button, shift down with the ▲ button.**

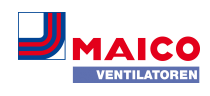

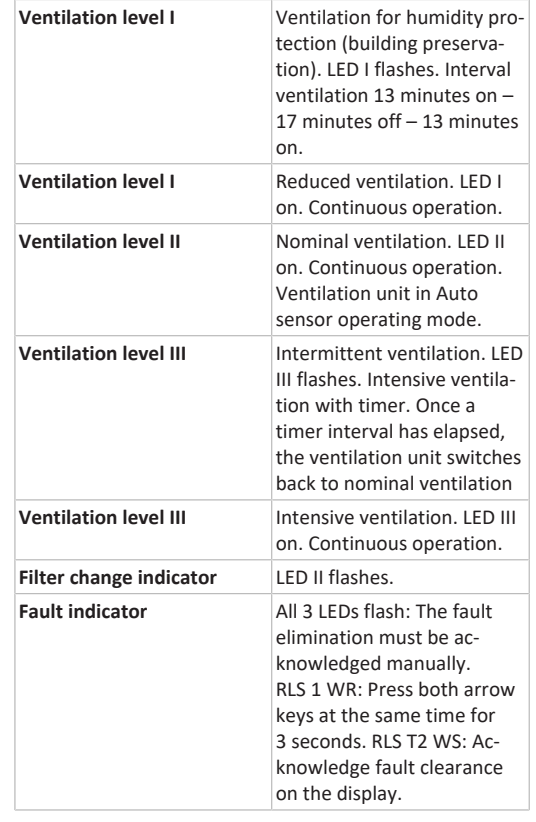

## <span id="page-14-0"></span>**7 Operation with RLS T2 WS (touchscreen)**

The **optional RLS T2 WS touchscreen control unit** is installed in a central location in the living area. The **RLS T2 WS** can also be combined with **RLS 1 WR** secondary control units.

With the **RLS T2 WS**, the user can **operate the ventilation unit** and make **individual settings**. Numerous **configuration options** are available to the specialist installer in the protected **installer level**.

**The range of functions of the RLS T2 WS software corresponds to the commissioning software on the Internet.** For **RLS T2 WS operating and setting parameters** → Installation and commissioning instructions.

#### <span id="page-14-1"></span>**8 Operation with smartphone app**

With the *a<sub>Rl</sub>*  $\theta$ <sub>*home*</sub> app, any person who has been registered and authorised by the owner can operate the ventilation unit with a smartphone. The owner can unlock setting options and functions for tenants or installers.

#### *<u>AIRI<sup>DDDR</sup></u>* **Download app**

- 1. Scan the **QR code** with your smartphone or tablet → Chapter 1 or App Store/Play Store.
- 2. Load the  $\frac{\mathcal{Q}home}{AB}$  app onto your device.
- 3. Start the *s* one app. The **Log in** screen appears.

#### Activate *alg pome* app

 $\overline{\bullet \bullet \bullet \bullet \circ \hat{\tau}}$ 

1. When logging in, call up **Register** and provide us with your contact details and the serial number of the ventilation unit. Your login details will be **e-mailed** to you.

> $13:35$  $7 * 89\%$

#### Log in

Are you already registered and have your access data? Then you can log in here.

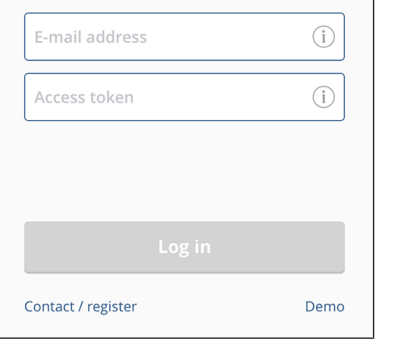

2. Log in with the login details sent to you. The link to the ventilation unit is established. You can now operate the ventilation unit with your smartphone. Set the ventilation unit to suit your ventilation needs.

**Setting and information menus**

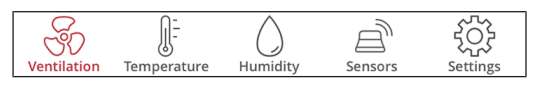

**5 main menus for individual settings.** The system statuses and measured values are determined by the ventilation unit constantly and displayed on your smartphone/tablet. Diagrams also show the ventilation, temperature and humidity curves and resultant energy recovery. Setting options are self-explanatory. Call up the associated info field if you need further information.

#### **Operate the ventilation unit with the unit's internal web** server or the *AR phome* app

The ventilation unit can also be integrated into a LAN (Ethernet) and set using the **device's own Web server.** If the parameters are set accordingly, you can also operate the ventilation unit integrated in the network via  $a_n^{ghome}$  ann. For further information  $\rightarrow$  Installation and commissioning instructions.

#### <span id="page-14-2"></span>**8.1 Ventilation**

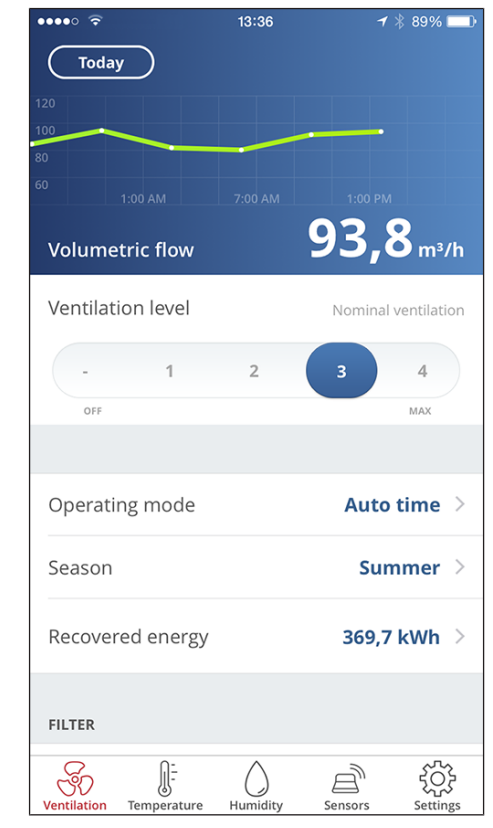

You will see the main ventilation values straight away. The diagram shows the course of volumetric flow in the selected time segment. Here you can set the ventilation level or operating mode with the ventilation unit's basic function. Time programmes can be set up under Season and the values for the week, month or year viewed under Recovered energy.

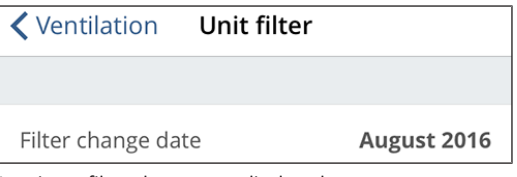

Imminent filter changes are displayed.

#### <span id="page-14-3"></span>**8.2 Temperature**

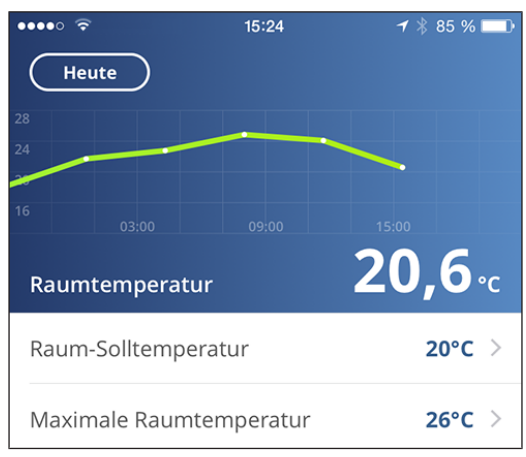

The main **temperatures** for your living areas can be seen at a glance. The diagram shows the temperature curve in the selected time segment for the stated living area. Set the desired **room temperatures** here.

#### WS 120 Trio Bedienungsanleitung WS 120 Trio operating instructions Notice d'utilisation WS 120 Trio

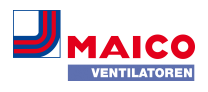

## WEITERE TEMPERATUREN Lufteintritt  $22^{\circ}$ C Zuluft  $24^{\circ}$ C  $23^{\circ}C$ Abluft Fortluft  $24^{\circ}$ C

Here you can see the air temperatures measured in the ventilation unit.

## <span id="page-15-0"></span>**8.3 Humidity**

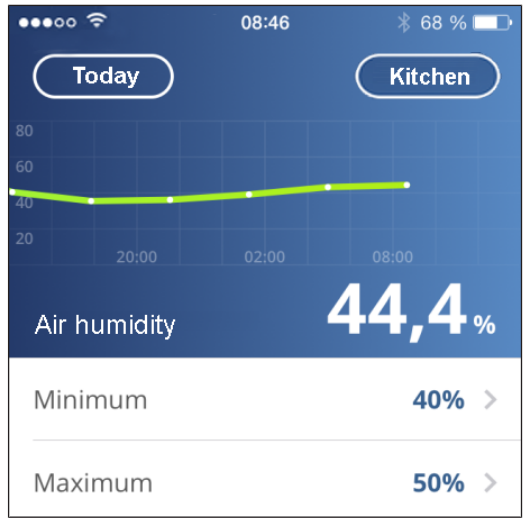

The overview graph shows the air humidity measured in the exhaust air and its course.

Set the desired humidity range to suit your physical comfort here. A dehumidification of the living areas takes place if the maximum value is exceeded – the ventilation unit switches to intensive ventilation. In the case of unsuitable outside air that is too humid (summer storms), the intelligent control deactivates the dehumidification through intensive ventilation.

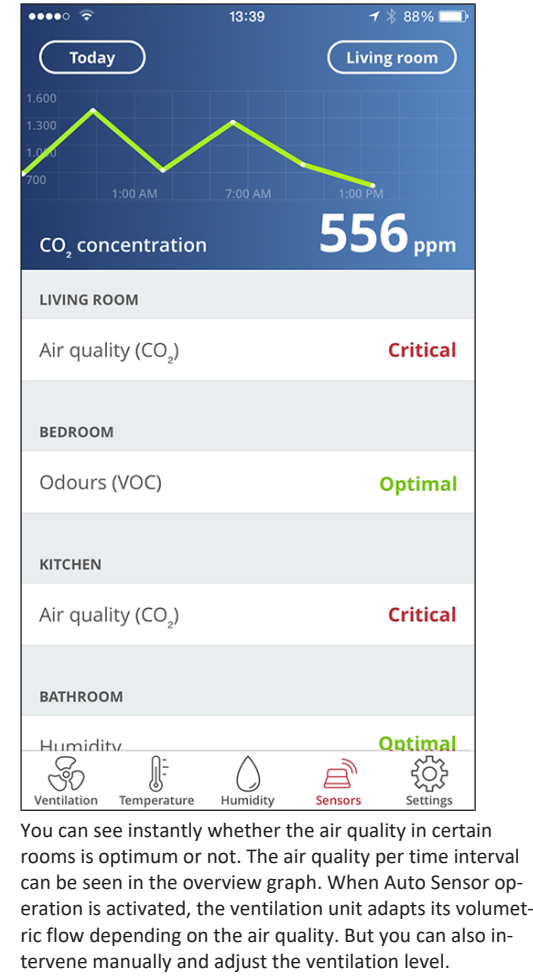

<span id="page-15-1"></span>**8.4 Sensors (optional)**

## <span id="page-15-2"></span>**9 Operating with the web tool**

#### <span id="page-15-3"></span>**9.1 Owners, tenants, installers**

The *sellome* web tool can be used to operate and set the ventilation unit with a PC, smartphone or tablet. There are different setting and query options for each group of users (owners, tenants, installers).

The  $\mathcal{Q}_{RR}^{\text{D}}$  web tool user authorisation is activated for the owner by the manufacturer when registering. As the owner, you then manage other user authorisations in the **AIRI** web tool sub-menu Manage access. Here you can:

- grant authorisation for the **tenants** to remotely control the ventilation unit via  $\frac{\phi_{\text{home}}}{\phi_{\text{R}}}$  app.
- grant access authorisation to your **specialist installer** for the ventilation unit. The specialist installer can use the  $\frac{\text{op} - \text{op} \text{op} \text{op}}{\text{Map}}$  web tool (Internet) to undertake all settings on the ventilation unit.

For more information about parameter setting possibilites  $\rightarrow$  Installation and commissioning instructions.

#### <span id="page-15-4"></span>**9.2 Operating the ventilation unit with web tool**

The ventilation unit can also be integrated into an Ethernet network (LAN) and set using the unit's internal Web server. With the appropriate parameter setting, you can also operate the ventilation unit integrated in the network via the  $\frac{\text{op}^{6}}{\text{Al}^{6}}$  web tool. For further information  $\rightarrow$  Installation and commissioning instructions.

#### <span id="page-15-5"></span>**9.3 Installing the Web Tool**

Loading the *AIR/* web tool

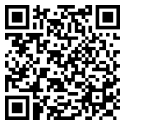

- 1. Scan the QR code or select [www.air-home.de](http://www.air-home.de).
- 2. Launch the programme and follow the instructions. The **Log in** screen appears.

## Activating the *u***<sub>R</sub>** *pome* web tool

1. When logging in, call up **Register** and provide us with your **contact details** and the **serial number** of the ventilation unit. Your login details will be **e-mailed** to you.

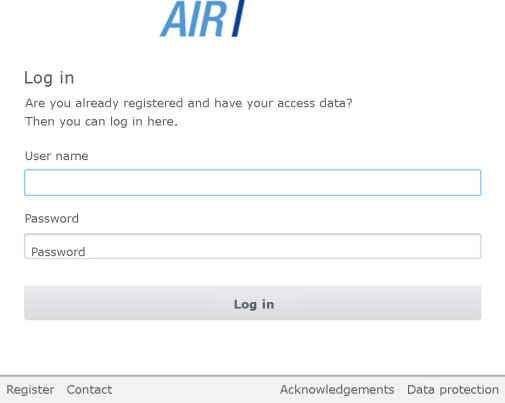

@home

2. Log in with the **login details** sent to you. The link to the ventilation unit is established.

You can now operate the ventilation unit with the  $\mathbb{R}^{\text{6}}$ web tool. Set the ventilation unit to suit your ventilation needs.

Additional setting and calibration functions and log entries are available to the specialist installer.

#### <span id="page-15-6"></span>**9.4 Web Tool setting options**

Setting options are self-explanatory. Call up the associated info field if you need further information.

Depending on the authorisation (owner, installer) you have, different main and sub-menus and setting options are available.

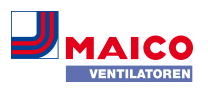

#### **Main menu for owner / Main menu for installer**

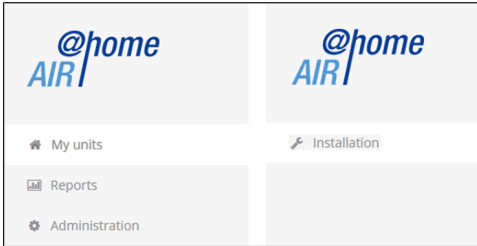

#### <span id="page-16-0"></span>**9.5 Main menu for owner**

#### **My units**

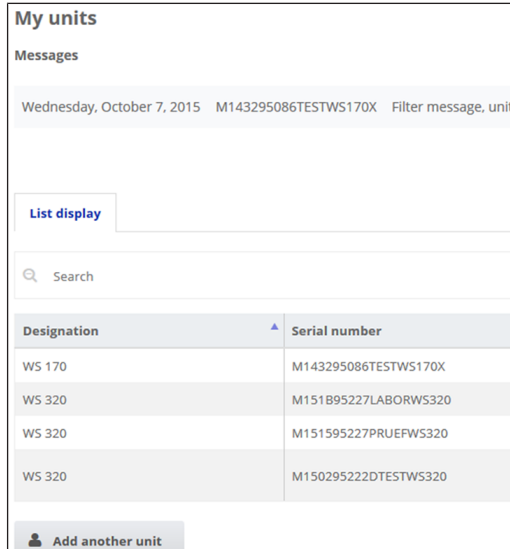

Under Messages, the latest system and fault messages are listed with the date and time. Fault rectification is also documented.

The ventilation units registered by the owner appear in the list display.

The user authorisations for the tenants and specialist in-stallers are set up under [Manage access \[](#page-20-0) $\blacktriangleright$  [21\]](#page-20-0).

The e-mail address of the user (tenant, specialist installer) is stored in the  $\frac{\omega_{\text{p}}}{\omega_{\text{m}}}\omega$  web tool and sent to the manufacturer for this purpose. The user created is e-mailed the access details by the manufacturer.

Once the user has loaded the *ARI* app (tenant, specialist installer) or  $\frac{\omega_{\text{p}}}{\omega_{\text{r}}}$  web tool (specialist installer), he/she can log in with the details provided.

In the  $\frac{\omega_{\text{p}}}{\omega_{\text{m}}}$  web tool, the specialist installer has full online access rights to the settings menu. Here he/she can regulate the ventilation unit, change parameters or view status messages.

#### **Reports**

The user can select the period for which [reports \[](#page-20-3) $\blacktriangleright$  [21\]](#page-20-3) are displayed. The reports for the last 12 months can also be saved.

The reports show an overview graph containing ventilation, humidity or temperature curves in certain living spaces/zones. In the Recovered energy menu you can see how efficient your unit is.

The Reports/Filter service life menu shows the remaining life of filters. You can also order suitable replacement filters directly ex factory here.

#### **Administration**

The main menu Administration shows all users and installers authorised by the owner (e.g. including building administration).

At a glance, you see a list of users or installers with their email addresses and assigned controlled domestic ventilation unit.

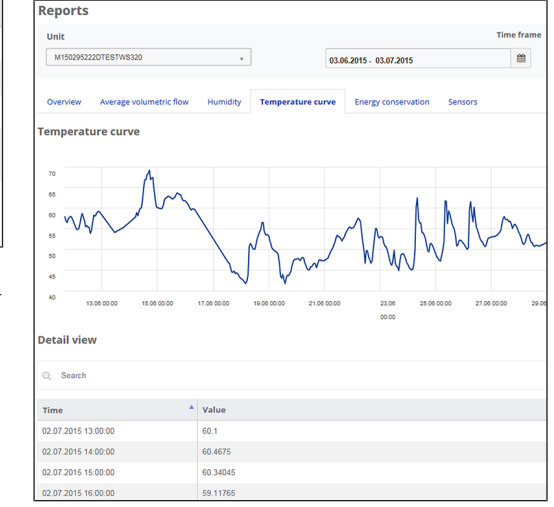

#### <span id="page-16-1"></span>**9.6 Main menu for installer**

Load the *AIRI* web tool and log in with your professional installer credentials  $\rightarrow$  [Manage access \[](#page-20-0) $▶$  [21\]](#page-20-0)). You now have full access rights to the settings menus and calibration functions of the ventilation unit.

In the **parameter matrix**, you can select and change individual parameters or display status messages. For further information  $\rightarrow$  Installation and commissioning instructions.

Under **Calibrate**, the calibration functions are enabled to regulate the ventilation unit to the ambient conditions.

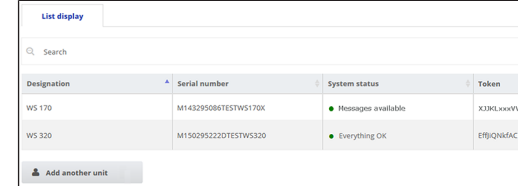

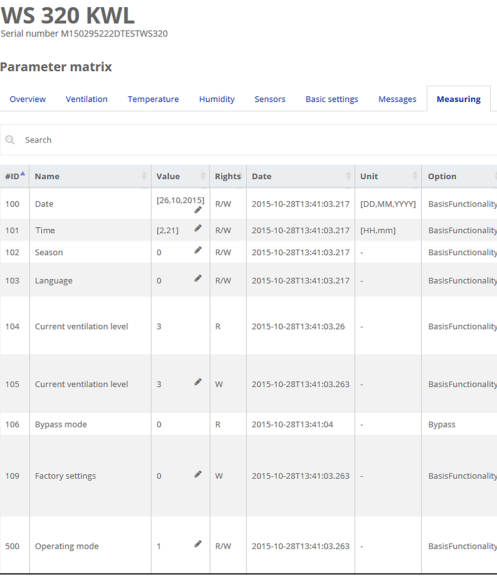

#### <span id="page-16-2"></span>**9.7 Unit overview**

The Overview shows you at a glance the main devices and system statuses of the ventilation unit.

Access authorisations for tenants or installers can be set up under Manage [accesses/accesses \[](#page-20-0)[}](#page-20-0) [21\]](#page-20-0).

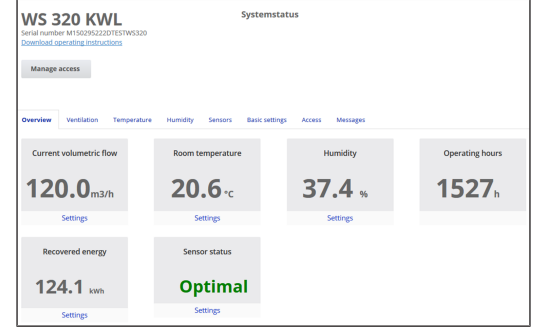

#### <span id="page-16-3"></span>**10 Ventilation settings**

onality

onality

onali

<span id="page-16-4"></span>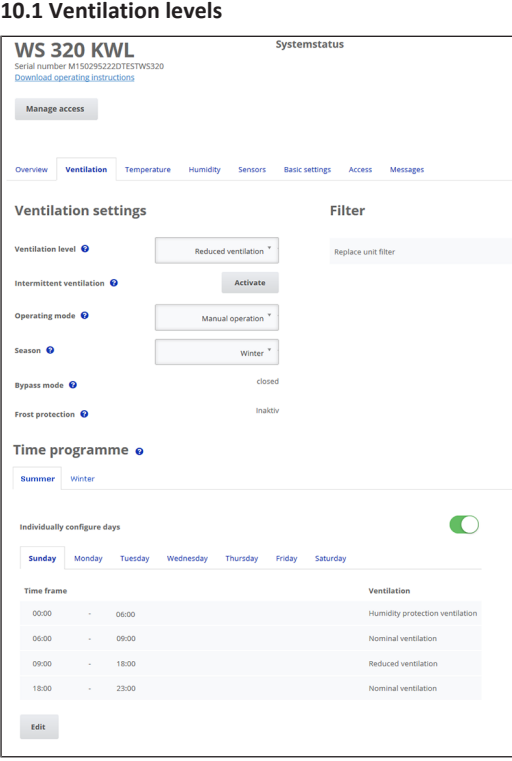

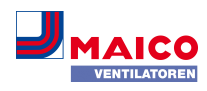

#### <span id="page-17-0"></span>**10.1.1 Adjustable ventilation levels**

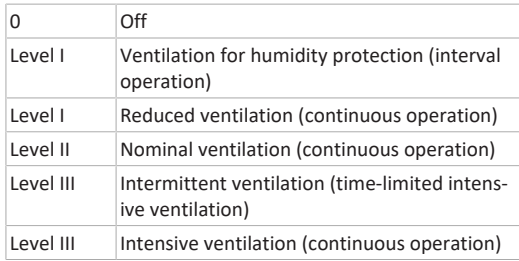

#### <span id="page-17-1"></span>**10.1.2 Off**

**Ventilation level 0** switches the ventilation unit to the standby mode (both fans off). Off appears on the display, all LEDs on the single control unit are off. The switch-off function (ventilation level 0) of all single control units (RLS 1 WR) can be completely deactivated, e.g. to protect the ventilation unit from incorrect settings by unauthorised persons. The ventilation unit is running at least in level I with humidity protection ventilation.

#### <span id="page-17-2"></span>**10.1.3 Ventilation for humidity protection**

**Interval operation** alternating between 13 minutes on with **ventilation level I** and 17 minutes off.

Ventilation to ensure preservation of building (humidity) under usual usage conditions and with humidity loads reduced at times. Output of approx. 43% of reduced ventilation (according to DIN 1946-6).

#### <span id="page-17-3"></span>**10.1.4 Reduced ventilation**

**Continuous operation** with **ventilation level I.** Ventilation to ensure minimum hygienic requirements. Ventilation to preserve buildings under normal usage conditions, with partially reduced humidity and pollution levels (DIN 1946-6).

#### <span id="page-17-4"></span>**10.1.5 Nominal ventilation**

**Continuous operation** with **ventilation level II**. Ventilation to ensure hygienic requirements. Ventilation to preserve buildings (humidity) with users present (DIN 1946-6).

#### <span id="page-17-5"></span>**10.1.6 Intermittent ventilation**

**Time-limited intensive ventilation** with **ventilation level III**. Intermittent ventilation can be called up in the manual operating modes (manual, ECO mode supply air or ECO mode exhaust air) or also using an RLS 1 WR control unit. Intermittent ventilation runs for a limited time (timer for duration of ventilation level). Then the unit switches back to the last ventilation level activated.

#### <span id="page-17-6"></span>**10.1.7 Intensive ventilation**

**Continuous operation** with **ventilation level III**. Ventilation with increased volumetric air flow to reduce load peaks (in accordance with DIN 1946-6).

#### <span id="page-17-7"></span>**10.1.8 Selecting ventilation level**

The ventilation level is selected

- **automatically** when operating with the **Auto sensor** or **Auto time** automatic programme or
- **manually at a control unit** in **Manual operating mode**, **Eco mode supply air** or **Eco mode exhaust air**.
- If the ventilation unit is running in an automatic programme and the ventilation level is changed on a control unit, the unit switches back to the automatic programme once the timer **Duration of ventilation level** has elapsed. The **Off** ventilation level also has a time limit.

In a manual operating mode, the ventilation unit runs continuously in the selected ventilation level until it is changed manually.

If the set humidity value limit is reached, excess humidity protection automatically switches to intensive ventilation.

#### <span id="page-17-8"></span>**10.2 Operating modes**

The operating mode determines the mode of operation in which the ventilation unit runs. One operating mode is always active. It is selected using a control unit or operating software.

#### **Automatic operating modes** - **Ventilation levels**

- **Auto Time:** Time-controlled automatic operation
- **Auto Sensor:** Sensor-controlled automatic operation **Manual operating modes** - **Ventilation levels**
- **Manual operation**
- **ECO mode supply air:** can only be set if summer season is selected
- **ECO mode exhaust air:** can only be set if summer season is selected

• **Off** (standby mode)

All ventilation levels run in continuous operation. Exception: Intermittent ventilation runs for a limited time.

#### **Operating modes when operating with RLS 1 WR single control unit or EnOcean component (wireless)**

If the ventilation level is adjusted using an RLS 1 WR or EnOcean component, it runs for a limited time (timer for duration of ventilation level). The unit then returns to the ventilation level last selected or saved/determined by the automatic programme.

#### <span id="page-17-9"></span>**10.2.1 Off (unit standby)**

If the Off operating mode is selected, the ventilation unit switches into standby mode (fans off). Off appears on the display, all LEDs on RLS 1 WR are off.

**1** If the switch-off function of the single control **units (RLS 1 WR) is deactivated, the ventilation unit runs at least in level I with ventilation for humidity protection.**

#### <span id="page-17-10"></span>**10.2.2 Manual operating mode**

The ventilation unit runs at one ventilation level, until another level or operating mode is selected – with intermittent ventilation, time-limited increase to intensive ventilation.

When operating with a single control unit or an EnOcean wireless component, the operating modes described apply.

**1** In manual operation the measurements of all in**ternal and external humidity sensors are taken into account. Connected external air quality sensors (CO2 and VOC) are not taken into account.**

**EXCESS humidity protection for the unit is active at all times. All measurements from internal and external humidity sensors are used for analysis. If the maximum humidity value limit is exceeded, a switch is made to intensive ventilation until the humidity is 3 % below the value limit. The ventilation level is only increased to intensive ventilation if the outside air conditions are actually suited to dehumidification.**

## <span id="page-17-11"></span>**10.2.3 Auto Time operating mode: automatic operation with time programmes**

Auto Time activates time-controlled automatic operation with the Winter or Summer time programme and up to 4 time intervals and ventilation levels per day of the week.

Time programmes can be set up under [Ventilation time](#page-18-2) [programme \[](#page-18-2)[}](#page-18-2) [19\]](#page-18-2).

If times within a time programme overlap, the fans run in the higher ventilation level. The fans switch off for times not taken into account.

If the ventilation level is adjusted manually, the automatic function switches off temporarily. Once a timer time has elapsed, the ventilation unit switches back into automatic operation.

**1** In Auto Time operating mode, the measure**ments of all internal and external humidity sensors are taken into account. Connected external air quality sensors (CO2 and VOC) are not taken into account.**

**<u>Excess humidity protection for the unit is active</u> at all times. All measurements from internal and external humidity sensors are used for analysis. If the maximum humidity value limit is exceeded, a switch is made to intensive ventilation until the humidity is 3 % below the value limit. The ventilation level is only increased to intensive ventilation if the outside air conditions are actually suited to dehumidification.**

#### <span id="page-17-12"></span>**10.2.4 Auto Sensor operating mode: Automatic operation with sensor control**

Auto Sensor activates automatic operation with sensor control to ensure hygienically perfect ventilation when the ambient air is polluted.

The air volumes are set depending on the measurement determined by the sensor. All CO2 and VOC sensors are taken into account linearly (continuously variable). Depending on the humidity sensors' settings, they are taken into account in a linear (continuously variable) or stepped fashion.

**1** If set to stepped, the measured values of all in**ternal and external humidity sensors are taken into account. Connected external air quality sensors (CO2/VOC) are not taken into account.**

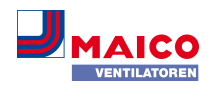

If **ventilation level II** (nominal ventilation) is switched on via RLS 1 WR single control unit or EnOcean wireless control unit, the unit always runs in Auto sensor mode if the single control unit is configured to **Solo** (Combi sensor operation parameter to linear or stepped). CO2/VOC sensors are always taken into account in a linear (continuously variable) fashion.

#### **Demand-based operation (linear)**

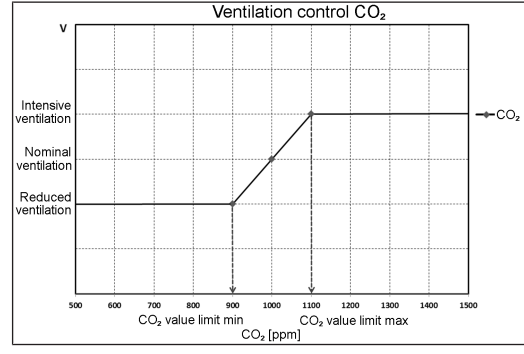

Parameter Operation combi-sensor = linear

In **linear operation**, the humidity sensors are controlled continuously between the set minimum values (reduced ventilation) and maximum values (intensive ventilation).

#### **Linear humidity-based control**

Use the touchscreen control unit or web server to set the parameters **Rel. humidity limit min and max** in the Humidity menu and set the parameter *Combi-sensor operation* to *Linear*. The system controls the humidity on the basis of values measured with the internal and optional external humidity sensors in a continuously variably fashion.

#### **Setting stepped control as excess humidity protection**

Using the touchscreen control unit or WebServer, set the *Rel. humidity limit max* parameter in the Humidity menu and set the *Combi-sensor operation* parameter to *Stepped* . When the switching point is reached, the ventilation unit runs in intensive ventilation until the value is 3 % below the limit value.

#### **Setting linear control to CO2 or VOC**

Set the parameter *CO2 limit value min* and *max* or the *VOC limit value min* and *max* in the Sensors menu with the touchscreen control unit or web server. Based on the values measured with the optional, external CO2 and VOC sensors, the ventilation unit regulates the supply of fresh air continuously.

#### <span id="page-18-0"></span>**10.2.5 Eco mode supply air**

Activates **energy-saving summer operation with supply air fan**. The exhaust air fan is deactivated. This operating mode can only be selected with the [Summer season](#page-18-2)

[\[](#page-18-2)[}](#page-18-2) [19\]](#page-18-2) setting. The ventilation level is manually adjustable. With intermittent ventilation, both fans are run in level III for a limited period of time.

#### **NOTICE Potential damage from excess humidity.**

The internal combi sensor offers no protection from excess humidity in this operating mode. Ensure that the air can escape through **open or tilted win-**

**dows**.  **Connected external sensors are not taken into**

**The selected ventilation level runs until it is adjusted again. The intermittent ventilation runs for a limited time according to the timer interval.**

#### <span id="page-18-1"></span>**10.2.6 Eco mode exhaust air**

**account.**

Activates the **energy-saving summer operation with exhaust air fan.** The supply air fan is deactivated. This operating mode can only be selected with the [Summer season](#page-18-2) [\[](#page-18-2)[}](#page-18-2) [19\]](#page-18-2) setting. The ventilation level is manually adjustable. With intermittent ventilation, both fans are run in level III with time limits.

## **Ensure that the air can flow in through the opened or tilted window.**

**1** If the air is too humid, the excess humidity pro**tection switches to intensive ventilation.**

 **Connected external sensors are not taken into account.**

**1** If using this operating mode in combination **with a connected air-ventilated fireplace, a differential pressure switch must be installed. Otherwise, operation is not permitted.**

**Ensure sufficient supply air intake during operation with air-ventilated fireplaces. Open the windows to balance out the air.**

#### <span id="page-18-2"></span>**10.3 Winter or summer season**

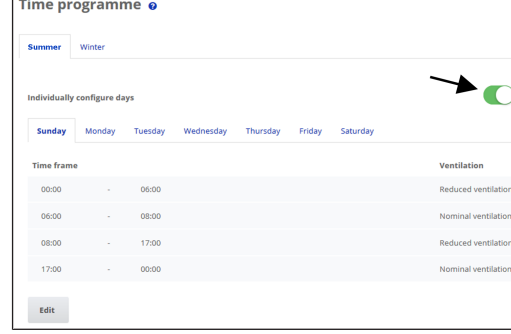

Under Season you can activate the season setting **Summer** or **Winter** . The changeover must be made manually, even if the ventilation unit is running in automatic mode.

#### <span id="page-18-3"></span>**10.3.1 Winter**

External preheating or supplementary heating is enabled.

**1** Outside air preheating (frost protection) can be **ensured with a PTC heat register. Depending on the unit type, a PTC heat register is already installed.**

#### <span id="page-18-4"></span>**10.3.2 Summer**

Without function.

#### <span id="page-18-5"></span>**10.4 Time programme**

The **summer** or **winter time programme** you created starts when you select the **Auto time** operating mode.

#### **Slider position (arrow):**

**left:** Create a weekly time programme with the same setting every day.

**right**: Create time-of-day programmes with different day programmes

For each day of the week you can create a time programme with 4 time windows and assigned ventilation level/zone.

**Selection values per time window** are off, humidity protection, reduced, nominal, intensive, zone 1, zone 2 and zone sensor. Factory setting for winter season = reduced, for summer season = nominal.

**Time-of-day programmes** can **be copied** to other days. The complete time programme winter/summer can also be copied.

If times overlap, the fans run in the higher ventilation level. The fans switch off for times not taken into account.

The time programme is temporarily deactivated when a ventilation level is **manually** adjusted (via single or EnOcean control unit).

#### <span id="page-18-6"></span>**10.5 Frost protection display**

Ventilation units with an internal PTC heat register keep the heat exchanger free from frost.

You can see under **Ventilation/ventilation settings** whether the PTC heat register is switched on or off (active/ inactive).

**Frost protection active:** Frost protection equipment switched on. The outside air is warmed to avoid icing of the heat exchanger.

**Frost protection inactive:** Frost protection equipment switched off. No pre-heating of the outside air.

#### <span id="page-18-7"></span>**10.6 Air filter**

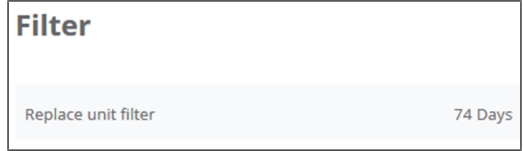

Change the air filters (unit filter, external filter, room filter) when **filter change due** is displayed or when **LED II flashes** on the single control unit (only for unit filter).

In the **Ventilation/Filter** menu you can use the **Filter query** button to obtain a quotation for filters suited to your unit and order them directly if required.

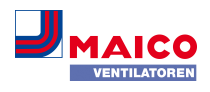

## <span id="page-19-0"></span>**11 Temperature settings**

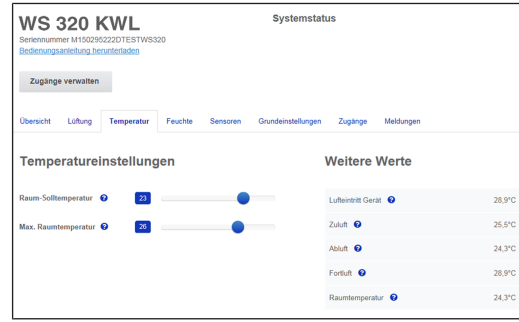

## <span id="page-19-1"></span>**11.1 Actual room temperature**

The **current actual room temperature** appears in the **Overview** or **Temperatures/Room temperature**menu. Depending on the setting under **Basic settings/Room sensor configuration**, one of the following values is displayed:

- Exhaust air temperature in unit
- Temperature at an external sensor
- Temperature at a KNX control unit or bus sensor

For adjustment of the actual room temperature values in the event of measurement deviations of the [room tem](#page-21-3)[perature adjustment \[](#page-21-3)[}](#page-21-3) [22\]](#page-21-3) sensor.

## <span id="page-19-2"></span>**11.2 Room setpoint temperature**

The **room setpoint temperature** (living area temperature) can only be set if the ventilation unit is combined with a PTC heat register or an optional supplementary heating. The supplementary heating must be connected to the unit control.

The **input field for the room setpoint temperature** then appears in the temperature menu. The setpoint temperature can be set in steps of 0.5 °C (setting range 18 to 25 °C).

After the setpoint temperature of the room has been adjusted, the ventilation unit automatically adapts the actual temperature to the desired setpoint temperature.

## <span id="page-19-3"></span>**12 Humidity settings**

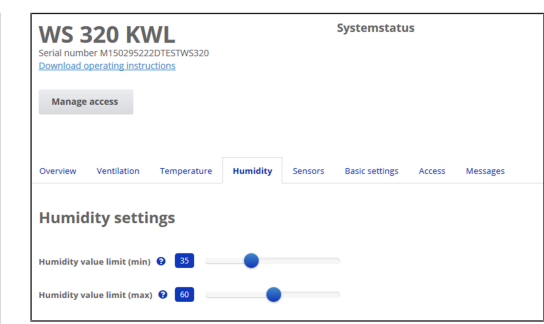

Set the desired humidity range to suit your physical comfort in this menu. The humidity value currently measured appears in the **Overview** or **Humidity** menu.

Dehumidification of the living areas with intensive ventilation generally takes place when the **Rel. humidity limit value max.** is exceeded.

#### **With linear sensor control**

Between the *min.* and *max. limit value*, the air volume needed for dehumidification (volumetric flow) changes continuously between reduced ventilation protection and intensive ventilation.

The reduced ventilation (level I) switches on when the *humidity limit value min* falls below the set value.

#### **With stepped sensor control**

The unit increases to intensive ventilation when the *Humidity limit value max* is exceeded.

## **1** If the outside air is unsuitable and too humid **(summer thunderstorms), the intelligent control deactivates the dehumidification function.**

For adjustment of the room humidity values in case of sensor measurement deviations [Room humidity adjust](#page-21-4)[ment \[](#page-21-4)[}](#page-21-4) [22\]](#page-21-4).

#### **Humidity limit value min**

Lower limit value for demand-controlled humidity control in **Auto Sensor** operating mode – with *linear* setting.

- The ventilation unit switches to ventilation level I (reduced ventilation) if the humidity falls below the *humidity limit value min*.
- This function is deactivated if humidity control is set to stepped.
- **Humidity limit value max**

The *Humidity limit value max* is always used as a switching point for dehumidification, regardless of the set operating mode (excess humidity protection).

The ventilation unit switches to ventilation level III (intensive ventilation) when max. **humidity limit value max** is exceeded.

If the value falls below the limit value with demand-driven humidity control (Auto Sensor operating mode, linear setting), humidity is controlled in a continuously variable fashion according to automatic humidity function.

With the stepped setting, the limit value serves as a switching point for switching the humidity control on/off.

## <span id="page-19-4"></span>**13 Sensor settings**

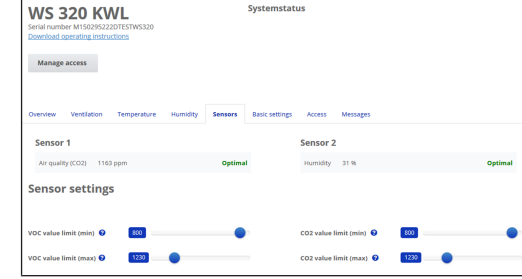

You can see instantly whether the air quality in certain rooms is optimum or not.

#### **Air quality sensors (optional)**

**CO2 sensor:** Measures the carbon dioxide content of the air. Setting range of CO2 limit value 500 to 2000 ppm

**VOC sensor (odours):** Measures all oxidable organic substances in the air (CO, methane CH4 etc.). Setting range of VOC limit value 500 to 2000 ppm

**1** If the status is Optimal, the air quality is within **the set range. If Critical is displayed, the upper limit value has been exceeded. The ventilation unit generates a message.**

#### **Sensor control (Auto Sensor operating mode)**

The volumetric flow varies, in a continuously variable fashion, depending on the current concentration of CO2/VOC. Minimum limit values apply to reduced ventilation (**RV**) and maximum limit values for intensive ventilation (**IV**). Linear control is used between the two.

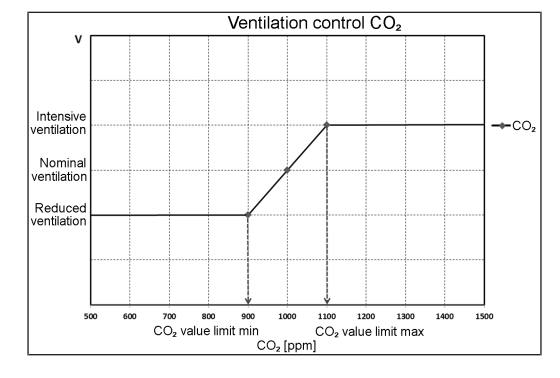

## <span id="page-19-5"></span>**14 Basic settings of the ventilation unit**

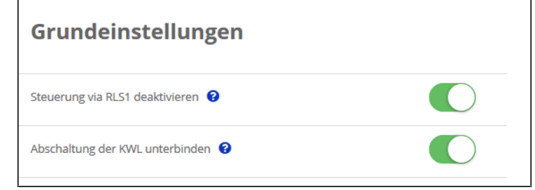

Undertake the desired basic settings for the ventilation unit in this menu, for example:

#### **Deactivating control via RLS 1 WR**

- All RLS 1 WR single control units are deactivated.
- The active ventilation level is displayed.
- The ventilation level can no longer be adjusted with a single control unit.

#### **Preventing controlled domestic ventilation switch-off**

- The ventilation unit's Off function is deactivated.
- The ventilation unit then runs at least with ventilation for humidity protection.

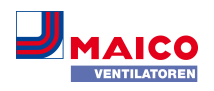

## <span id="page-20-0"></span>**15 User administration – Managing access**

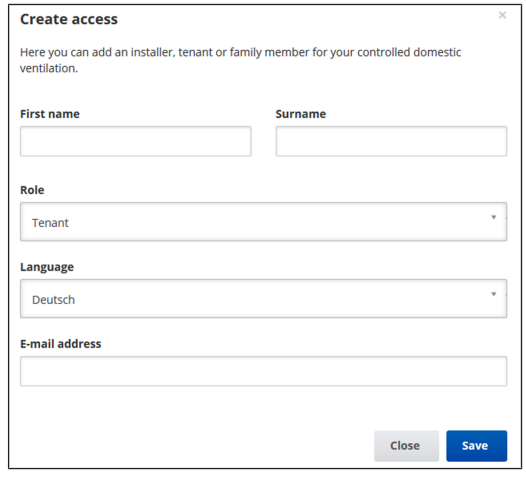

An access is a setting/operational authorisation for the ventilation unit authorised by the **owner for the tenant or installer** (per web tool).

The tenant access is activated by the owner for the user's  $\frac{\phi_{\text{home}}}{AB}$  smartphone app. If the specialist installer is to perform settings on the ventilation unit via the internet, you can activate a **web tool** access for him/her.

To do this, select a ventilation unit with *Manage* under My Units and select *Create Access/Additional Access* . After data entry, press save.

The access data is sent by the manufacturer to the e-mail address provided by the tenant or installer. The tenant/installer can log in to the app/web tool with the access data.

If you want to renew/replace the access token for an existent e-mail, simply press **generate a new token**. The user then receives new access data which is valid from then on.

## <span id="page-20-1"></span>**15.1 User authorisation for tenants**

#### **NOTICE Potential incorrect settings and functions if roles are stated incorrectly.**

When creating the tenant account, be sure to select Tenant under Role in the input mask. This prevents the tenant from being able to change important system parameters.

The user can make settings on the ventilation unit with the smartphone app or the *AIRI* web tool.

When registered by the owner, the user receives special setting authorisations for the ventilation unit.

To use it, install the  $\frac{genm}{2}{p}$  APP and log in with the access data.

**<u><b>1**</u> If the tenant changes, the owner can simply de**activate the password. Access to the ventilation unit is then blocked.**

## <span id="page-20-2"></span>**15.2 User authorisation for specialist installers**

**NOTICE Potential incorrect settings and functions if access authorisation is granted to unauthorised persons.** Only grant access to the ARI<sup>Bhome</sup> web tool to authorized ventilation specialists. If incorrect settings are undertaken, correct functioning of the ventilation unit is no longer guaranteed.

The specialist installer can use the  $\mathbb{R}^{p_0}$  web tool to set the ventilation unit, take measurements and perform commissioning.

When registered by the owner, the specialist installer receives special setting authorisations for the ventilation unit.

In order to use the  $\frac{op^{\text{norm}}}{\text{MR}}$  web tool, the specialist installer must install it and log in with his/her e-mail address and the password sent to him/her.

**The owner can simply deactivate the existing password. Access to the ventilation unit is then blocked.**

## <span id="page-20-3"></span>**16 Messages**

The messages shown here provide information about the system status and any faults present. The following data can be viewed:

- humidity curve
- temperature curve
- volumetric flow
- energy recovery (kWh value)

## <span id="page-20-4"></span>**17 Editing profile data / Changing password**

In the input field in the top right, you can change your profile data and also the log in password.

#### **NOTICE Potential incorrect settings and functions with unauthorised access.**

To protect against authorised access, change your password from time to time.

## <span id="page-20-5"></span>**18 Replacing the air filter**

## **Filter change indicator**

**RLS 1 WR:** The LED of the active ventilation level flashes regularly on the RLS 1 WR single control unit.

**RLS T2 WS:** After the set filter change interval has expired, a filter change message appears under **Ventilation/System** status → Installation and commissioning instructions. Information about previous filter changes is stored in the menu [Reports/Filter service life \[](#page-21-5)[}](#page-21-5) [22\]](#page-21-5).

## <span id="page-20-6"></span>**18.1 Filter change – filter service life**

## **1** The following are the manufacturer recom**mendations**

Check the air filters (unit, external and room filter) **regularly**, depending on the degree of soiling. Select shorter change intervals if a lot of dust or dirt is produced. Change the air filter as needed. Only use original air filters.

- **M5 and F7 unit filters every 3 months**
- **External filters (optional) every 6 months**
- **Room filters (optional) every 2 months**

## <span id="page-20-7"></span>**18.2 Filter orders**

**Orders:** Go to the **Ventilation/Filter/Action** menu to order the right air filter directly ex factory.

**Querying filter service life:** Go to the **Ventilation/Filter** menu to view the current remaining filter lives.

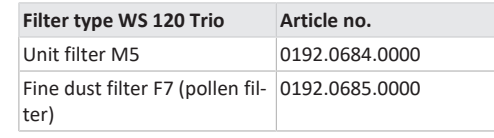

## <span id="page-20-8"></span>**18.3 Changing air filters**

#### **Change the unit filters when the filter change indicator is on.**

A pending filter change is displayed on a main control unit (if the status display is switched on under basic settings). On the **RLS 1 WR** single control unit, the **LED of ventilation level II** flashes**regularly** at longer intervals. **Illustration example WS 120 Trio LRV**

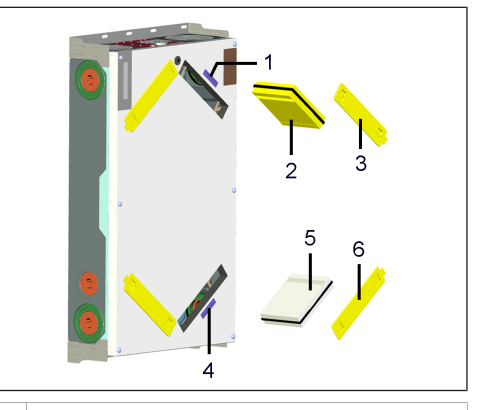

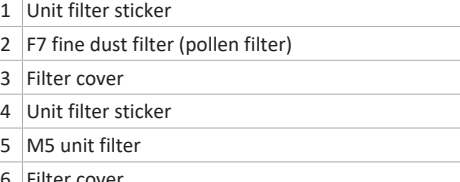

## 6 Filter cover

## **EXP** Recommendation: Change the two unit filters **together.**

- 1. Remove the filter cover from the filter positions marked with the **stickers**.
- 2. Pull the **F7** or **M5 filter** out of the ventilation unit.
- 3. Carefully slide the new filters into the filter shaft. **Do not press filter in (cellulose).** Only press in at reinforced corners. Make sure that the air direction arrow is facing downwards.

4. Close the filter openings with the filter cover.

## **Reset filter change interval.**

**For single RLS 1 WR control units in solo operation:**

Press key **▲** and **▼** at the same time for 2 seconds. The 3 LEDs flash briefly. If resetting prematurely, press the keys at the same time for 10 seconds.

On a **main control unit** (RLS T2 WS, AIR)<sup>one</sup> web tool,  $\frac{\phi_{\text{home}}}{AB}$  app) click on the message and confirm the filter

change with **changed.** Also confirm a premature filter change with **changed**.

5. Dispose of the air filter according to local regulations.

## <span id="page-21-0"></span>**19 Frequently Asked Questions (FAQs)**

The following FAQs provide answers to the most frequently asked questions about the setting options on the ventilation unit.

#### <span id="page-21-1"></span>**19.1 Duration of ventilation level**

#### At ARI<sup>@home</sup> web tool (for professional installers) parameters **(#716)**

The timer is set with the *duration of ventilation level* parameter:

- for intermittent ventilation and
- for manually adjusting the ventilation level (with single or EnOcean control units) in **Auto Sensor** or **Auto Time** operating mode.

The ventilation unit runs in the manually selected ventilation level for the duration set on the timer. Once the time set on the timer has elapsed, the unit changes to the ventilation level according to the automatic programme.

Setting with **parameter ventilation/duration of ventilation level**. Setting range 5 to 90 minutes, factory setting 30 minutes.

#### <span id="page-21-2"></span>**19.2 Ventilation time programme**

The [summer or winter time programme \[](#page-18-2)[}](#page-18-2) [19\]](#page-18-2) you created starts when you select the **Auto time** operating mode.

## <span id="page-21-3"></span>**19.3 Room temperature adjustment**

#### At ARI<sup>@home</sup> web tool (for professional installers) parameters **(#660)**

The room temperature has to be adjusted if an actual room temperature deviating from the actual value is displayed.

**Cause:** Unfavourable mounting location for RLS T2 WS touchscreen control unit, external or bus room sensor.

Setting with parameter **Temperatures/Room temperature adjustment**. Setting range **T room max.** -3 to +3 K, factory setting 0 K

**Example of adjustment:** Actual room temperature 20.3 °C. With room temperature adjustment -0.4 K, an actual room temperature of 19.9 °C is displayed.

#### <span id="page-21-4"></span>**19.4 Room humidity adjustment**

At *ARI<sup>@home</sup>* **web tool (for professional installers) parameters (#659)**

The room humidity has to be adjusted if an actual room humidity, deviating from the actual value, is displayed.

#### <span id="page-21-5"></span>**19.5 Data export of live reports**

Reports provide an overview graph with the prepared data for

- average volumetric flow
- ventilation curve
- humidity curve
- temperature curve
- energy recovery with controlled domestic ventilation

Reports can be produced and displayed for the selected living areas and time segments.

Pressing the *Export data* button produces a back-up file. Data of the last 12 months can then be saved.

#### <span id="page-21-6"></span>**19.6 Web server/network**

For information on network integration of a PC or note $book \rightarrow$  Installation and commissioning instructions.

## <span id="page-21-7"></span>**19.7 Registering further ventilation units**

**My units** 

**Messages** 

Wednesday, October 7, 2015 M143295086TESTWS170X Filter message, unit

**List display** 

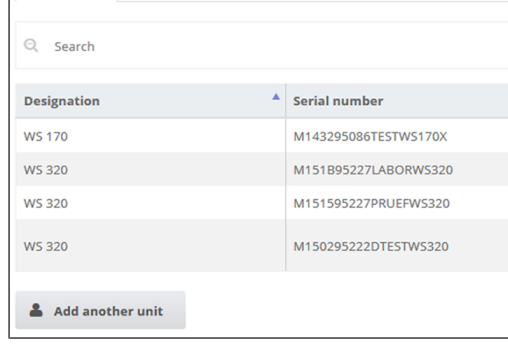

- 1. To register a ventilation unit, press the **Add another unit** button.
- 2. Send us your registration details. Once successfully registered, you will receive a password.
- 3. You can log into the  $\frac{\phi_{\text{home}}}{AB}$  web tool with the access data. If authorised as a specialist installer, you can commission the additional ventilation unit.

**For an overview of all registered ventilation units → Administration main menu.**

## <span id="page-21-8"></span>**20 Faults**

**1** Only a specialist installer may remedy a fault or **undertake repairs.**

Fault messages are displayed on the control units, the  $q_{IR}^{\text{opome}}$  app or the  $q_{IR}^{\text{opome}}$  web tool.

In the event of a fault, the ventilation unit switches to emergency mode. The fault symbol along with the time and date of the fault appear on screen. All 3 LEDs flash on the single control unit.

## <span id="page-21-9"></span>**20.1 Action to take in the event of a fault**

The cause of the fault is displayed on the screen. Fault messages are listed below.

1. If the **T exhaust air too cold/T supply air too cold** fault occurs, acknowledge the fault message manually and wait about 10 minutes. A temporary temperature sensor fault disappears automatically. If it doesn't, contact a specialist installer.

 **When a fan fault (supply air/exhaust air fan) is remedied, correct fault rectification must be acknowledged manually. Otherwise, continued operation of the ventilation unit is not possible.**

## <span id="page-21-10"></span>**20.2 Safety shutdown**

#### **Timer for fault messages**

The control only reacts to a sensor failure after 10 minutes. Wait 10 minutes after acknowledging a temperature sensor error and then check the temperature value for plausibility. Inform your specialist installer if the error is still present.

#### **Supply air temperatures too low**

If the supply air temperature falls to 5 °C, the ventilation unit shuts down completely for reasons of safety. The fault message **T-supply air too cold** is displayed on the control

unit. All 3 LEDs flash on the RLS 1 WR single control unit. If the supply air temperature again increases to at least 10 °C, the ventilation unit starts up automatically.

#### **Exhaust air temperatures too low**

If the exhaust air temperature falls below 12 °C, the ventilation unit shuts down to prevent rapid, unwanted cooling of the building. If this happens, there is a malfunction in the external heating system.

#### <span id="page-21-11"></span>**20.3 Fault messages**

The tables below show potential faults and their causes. Column 3, **Ackn.**, indicates whether or not the fault must be acknowledged after it has been cleared.

**M:** The fault elimination must be **acknowledged manually**. Only then is the ventilation unit operable again.

**A:** The correction of a temperature sensor malfunction **is recognised by the control**. The ventilation unit continues to operate automatically after removal.

Collective alarm: A collective alarm is also issued with every fault message. The collective alarm can be used via the potential-free switching contact on the main board and, in case of malfunction, switch on a signal lamp, for example.

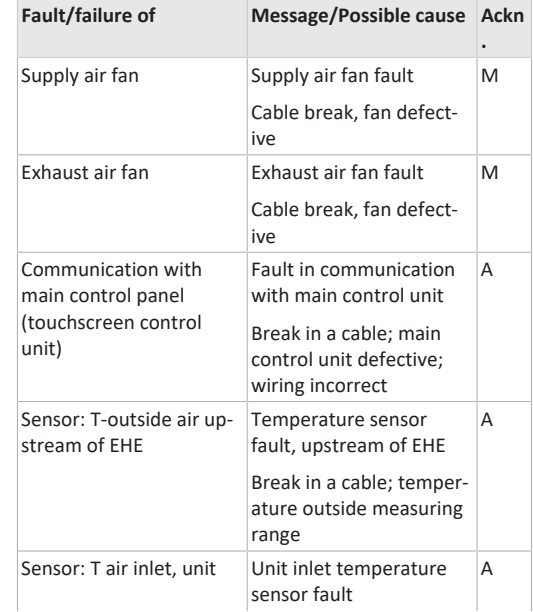

#### WS 120 Trio Bedienungsanleitung WS 120 Trio operating instructions Notice d'utilisation WS 120 Trio

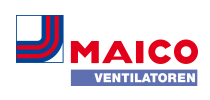

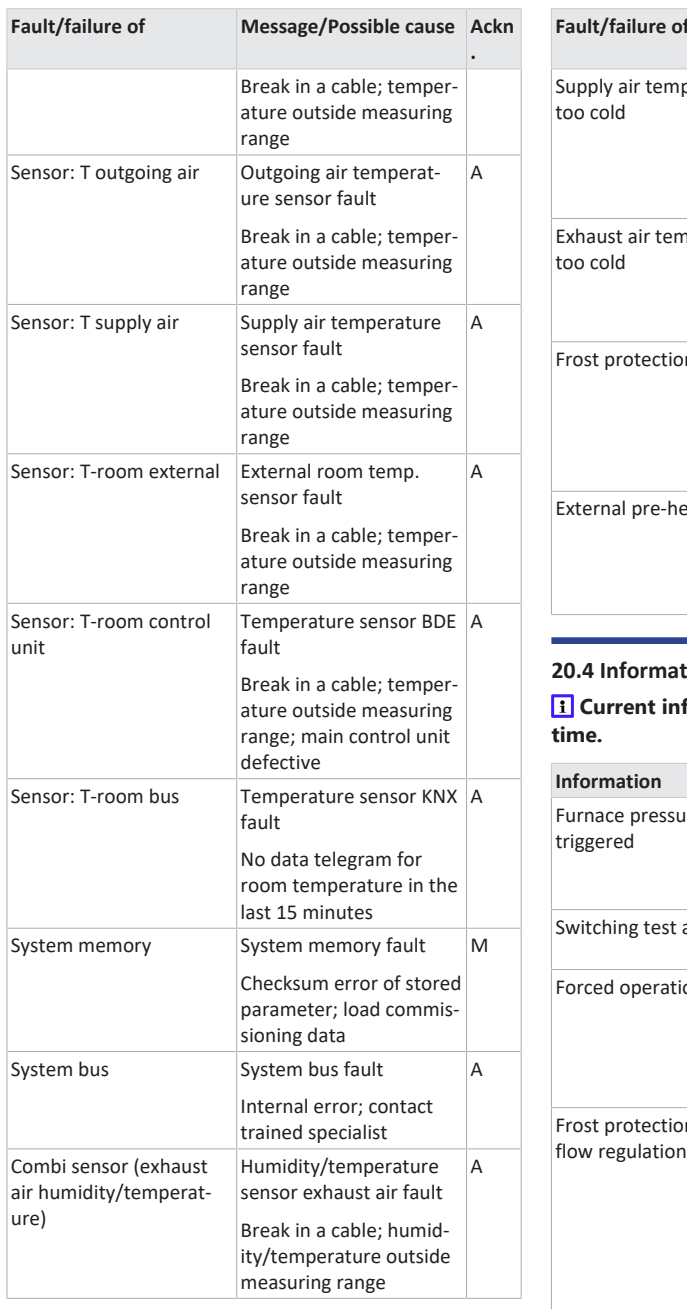

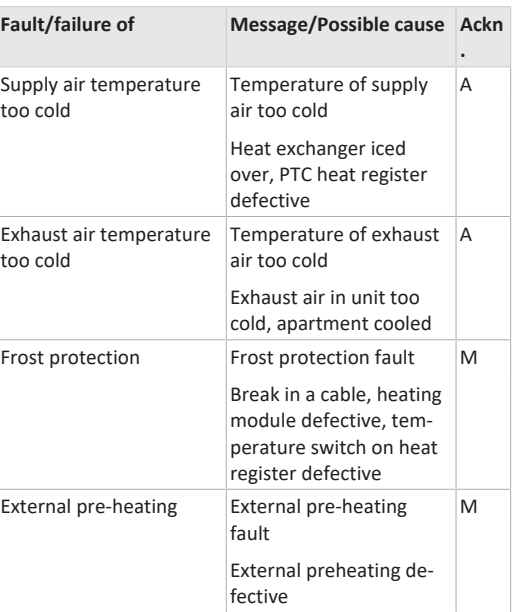

#### <span id="page-22-0"></span>tion

formation is displayed with date and

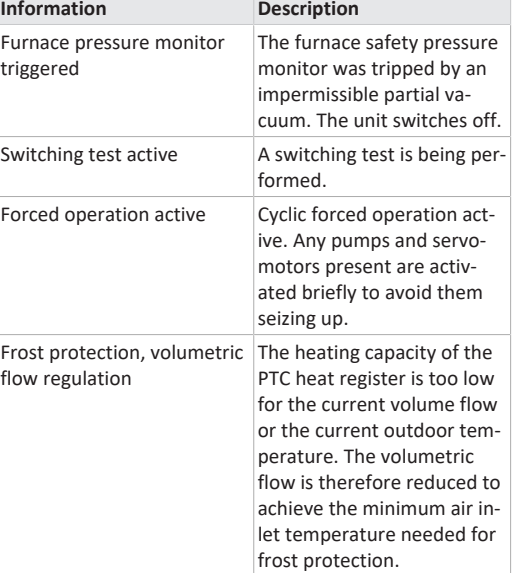

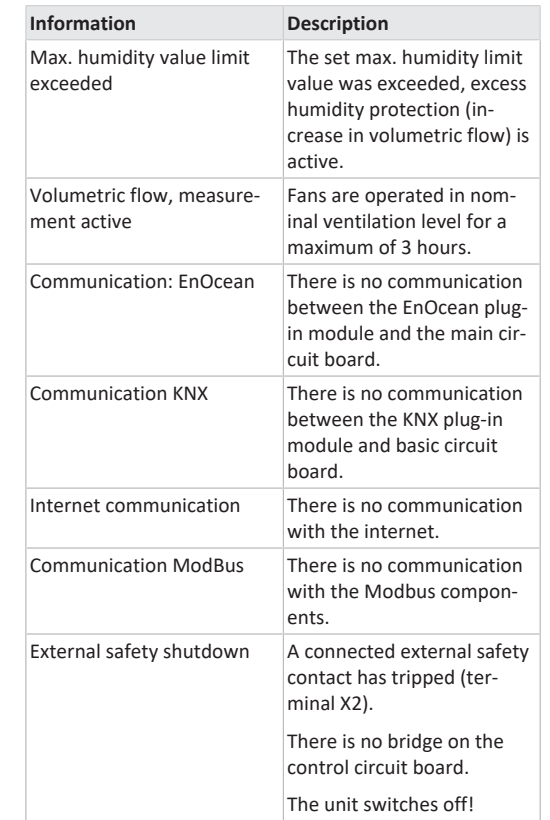

#### <span id="page-22-1"></span>**21 Environmentally responsible disposal**

Management Act).

**1** Old devices and electronic components may **only be dismantled by specialists with electrical training.** Proper disposal avoids detrimental impact on people and the environment and allows valuable raw materials to be reused with the least amount of environmental impact.

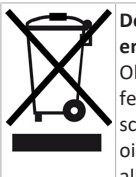

**Do not dispose of the following components in household waste!** Old devices, wearing parts (e.g. air filter), defective components, electrical and electronic scrap, environmentally hazardous liquids/ oils, etc. Dispose of them in an environmentally friendly manner and recycle them at the appropriate collection points ( $\rightarrow$  Waste

#### 1. Separate the components according to material groups.

- 2. Dispose of packaging materials (cardboard, filling materials, plastics) via appropriate recycling systems or recycling centres.
- 3. Observe the respective country-specific and local regulations.

#### **Acknowledgements**

**© Maico Elektroapparate-Fabrik GmbH.** Translation of the original operating instructions. Misprints, errors and technical changes are reserved. The brands, brand names and protected trade marks that are referred to in this document refer to their owners or their products.

#### **Notice d'utilisation WS 120 Trio**

#### <span id="page-23-0"></span>**1 Notices, logiciels, liens, vidéos**

La notice d'utilisation sur Internet (→ www.maico-ventilatoren.com) **contient** des informations détaillées sur l'utilisation, le réglage, l'enregistrement avec l'appli smartphone *AIRI*<sup>ome</sup> ou l'outil web *AIRI*<sup>ome</sup> et sur l'élimination des dysfonctionnements.

Le supplément **Consignes de sécurité** contient des informations importantes pour l'**opérateur** et l'**installateur spécialisé**. **Lisez-le très attentivement et en intégralité** avant de commander, de régler ou d'ouvrir l'appareil de ventilation ou d'effectuer des modifications sur le système de ventilation. Suivez les instructions.

Le **guide de démarrage rapide** contient des informations essentielles sur les possibilités de réglage sur la **commande RLS 1 WR** comme le réglage du mode de fonctionnement / des niveaux de ventilation, la marche à suivre en cas de dysfonctionnement et le remplacement des filtres.

La **notice d'installation, de mise en service et d'entretien** contient des informations importantes sur l'**installation**, l'**ajustage,** la**mise en service** et l'**entretien** de l'appareil de ventilation.

**Pour une version étendue de la notice d'installation, de mise en service et d'entretien →** www.maico-ventilatoren.com**.**

 **Les couleurs des modules / composants ne sont pas représentées fidèlement dans la notice. Les couleurs servent à identifier les modules / composants correspondants.**

**Logiciels supplémentaires**

**Logiciel de mise en service VMC** pour la configuration et l'ajustage de l'appareil de ventilation → www.maico-ventilatoren.com.

# **Codes QR pour un accès direct Outil Web AIR/ Logiciel de mise en service VMC** 回想然回 **APPLI**  $\triangleleft$ <sup>*Chome*</sup> (iOS) **APPLI**  $\triangleleft$ <sup>*Chome*</sup> (Android)</sub>

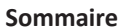

回游然回

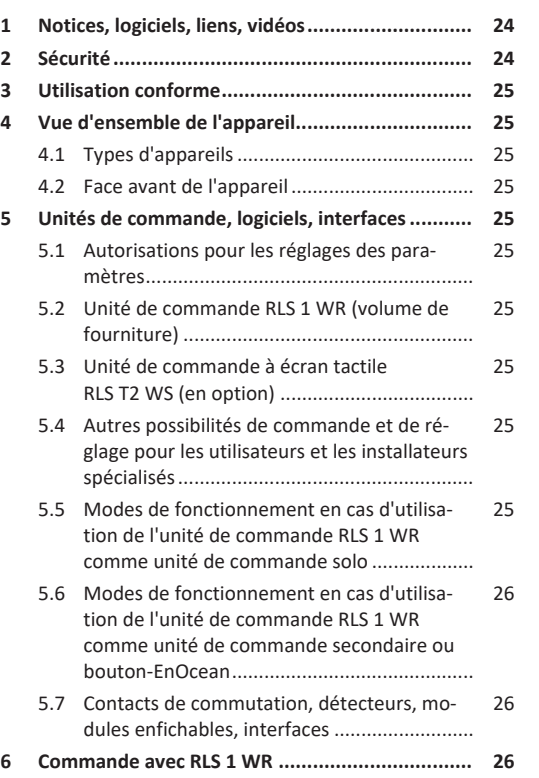

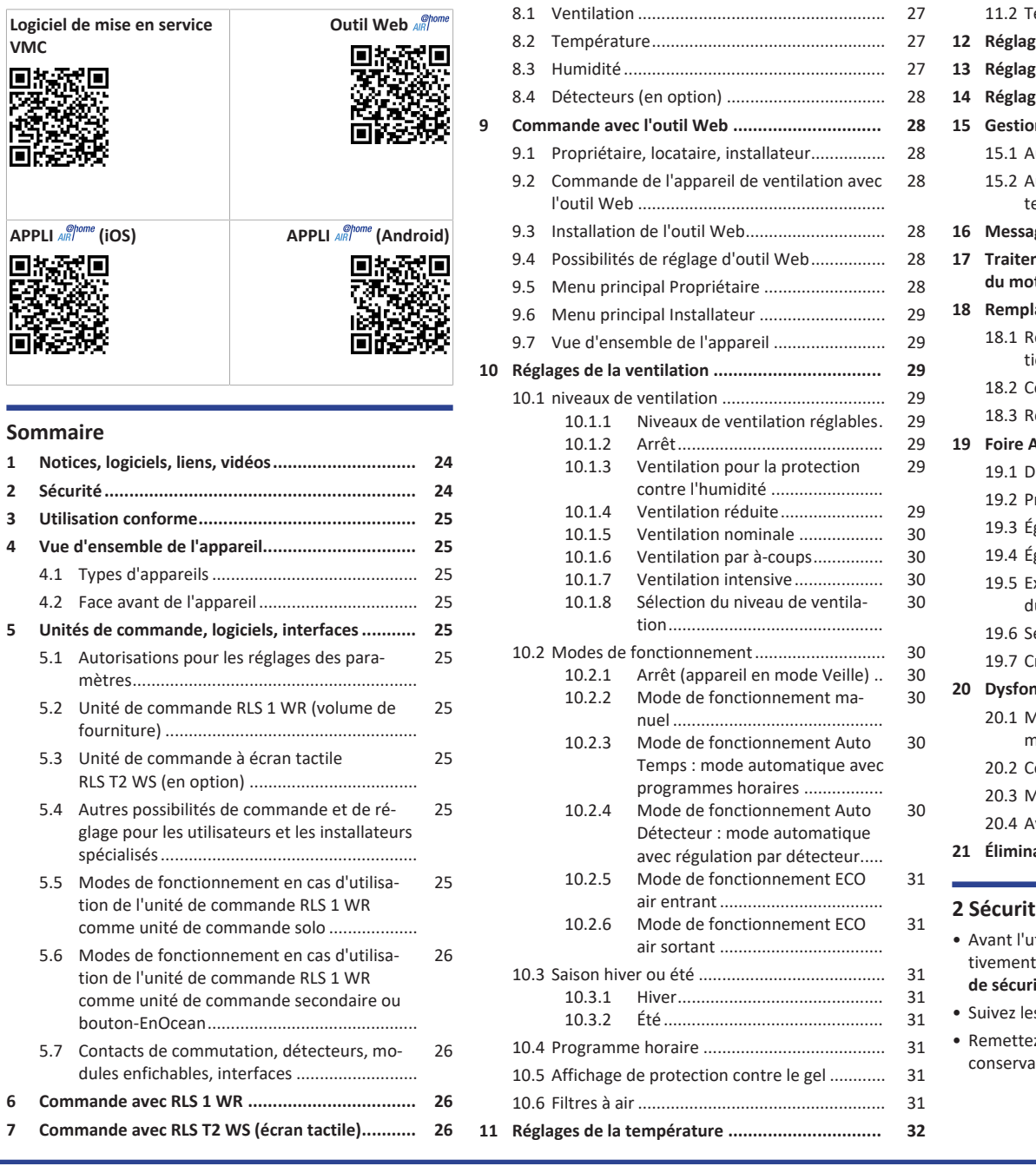

**[8](#page-25-4) [Commande avec appli smartphone](#page-25-4) .................... [26](#page-25-4)**

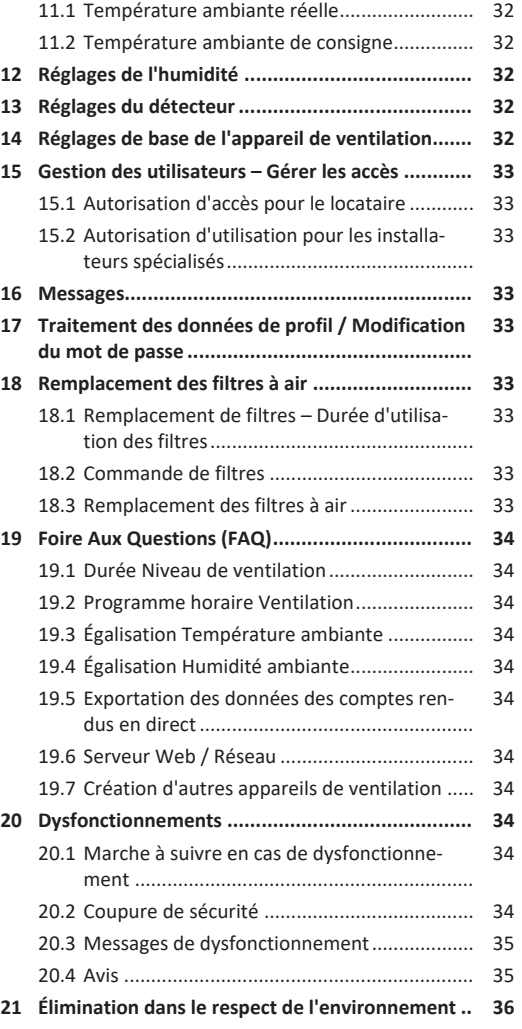

#### <span id="page-23-1"></span>té

- tilisation de l'appareil de ventilation, lisez attent et en intégralité **cette notice** et les **consignes de sécurité fournies**.
- $\mathbf s$  instructions.
- z les notices au propriétaire / à l'exploitant pour ation.

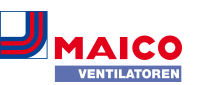

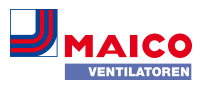

## **Les dispositifs de sécurité sont destinés à votre protection et ne doivent pas être contournés ou manipulés.**

#### <span id="page-24-0"></span>**3 Utilisation conforme**

Cet appareil de ventilation à récupération de chaleur sert à la ventilation contrôlée des appartements, bureaux ou espaces similaires.

Cet appareil de ventilation est exclusivement réservé à l'usage domestique et similaires. Toute utilisation autre ou dépassant ce cadre est considérée comme non conforme.

#### <span id="page-24-1"></span>**4 Vue d'ensemble de l'appareil**

#### <span id="page-24-2"></span>**4.1 Types d'appareils**

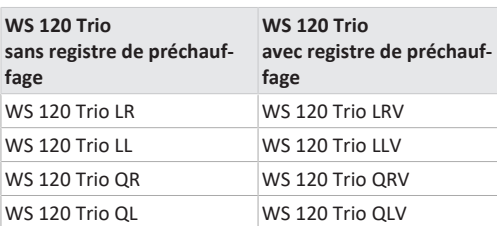

**L** = appareil de ventilation à flux longitudinal

- **Q** = appareil de ventilation à flux transversal
- **R** = version droite

**L** = version gauche

**V** = registre de préchauffage

**Exemple WS 120 Trio LLV =** appareil de ventilation à flux longitudinal, version gauche, avec registre de préchauffage

#### <span id="page-24-3"></span>**4.2 Face avant de l'appareil**

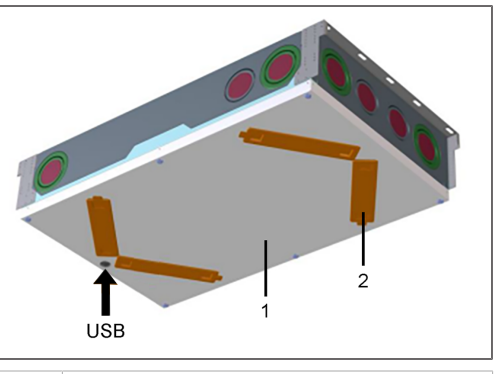

- 1 Cache de protection avant
- 2 Cache de filtre : 4 unités au total, dont 2 équipées de filtres → autocollants
- USB Interface USB logiciel de mise en service

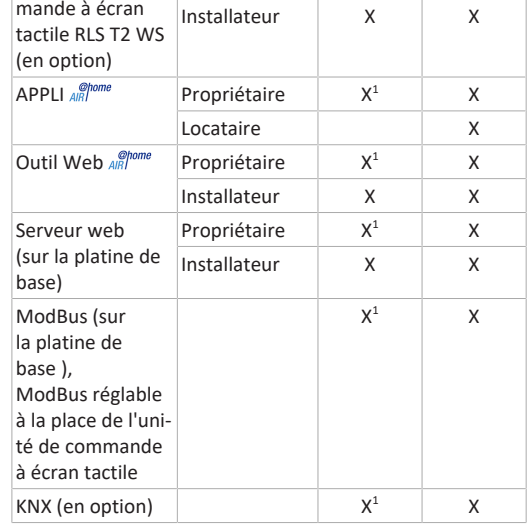

<span id="page-24-4"></span>**5 Unités de commande, logiciels, interfaces**

<span id="page-24-5"></span>**5.1 Autorisations pour les réglages des paramètres**

**Modifier les paramètres**

Propriétaire X X

**Interroger les paramètres**

**Personne autorisée**

**Unité de commande / outil**

Unité de com-

1) Possibilité de modification limitée.

<span id="page-24-6"></span>**5.2 Unité de commande RLS 1 WR (volume de fourniture)**

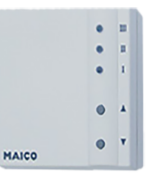

Avec les fonctions Marche/Arrêt, 4 niveaux, affichage de remplacement des filtres et de dysfonctionnements. Mode Auto Détecteur possible lorsqu'elle est utilisée comme **unité de commande solo**. L'unité de commande **RLS 1 WR** (unité de commande simple) peut être combiné avec jusqu'à **4 RLS 1 WR raccordés en parallèle** → Unité de commande RLS 1 WR.

<span id="page-24-7"></span>**5.3 Unité de commande à écran tactile RLS T2 WS (en option)**

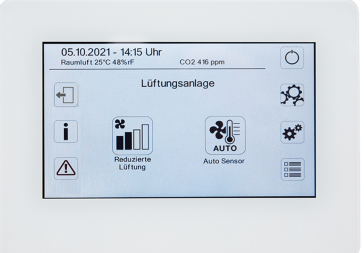

L'unité de commande à écran tactile **RLS T2 WS** peut être combinée avec jusqu'à **5 autres RLS 1 WR** comme unités de commande secondaires.

## <span id="page-24-8"></span>**5.4 Autres possibilités de commande et de réglage pour les utilisateurs et les installateurs spécialisés**

- **APPLI**  $\frac{opome}{AB}$  gratuite (appli smartphone iOS / Android)
- Outil Web *ARI<sup>Omne</sup>* (logiciel PC pour la commande ou configuration de l'appareil de ventilation, téléchargement sur Internet)

 **L'outil Web permet à un propriétaire enregistré d'activer des autorisations pour des locataires ou des installateurs spécialisés de manière à ce qu'ils aient accès aux possibilités de réglage spéciales de l'appareil de ventilation via Internet.**

- Logiciel serveur Web dans l'appareil de ventilation. Connexion via interface LAN intégrée.
- Connexion Ethernet pour PC / ordinateur portable.

<span id="page-24-9"></span>**5.5 Modes de fonctionnement en cas d'utilisation de l'unité de commande RLS 1 WR comme unité de commande solo**

- **Mode de fonctionnement Manuel**
- **Mode de fonctionnement Auto Détecteur :** fonction activée seulement avec ventilation nominale (niveau de ventilation II) lorsque des détecteurs externes sont connectés ou que le paramètre **Fonctionnement Détecteur combiné est réglé sur linéaire** →Valeurs limites CO2 / COV / Humidité rel. min. / max..
- **Mode de fonctionnement Arrêt :** fonction peut être désactivée avec le paramètre **Unité de commande simple Blocage Arrêt**.

#### WS 120 Trio Bedienungsanleitung WS 120 Trio operating instructions Notice d'utilisation WS 120 Trio

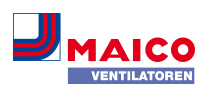

<span id="page-25-0"></span>**5.6 Modes de fonctionnement en cas d'utilisation de l'unité de commande RLS 1 WR comme unité de commande secondaire ou bouton-EnOcean Modes de fonctionnement, sélectionnables sur une unité**

**de commande principale :** Manuel, Auto Temps, Auto Détecteur, Mode Air entrant ECO, Mode Air sortant ECO et Arrêt.

Le **mode de fonctionnement** sélectionné sur une **unité de commande principale** (unité de commande à écran tactile, APPLI, outil Web) **est prédéfini** et **ne peut pas être modifié** avec la **RLS 1 WR**. La **modification du niveau de ventilation** effectuée sur une unité de commande secondaire RLS 1 WR ou sur un bouton EnOcean est **limitée dans le temps**. La fonction Arrêt peut être désactivée avec le paramètre **Unité de commande simple Blocage Arrêt**.

<span id="page-25-1"></span>**5.7 Contacts de commutation, détecteurs, modules enfichables, interfaces**

**El Pour le raccordement électrique des accessoires. voir les schémas de câblage en annexe.**

**Module enfichable EnOcean E-SM(en option)**

Connexion des composants radio EnOcean.

**Module enfichable KNX K-SM (en option)**

Connexion à un système bus KNX.

#### **Interface ModBus (en option)**

Interface Modbus intégrée dans l'appareil de ventilation (TCP/IP et RTU) pour l'intégration à la gestion technique du bâtiment (domotique). Paramétrage avec le logiciel de mise en service. Uniquement sélectionnable si aucune unité de commande à écran tactile **RLS T2 WS** n'est branchée. Jusqu'à 5 **RLS 1 WR** supplémentaires autorisées comme unités de commande secondaires.

#### **Contact multifonctionnel WS 120 Trio**

**Contact de commutation libre de potentiel** pour le raccordement des composants suivants : indicateur d'alarme, indicateur de remplacement de filtre, indicateur de fonctionnement, registre de chauffage PTC.

#### **Détecteurs externes (en option)**

**Détecteur d'humidité, détecteur CO2 ou détecteur COV.** Les détecteurs externes ont besoin d'une sortie 0-10 V et d'une courbe caractéristique linéaire. Raccordement standard du détecteur 1 et 2 se sur le bornier X12 / détecteurs pour 24 VCC.

Si aucune unité de commande simple n'est branchée, les raccords sur le bornier X13/RLS peuvent être utilisés pour 2 autres détecteurs (détecteurs 3 et 4, chacun 12 VDC).

Pour une alimentation électrique de 24 VCC des détecter 3 et 4 il est possible de repiquer la tension sur les bornes des détecteurs 1 et 2 (double occupation).

#### **Réseau domestique (Loxone) sur Modbus**

Gestion technique du bâtiment (domotique) Loxone connectable au Modbus (TCP/IP et RTU) intégré dans l'appareil de ventilation. Paramétrage avec le logiciel de mise en service. Uniquement sélectionnable si aucune unité d commande à écran tactile **RLS T2 WS** n'est branchée. Jusqu'à 5 RLS 1 WR supplémentaires autorisées comme unit de commande secondaires. Pour le branchement électrique  $\rightarrow$  Schémas de câblage.

#### <span id="page-25-2"></span>**6 Commande avec RLS 1 WR**

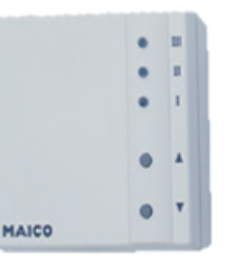

Avec l'unité de commande simple RLS 1 WR, on peut régle les niveaux de ventilation manuellement. Des LED indiquent le niveau de ventilation sélectionné, un remplacement des filtres à courte échéance ou aussi des dysfonctionnements.

Dans le **niveau de ventilation II** (ventilation nominale), l'appareil de ventilation passe en **mode de fonctionnement Auto Détecteur** (réglage modifiable par l'installateur). Le mode automatique assure une ventilation hygiéniquement parfaite à l'aide des valeurs d'humidité déterminées (détecteur combiné) et / ou des valeurs de qualité de l'air (détecteur CO2 / COV en option).

 **Niveau de ventilation I-III : Passer au niveau supérieur avec la touche ▼, au niveau inférieur avec la touche ▲.**

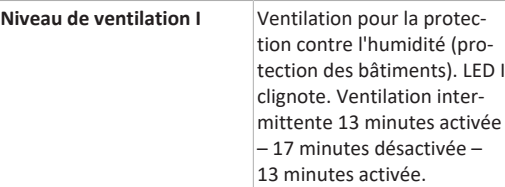

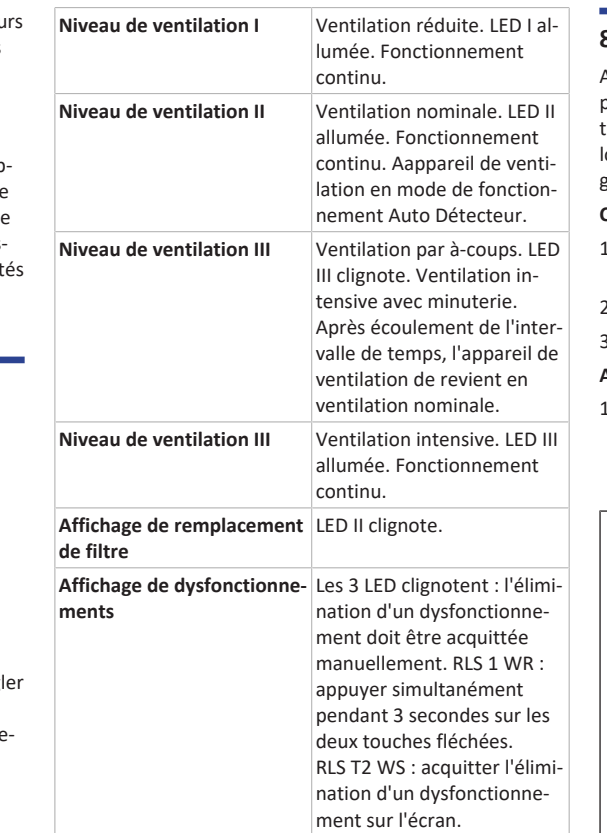

#### <span id="page-25-3"></span>**7 Commande avec RLS T2 WS (écran tactile)**

L'**unité de commande à écran tactile RLS T2 WS en option** est installée dans un endroit central de la pièce d'habitation. La **RLS T2 WS** peut également être combinée avec des unités de commande secondaires **RLS 1 WR**.

Avec la **RLS T2 WS**, l'utilisateur peut **commander l'appareil de ventilation** et effectuer des **réglages individuels**. Dans le **niveau Installateur** protégé, l'installateur spécialisé dispose d'un grand nombre de **possibilités de configuration**.

**L'étendue des fonctions du logiciel RLS T2 WS correspond à celle du logiciel de mise en service sur Internet.** Pour les **paramètres de commande et de réglage RLS T2 WS** → Notice d'installation et de mise en service.

#### <span id="page-25-4"></span>**8 Commande avec appli smartphone**

Avec l'APPLI *Chame*, chaque personne inscrite et autorisée par le propriétaire peut commander l'appareil de ventilation avec son smartphone. Le propriétaire peut autoriser locataires ou installateurs à utiliser les fonctions de réglage.

#### **Chargement de l'APPLI**

- 1. Scannez le **code QR** avec votre smartphone ou votre tablette  $\rightarrow$  Chapitre 1 ou App-Store / Play Store.
- 2. Chargez l'APPLI ARI<sup>nome</sup> sur votre appareil.
- 3. Démarrez l'APPLI . L'écran **Connexion** apparaît.

#### **Activez l'APPLI**

1. Lors de la connexion, allez sur **Enregistrer** et donneznous vos données de contact ainsi que le numéro de série de l'appareil de ventilation. Vous recevez vos **données d'accès par e-mail**.

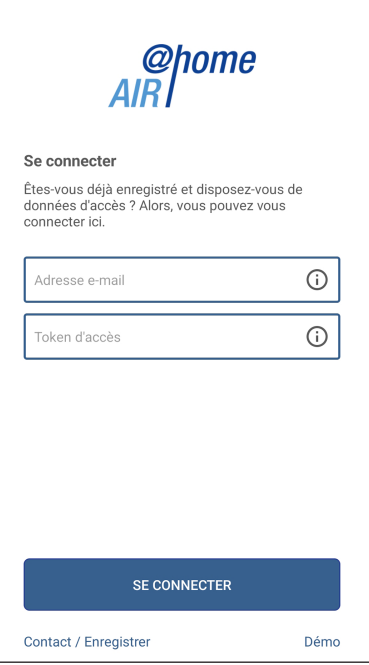

2. Connectez-vous à l'aide des données d'accès qui vous ont été envoyées. La connexion est établie avec l'appareil de ventilation. Vous pouvez maintenant commander l'appareil de ventilation avec votre smartphone. Réglez l'appareil de ventilation selon vos besoins de ventilation.

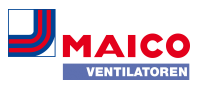

#### **Menus de réglages et d'informations**

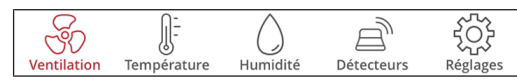

**5 menus principaux pour des réglages individuels.** Les états du système et valeurs mesurées sont calculés en temps réel par l'appareil de ventilation et affichés sur votre smartphone / tablette. Par ailleurs, des diagrammes montrent la courbe de ventilation, de température et d'humidité ainsi que la récupération d'énergie qui en résulte. Les réglages sont intuitifs. Appelez le champ d'informations correspondant pour tout renseignement complémentaire.

#### **Commande de l'appareil de ventilation avec le serveur Web interne à l'appareil ou avec l'APPLI**

L'appareil de ventilation peut également être intégré à un LAN (réseau Ethernet) et réglé avec le **serveur Web interne à l'appareil**. Avec le paramétrage approprié, vous pouvez aussi commander l'appareil de ventilation connecté au réseau avec l'APPLI  $\frac{opome}{AB}$ . Pour plus d'informations  $\rightarrow$ Notice d'installation et de mise en service.

<span id="page-26-0"></span>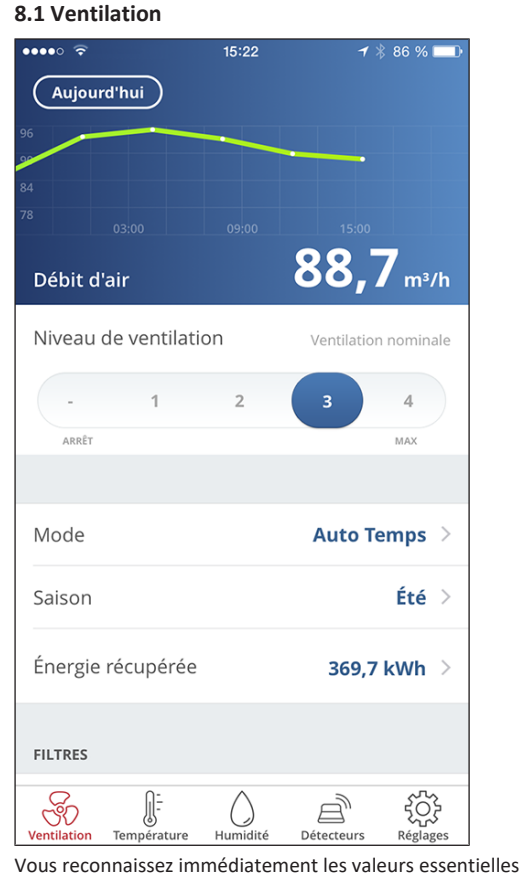

de ventilation. Le diagramme montre la courbe du débit d'air dans la période sélectionnée. Ici, vous pouvez régler le niveau de ventilation ou le mode de fonctionnement avec le fonctionnement principal de l'appareil de ventilation. Sous Saison, vous pouvez configurer des programmes horaires et sous Énergie récupérée, vous voyez les valeurs hebdomadaires, mensuelles ou annuelles.

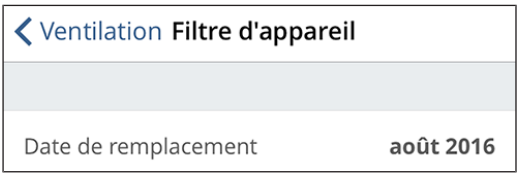

Les remplacements des filtres arrivés à échéance sont affichés.

## <span id="page-26-1"></span>**8.2 Température**  $\bullet\bullet\bullet\circ\bar{\circ}$  $15:24$ Heute

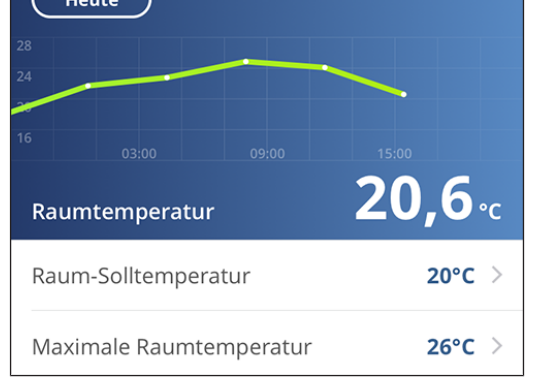

Un coup d'œil et vous voyez les **températures** essentielles pour vos pièces d'habitation. Le diagramme montre la courbe de température dans la période sélectionnée pour la pièces d'habitation indiquée. Réglez ici les **températures ambiantes** souhaitées.

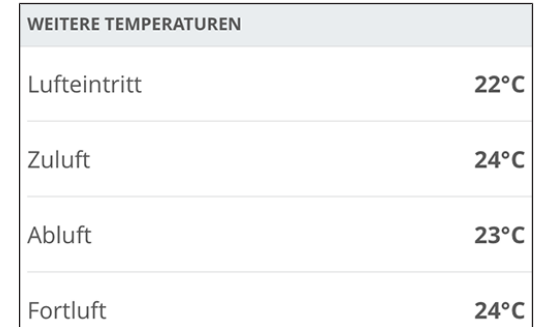

Ici, vous pouvez voir les températures de l'air mesurées dans l'appareil de ventilation.

#### <span id="page-26-2"></span>**8.3 Humidité**

 $-1$   $*$  85 %

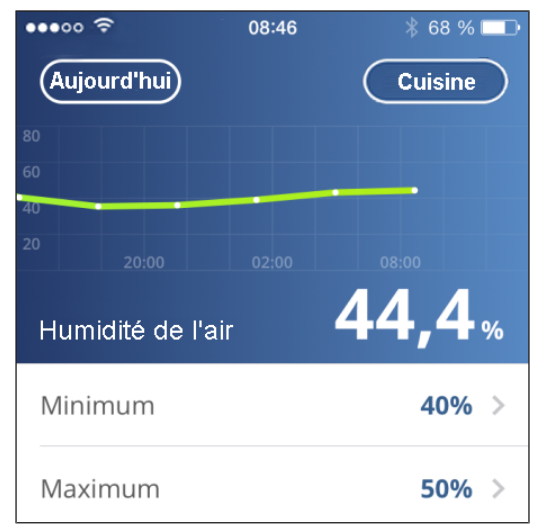

Le graphique d'aperçu montre l'humidité mesurée dans l'air sortant et sa courbe.

Réglez ici la plage d'humidité que vous souhaitez pour votre confort. Une déshumidification des pièces d'habitation se fait lors d'un dépassement de la valeur maximum l'appareil de ventilation commute sur la ventilation intensive. Lorsque l'air extérieur ne convient pas, qu'il est trop humide (orage en été), la commande intelligente désactive la déshumidification par ventilation intensive.

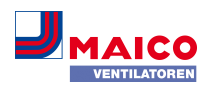

#### <span id="page-27-0"></span>**8.4 Détecteurs (en option)**

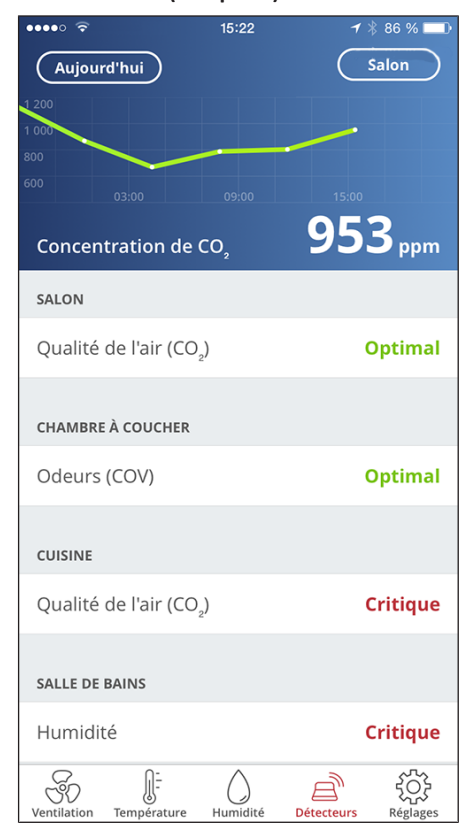

Vous reconnaissez immédiatement si la qualité de l'air dans certaines pièces est optimale ou non. Dans le graphique d'aperçu, il est possible de suivre l'évolution de la qualité de l'air par intervalles de temps. Lorsque le mode Auto Détecteur est actif, l'appareil de ventilation adapte son débit d'air en fonction de la qualité de l'air. Mais vous pouvez aussi intervenir manuellement et régler le niveau de ventilation.

## <span id="page-27-1"></span>**9 Commande avec l'outil Web**

#### <span id="page-27-2"></span>**9.1 Propriétaire, locataire, installateur**

Avec l'outil Web  $\frac{?}{4}$ <sup>one</sup>, l'appareil de ventilation peut être commandé et réglé à l'aide d'un PC, d'un smartphone ou d'une tablette.

Différentes options de réglage et d'interrogation sont disponibles en fonction du groupe d'utilisateurs (propriétaire, locataire, installateur).

L'autorisation d'utilisation de l'outil Web ARI<sup>0000</sup> pour le propriétaire est donnée lors de l'enregistrement par le fabricant. En tant que propriétaire, c'est alors à vous de gérer les autorisations d'utilisation dans le sous-menu de l'outil Web  $\frac{\mathcal{Q}_1^{6} \text{D} \text{O} \text{D} \text{D}}{AB}$  Gérer les accès. Ici, vous pouvez :

- activer pour vos **locataires** une autorisation de télécommande de l'appareil de ventilation via APPLI ARI
- activer pour votre **installateur spécialisé** une autorisation d'accès à l'appareil de ventilation. Avec l'outil Web *Melome* (Internet), l'installateur spécialisé peut régler complètement l'appareil de ventilation.

Pour tout complément d'information sur les possibilités de réglage des paramètres → Notice d'installation et de mise en service.

#### <span id="page-27-3"></span>**9.2 Commande de l'appareil de ventilation avec l'outil Web**

L'appareil de ventilation peut également être intégré à un réseau Ethernet (LAN) et réglé avec le serveur Web interne à l'appareil. Avec le paramétrage approprié, vous pouvez aussi commander un appareil de ventilation connecté au réseau avec l'outil Web  $\frac{1}{AB}$ <sup>pome</sup>. Pour plus d'informations  $\rightarrow$ Notice d'installation et de mise en service.

## <span id="page-27-4"></span>**9.3 Installation de l'outil Web**

**Chargement de l'outil Web** 

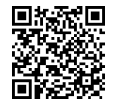

- 1. Scannez le code QR ou sélectionnez [www.air](http://www.air-home.de)[home.de](http://www.air-home.de).
- 2. Démarrez le programme et suivez les instructions. L'écran **Connexion** apparaît.

## **Activer l'outil Web ARD**

1. Lors de la connexion, allez sur **Enregistrer** et donneznous vos **données de contact** ainsi que le **numéro de série** de l'appareil de ventilation. Vous recevez vos **données d'accès par e-mail**.

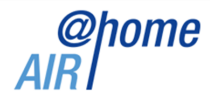

#### Se connecter

Êtes-vous déjà enregistré et disposez-vous de données d'accès ? Alors, yous pouvez yous connecter ici.

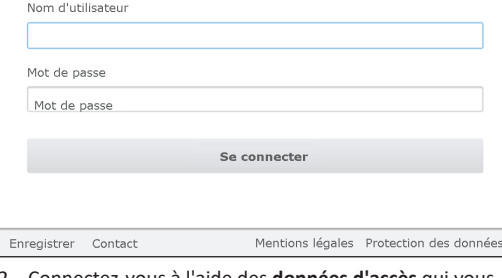

2. Connectez-vous à l'aide des **données d'accès** qui vous ont été envoyées. La connexion est établie avec l'appareil de ventilation.

Vous pouvez maintenant commander l'appareil de ventilation avec l'outil Web *and* me . Réglez l'appareil de ventilation selon vos besoins de ventilation.

L'installateur spécialisé dispose de fonctions de réglage et de mesure supplémentaires et aussi d'entrées de protocole.

#### <span id="page-27-5"></span>**9.4 Possibilités de réglage d'outil Web**

Les réglages sont intuitifs. Appelez le champ d'informations correspondant pour tout renseignement complémentaire.

En fonction de l'autorisation que vous possédez (propriétaire, installateur), vous disposez de différents menus principaux et sous-menus et possibilités de réglage.

#### **Menu principal Propriétaire / Menu principal Installateur**

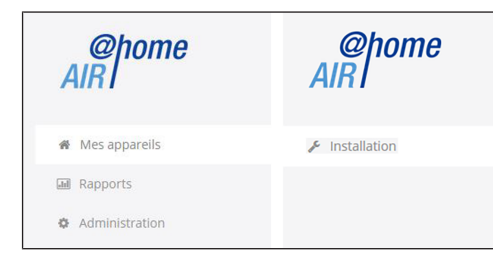

#### <span id="page-27-6"></span>**9.5 Menu principal Propriétaire**

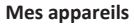

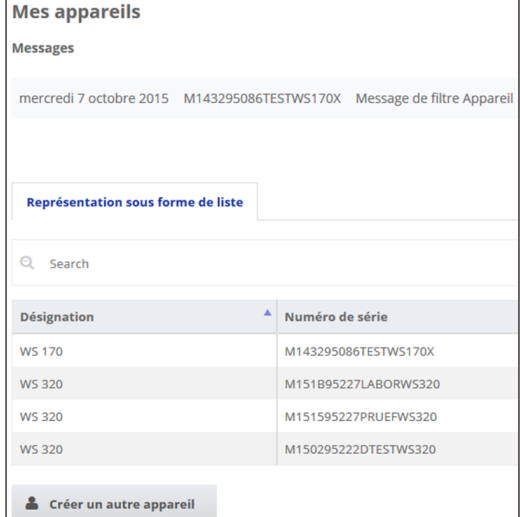

Les messages du système et de dysfonctionnement les plus récents sont listés sous Messages avec la date et l'heure. L'élimination des dysfonctionnements est également documentée.

Les appareils de ventilation inscrits par le propriétaire apparaissent dans la représentation sous forme de liste.

Les autorisations d'utilisation pour locataires et installateurs spécialisés sont créées sous [Gérer les accès \[](#page-32-0)[}](#page-32-0) [33\]](#page-32-0).

Pour ce faire, l'adresse e-mail de l'utilisateur (locataire, installateur spécialisé) est déposée dans l'outil Web ARIPONE et envoyée au fabricant. L'utilisateur créé reçoit les données d'accès par e-mail par le fabricant.

Dès que l'utilisateur a téléchargé l'APPLI APPLI (locataire, installateur spécialisé) ou l'outil Web *AIRl<sup>onne</sup>* (installateur spécialisé), il peut s'inscrire avec les données reçues.

Dans l'outil Web  $\frac{\mathcal{Q}homo}{AB}$ . l'installateur spécialisé recoit tous les droits d'accès au menu de réglage via Internet. Il peut alors régler l'appareil de ventilation, modifier des paramètres ou consulter des messages d'état.

#### **Rapports**

Les [rapports \[](#page-32-3)[}](#page-32-3) [33\]](#page-32-3) peuvent être affichés pour une période sélectionnable. Il est également possible de sauvegarder les rapports des 12 derniers mois.

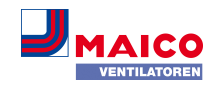

Les rapports sont constitués d'un graphique récapitulatif de la courbe de ventilation, d'humidité ou de température dans certaines pièces / zones d'habitation. Dans le menu Énergie récupérée, vous pouvez évaluer l'efficacité de votre appareil.

Le menu Rapports/Durée d'utilisation du filtre indique le temps d'utilisation résiduel des filtres. Ici, vous avez aussi la possibilité de commander des filtres de rechange appropriés directement à l'usine.

#### **Administration**

Le menu principal Administration affiche tous les utilisateurs et installateurs autorisés par le propriétaire (p. ex. un gestionnaire d'immeuble).

Vous avez ainsi sous les yeux la liste récapitulative des utilisateurs ou installateurs avec leur adresse e-mail et l'appareil VMC double flux correspondant.

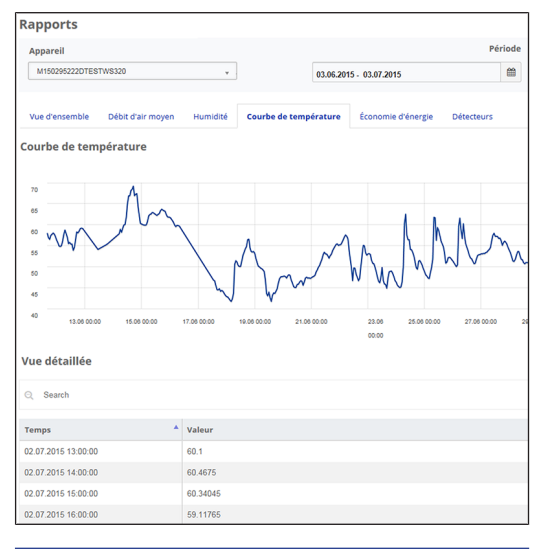

#### <span id="page-28-0"></span>**9.6 Menu principal Installateur**

Téléchargez l'outil Web ARI<sup>@home</sup> et connectez-vous avec vos données d'accès d'installateur spécialisé → [Gérer les ac](#page-32-0)[cès \[](#page-32-0)[}](#page-32-0) [33\]](#page-32-0). Vous disposez dorénavant des droits d'accès complets aux menus de réglage et fonctions de mesure de l'appareil de ventilation.

Dans **la matrice de paramètres**, vous pouvez sélectionner et modifier des paramètres individuels ou afficher des messages d'état. Pour plus d'informations → Notice d'installation et de mise en service.

Sous **Mesurer**, les fonctions de mesure sont activées pour permettre de régler l'appareil de ventilation par rapport aux conditions ambiantes.

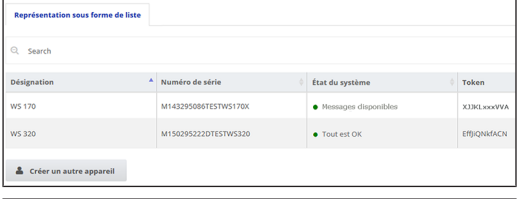

#### **WS 320 KWL**

Matrice de paramètres

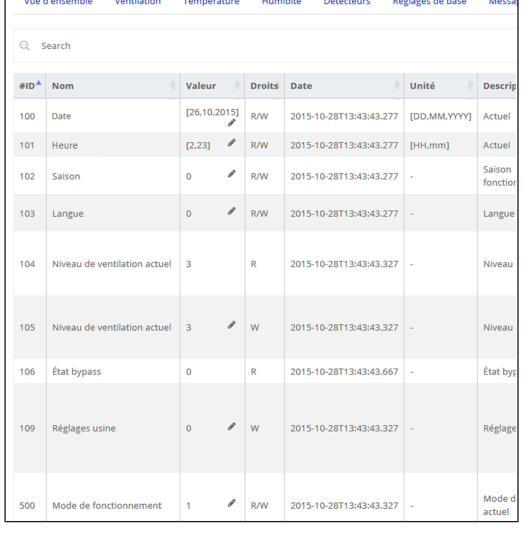

#### <span id="page-28-1"></span>**9.7 Vue d'ensemble de l'appareil**

Dans la vue d'ensemble vous reconnaissez d'un coup d'œil les états essentiels de l'appareil et du système.

Sous [Accès/Gérer les accès \[](#page-32-0)[}](#page-32-0) [33\]](#page-32-0), vous pouvez configurer les autorisations d'accès des locataires ou des installateurs.

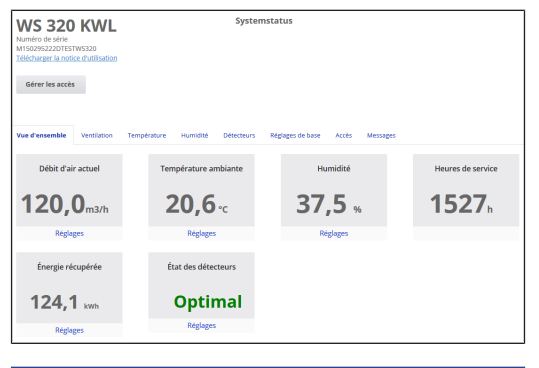

#### <span id="page-28-2"></span>**10 Réglages de la ventilation**

#### <span id="page-28-3"></span>**10.1 niveaux de ventilation**

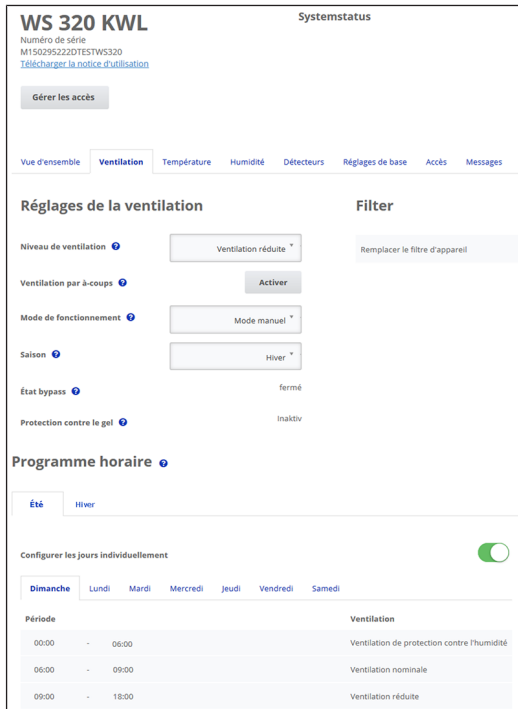

#### <span id="page-28-4"></span>**10.1.1 Niveaux de ventilation réglables**

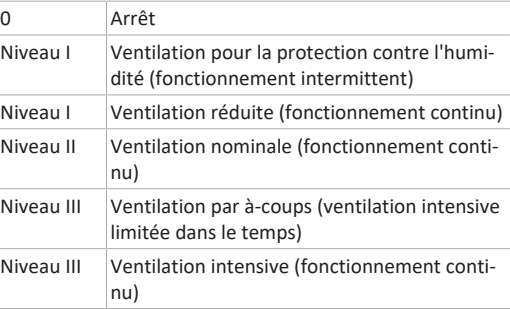

## <span id="page-28-5"></span>**10.1.2 Arrêt**

Le **niveau de ventilation 0** fait passer l'appareil de ventilation en mode Veille (les deux ventilateurs sont arrêtés). Sur l'écran apparaît « Arrêt », sur l' unité de commande de commande simple, toutes les LED sont éteintes. La fonction d'arrêt (niveau de ventilation 0) de toutes les unités de commande simple (RLS 1 WR) peut être entièrement désactivée pour protéger p. ex. l'appareil de ventilation des réglages erronés de personnes non autorisées. L'appareil de ventilation fonctionne alors au moins au niveau I avec ventilation pour la protection contre l'humidité.

## <span id="page-28-6"></span>**10.1.3 Ventilation pour la protection contre l'humidité**

**Fonctionnement intermittent** en alternance 13 min. de marche au **niveau de ventilation I** et 17 min. d'arrêt. Ventilation assurant la protection des bâtiments (humidité) dans les conditions habituelles d'utilisation et des apports d'humidité partiellement réduits. Puissance d'env. 43% de la ventilation réduite (selon DIN 1946-6).

#### <span id="page-28-7"></span>**10.1.4 Ventilation réduite**

**Fonctionnement continu** au **niveau de ventilation I.** Ventilation pour assurer les exigences minimales en matière d'hygiène. Ventilation pour la protection des bâtiments dans les conditions habituelles d'utilisation et des apports d'humidité et de nuisances olfactives partiellement réduits (DIN 1946-6).

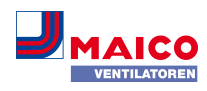

#### <span id="page-29-0"></span>**10.1.5 Ventilation nominale**

**Fonctionnement continu** au **niveau de ventilation II.** Ventilation assurant les exigences d'hygiène. Ventilation pour la protection des bâtiments (humidité) en présence des utilisateurs (DIN 1946-6).

#### <span id="page-29-1"></span>**10.1.6 Ventilation par à-coups**

**Ventilation intensive limitée dans le temps** au **niveau de ventilation III**. La ventilation par à-coups peut être activée dans les modes de fonctionnement manuels (manuel, mode ECO air entrant ou mode ECO air sortant) et aussi avec une unité de commande RLS 1 WR. La ventilation par à-coups est limitée dans le temps (minuterie Durée Niveau de ventilation). L'appareil retourne ensuite au dernier niveau de ventilation activé.

#### <span id="page-29-2"></span>**10.1.7 Ventilation intensive**

**Fonctionnement continu** au **niveau de ventilation III**. Ventilation à débit d'air élevé pour l'élimination des pics de charge (selon DIN 1946-6).

#### <span id="page-29-3"></span>**10.1.8 Sélection du niveau de ventilation**

La sélection du niveau de ventilation se fait

- **automatiquement** en cas de fonctionnement avec le programme automatique **Auto Détecteur** ou **Auto Temps** ou
- **manuellement avec unité de commande** en mode de fonctionnement **manuel**, **mode ECO air entrant** ou **mode ECO air sortant**.

Si l'appareil de ventilation fonctionne selon un programme automatique et si le niveau de ventilation est modifié à partir d'une unité de commande, l'appareil repasse en programme automatique dès que le temps de la minuterie **Durée Niveau de ventilation** est écoulé. Le niveau de ventilation **Arrêt** est également limité dans le temps.

En mode de fonctionnement manuel, l'appareil de ventilation continue à fonctionner au niveau de ventilation sélectionné tant que celui-ci n'est pas modifié manuellement.

Dès que la valeur limite d'humidité réglée est atteinte, la protection contre l'excès d'humidité passe automatiquement en ventilation intensive.

#### <span id="page-29-4"></span>**10.2 Modes de fonctionnement**

Le mode de fonctionnement détermine le principe de fonctionnement de l'appareil de ventilation. Un mode de fonctionnement est toujours activé. La sélection du mode se fait avec une unité de commande ou un logiciel de commande.

#### **Modes de fonctionnement automatiques** – **Niveaux de ventilation**

• **Auto Temps :** mode automatique en fonction du temps

• **Auto Détecteur :** mode automatique réglé par détecteur **Modes de fonctionnement manuels** – **Niveaux de ventilation**

- **Mode manuel**
- **Mode ECO air entrant :** ne peut être réglé qu'après sélection de la saison Été
- **Mode ECO air sortant :** ne peut être réglé qu'après sélection de la saison Été
- **Arrêt** (mode Veille)

Tous les niveaux de ventilation fonctionnent en continu. Exception : la ventilation par à-coups est limitée dans le temps.

#### **Modes de fonctionnement avec unité de commande simple RLS 1 WR ou composant EnOcean (radio)**

Si le niveau de ventilation est modifié avec une RLS 1 WR ou un composant EnOcean, le temps de fonctionnement est limité dans le temps (minuterie Durée Niveau de ventilation). Une fois ce temps écoulé, l'appareil retourne au niveau de ventilation précédemment sélectionné ou enregistré / calculé par programme automatique.

#### <span id="page-29-5"></span>**10.2.1 Arrêt (appareil en mode Veille)**

Si le mode de fonctionnement Arrêt est sélectionné, l'appareil de ventilation passe en mode Veille (les ventilateurs sont arrêtés). Sur l'écran apparaît « Arrêt », sur la RLS 1 WR toutes les LED sont éteintes.

 **Si la fonction d'arrêt de l'unité de commande simple (RLS 1 WR) est désactivée, l'appareil de ventilation fonctionne au moins au niveau I avec ventilation pour la protection contre l'humidité.**

#### <span id="page-29-6"></span>**10.2.2 Mode de fonctionnement manuel**

L'appareil de ventilation fonctionne sur un niveau de ventilation jusqu'à ce qu'un autre niveau ou autre mode de fonctionnement soit sélectionné. Avec la ventilation par àcoups, passage provisoire au niveau de ventilation intensive.

En cas de commande avec une unité de commande simple ou un composant radio EnOcean, les modes de fonctionnement décrits s'appliquent.

 **En mode manuel, les valeurs mesurées de tous les détecteurs d'humidité internes et externes sont prises en compte. Les détecteurs externes de la qualité de l'air connectés (CO2 et COV) ne sont pas pris en compte.**

 **La protection contre l'excès d'humidité des appareils est toujours active. Toutes les valeurs mesurées par les détecteurs d'humidité internes et externes sont considérées dans l'analyse. En cas de dépassement de la valeur limite max. d'humidité, l'appareil reste au niveau de ventilation intensive jusqu'à ce que la valeur limite de l'humidité est dépassée de 3 % par le bas. Le passage au niveau de ventilation intensive n'a lieu que si les conditions d'air extérieur se prêtent à la déshumidification.**

#### <span id="page-29-7"></span>**10.2.3 Mode de fonctionnement Auto Temps : mode automatique avec programmes horaires**

Auto Temps active le mode automatique en fonction du temps avec le programme horaire Hiver ou Été et jusqu'à 4 intervalles et niveaux de ventilation par jour de la semaine. Les programmes horaires peuvent être configurés sous [Programme horaire Ventilation \[](#page-30-2)[}](#page-30-2) [31\]](#page-30-2).

En cas de chevauchements temporels au cours d'un programme horaire, les ventilateurs passent au niveau de ventilation supérieur. Les ventilateurs s'arrêtent pendant les périodes non prises en compte.

Si le niveau de ventilation est modifié manuellement, la fonction automatique s'arrête temporairement. Une fois le temps de la minuterie écoulé, l'appareil de ventilation retourne en mode automatique.

 **En mode de fonctionnement Auto Temps, les valeurs mesurées de tous les détecteurs d'humidité internes et externes sont prises en compte. Les détecteurs externes de la qualité de l'air connectés (CO2 et COV) ne sont pas pris en compte.**

 **La protection contre l'excès d'humidité des appareils est toujours active. Toutes les valeurs mesurées par les détecteurs d'humidité internes et externes sont considérées dans l'analyse. En cas de dépassement de la valeur limite max. d'humidité, l'appareil reste au niveau de ventilation intensive jusqu'à ce que la valeur limite d'humidité est dépassée de 3 % par le bas. Le passage au niveau de ventilation intensive n'a lieu que si les conditions d'air extérieur se prêtent à la déshumidification.**

<span id="page-29-8"></span>**10.2.4 Mode de fonctionnement Auto Détecteur : mode automatique avec régulation par détecteur** Auto Détecteur active le mode automatique avec régulation par détecteur pour assurer une ventilation hygiéniquement parfaite de l'air ambiant vicié.

Les quantités d'air sont réglées en fonction de la valeur mesurée par le détecteur. Tous les détecteurs CO2 et COV sont pris en compte de manière linéaire (en continu). Selon le réglage des détecteurs d'humidité, ceux-ci sont pris en compte de manière linéaire (en continu) ou échelonnée.

 **Avec le réglage échelonné, les valeurs mesurées de tous les détecteurs d'humidité internes et externes sont prises en compte. Les détecteurs externes de la qualité de l'air connectés (CO2 / COV) ne sont pas pris en compte.**

Si le **niveau de ventilation II** (ventilation nominale) est réglé avec l'unité de commande simple RLS 1 WR ou l'unité de commande radio EnOcean, l'appareil fonctionne toujours en mode de fonctionnement Auto Détecteur, lorsque l'unité de commande simple est configurée sur **Solo** (paramètre Fonctionnement Détecteur combiné sur linéaire ou échelonné). Les détecteurs CO2 / COV sont toujours pris en compte de manière linéaire (en continu).

**Fonctionnement selon les besoins (linéaire)**

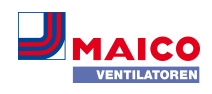

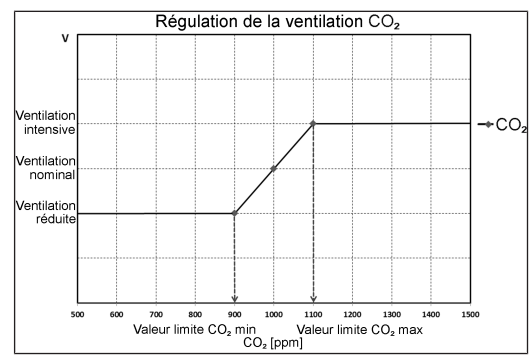

Paramètre Fonctionnement Détecteur combiné = linéaire

En **fonctionnement linéaire**, le réglage des détecteurs d'humidité est effectué en continu entre les valeurs minimum (ventilation réduite) et maximum réglées (ventilation intensive).

#### **Régulation linéaire de l'humidité**

Avec l'unité de commande à écran tactile ou le serveur Web, définir le paramètre **Valeur limite d'humidité rel. min. et max.** dans le menu Humidité et positionner le paramètre *Fonctionnement Détecteur combiné* sur *linéaire*. Sur la base des valeurs mesurées par les détecteurs d'humidité internes et externes optionnels, le système régule l'humidité en continu.

#### **Réglage échelonné de protection contre l'excès d'humidité**

Avec l'unité de commande à écran tactile ou le serveur Web, définir le paramètre *Valeur limite max. d'humidité rel.* dans le menu Humidité et positionner le paramètre *Fonctionnement Détecteur combiné* sur *échelonné*. Lorsque le point de commutation est atteint, l'appareil de ventilation fonctionne sur ventilation intensive jusqu'à ce que la valeur limite est dépassée de 3 % par le bas.

#### **Réglage de la régulation linéaire sur CO2 ou COV**

Avec l'unité de commande à écran tactile ou le serveur Web, définir le paramètre *Valeur limite CO2 min.* et *max.* ou *Valeur limite COV min.* et *max.* dans le menu Détecteurs. Sur la base des valeurs mesurées par les détecteurs optionnels externes de CO2 et de COV, l'appareil de ventilation régule l'amenée d'air frais en continu.

#### <span id="page-30-0"></span>**10.2.5 Mode de fonctionnement ECO air entrant**

Active le **mode Été à économie de courant avec le ventilateur d'air entrant.** Le ventilateur d'air sortant est désactivé. Ce mode de fonctionnement n'est sélectionnable qu'avec le réglage [Saison Été \[](#page-30-2)[}](#page-30-2) [31\]](#page-30-2). Le niveau de ventilation est réglable manuellement. Avec la ventilation par àcoups, les deux ventilateurs fonctionnent de manière limitée dans le temps au niveau de ventilation III.

#### **ATTENTION Dommages possibles dus à un excès d'humidité.**

Ce mode de fonctionnement n'assure pas de protection contre l'excès d'humidité par le détecteur combiné interne.

Assurez-vous que l'air peut sortir par les **fenêtres ouvertes ou basculées**.

 **Les détecteurs externes connectés ne sont pas pris en compte.**

 **Le niveau de ventilation sélectionné fonctionne jusqu'à modification du réglage. La ventilation par à-coups fonctionne de manière limitée dans le temps selon l'intervalle de la minuterie.**

## <span id="page-30-1"></span>**10.2.6 Mode de fonctionnement ECO air sortant** Active le **mode Été à économie de courant avec le ventilateur d'air sortant.** Le ventilateur d'air entrant est désactivé. Ce mode de fonctionnement n'est sélectionnable

qu'avec le réglage [Saison Été \[](#page-30-2)[}](#page-30-2) [31\]](#page-30-2). Le niveau de ventilation est réglable manuellement. Avec la ventilation par àcoups, les deux ventilateurs fonctionnent de manière limitée dans le temps au niveau III.

## **1** Assurez-vous que l'air peut entrer par les fe**nêtres ouvertes ou basculées.**

 **Lorsque l'air est trop humide, la protection contre l'excès d'humidité commute sur la ventilation intensive.**

 **Les détecteurs externes connectés ne sont pas pris en compte.**

**1** Pour utiliser ce mode de fonctionnement en **combinaison avec un foyer dépendant de l'air ambiant, il faut installer un interrupteur de pression différentielle. Dans le cas contraire, l'exploitation n'est pas autorisée.**

 **Lors d'une utilisation avec des foyers dépendants de l'air ambiant, veiller à une arrivée d'air suffisante. Ouvrez les fenêtres pour la compensation d'air.**

#### <span id="page-30-2"></span>**10.3 Saison hiver ou été**

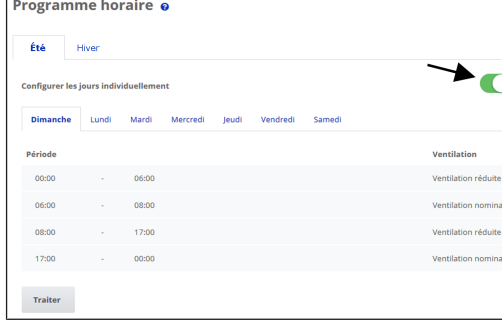

Sous Saison, vous pouvez activer le réglage saisonnier **Été** ou **Hiver**. La commutation doit être réalisée manuellement même lorsque l'appareil de ventilation fonctionne en mode automatique.

#### <span id="page-30-3"></span>**10.3.1 Hiver**

Le préchauffage/réchauffage externe est autorisée.

 **Le préchauffage de l'air extérieur (protection contre le gel) peut être assuré par un registre de chauffage PTC. Selon le type d'appareil, le registre de chauffage PTC est déjà installé.**

## <span id="page-30-4"></span>**10.3.2 Été**

Sans fonction.

#### <span id="page-30-5"></span>**10.4 Programme horaire**

Le **programme horaire Été** ou **Hiver** que vous avez créé démarre dès que vous sélectionnez le mode de fonctionnement **Auto Temps**.

#### **Position du coulisseau (flèche) :**

**à gauche :** créer un programme horaire hebdomadaire avec le même réglage pour chaque jour.

**à droite :** créer des programmes horaires quotidiens avec des programmes journaliers différents

Vous pouvez créer pour chaque jour de la semaine un programme horaire avec 4 fenêtres horaires et niveau de ventilation / zone correspondant.

Les **paramètres de sélection par fenêtre horaire** sont Arrêt, Protection contre l'humidité, Réduite, Nom., Intensive, Zone 1, Zone 2 et Détecteur zone. Réglage usine pour la saison Hiver = Réduite, pour la saison Été = Nom.

Les **programmes horaires quotidiens peuvent être copiés** d'un jour sur l'autre. Il est également possible de copier le programme horaire complet Hiver / Été.

En cas de chevauchements temporels, les ventilateurs passent au niveau de ventilation supérieur. Les ventilateurs s'arrêtent pendant les périodes non prises en compte.

Le programme horaire est temporairement désactivé lorsqu'un niveau de ventilation est réglé **manuellement** (par unité de commande simple ou unité de commande En-Ocean).

#### <span id="page-30-6"></span>**10.5 Affichage de protection contre le gel**

Les appareils de ventilation à registre de chauffage PTC assurent la protection antigel de l'échangeur de chaleur.

Sous **Ventilation/Réglages de la ventilation**, vous voyez si le registre de chauffage PTC est activé ou désactivé (actif / inactif).

**Protection contre le gel active :** dispositif de protection contre le gel activé. L'air extérieur est réchauffé pour éviter un givrage de l'échangeur de chaleur.

**Protection contre le gel inactive :** dispositif de protection contre le gel désactivé. Aucun préchauffage de l'air extérieur.

#### <span id="page-30-7"></span>**10.6 Filtres à air**

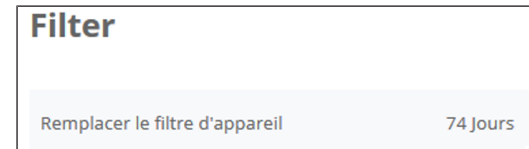

Remplacez les filtres à air (filtres d'appareil, filtres extérieurs, filtres de la pièce) à l'affichage du message **Échéance de remplacement de filtres** ou lorsque la **LED II clignote** sur l'unité de commande simple (uniquement pour les filtres d'appareil).

Dans le menu **Ventilation/Filtres**, vous pouvez demander une offre de filtres adaptés à votre appareil avec le bouton **Demande de filtres** et les commander directement si vous le souhaitez.

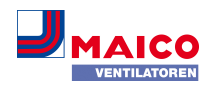

#### <span id="page-31-0"></span>**11 Réglages de la température**

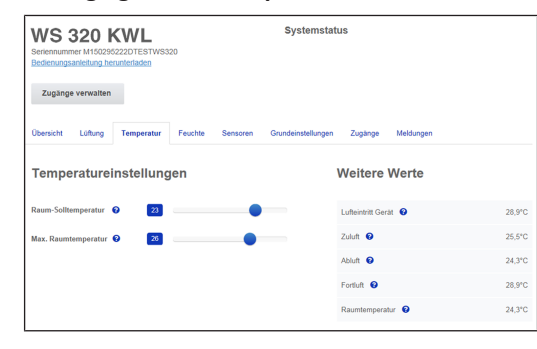

#### <span id="page-31-1"></span>**11.1 Température ambiante réelle**

La **température ambiante réelle actuelle** apparaît dans le menu **Vue d'ensemble** ou **Températures/Température ambiante**.

Selon le réglage effectué sous **Réglages de base/Configuration Sonde pour pièce**, l'une des valeurs suivantes est affichée :

- Température de l'air sortant dans l'appareil
- Température au niveau d'un détecteur externe
- Température au niveau d'une unité de commande KNX ou d'un détecteur Bus

Pour une égalisation des valeurs réelles de température dans la pièce en cas de mesures divergentes du détecteur [Égalisation Température ambiante \[](#page-33-3)[}](#page-33-3) [34\]](#page-33-3).

## <span id="page-31-2"></span>**11.2 Température ambiante de consigne**

La **température ambiante de consigne** (température de la pièce) ne peut être réglée que si l'appareil de ventilation est combiné à un registre de chauffage PTC ou à un réchauffage optionnel. Le réchauffage doit être connecté à la commande d'appareil.

Le **champ de saisie Température ambiante de consigne** apparaît alors dans le menu Température. La température ambiante de consigne peut être réglée en pas de 0,5 °C (plage de réglage de 18 à 25 °C).

Après la modification de la température ambiante de consigne, l'appareil de ventilation adapte automatiquement la température réelle à la température de consigne souhaitée.

## <span id="page-31-3"></span>**12 Réglages de l'humidité**

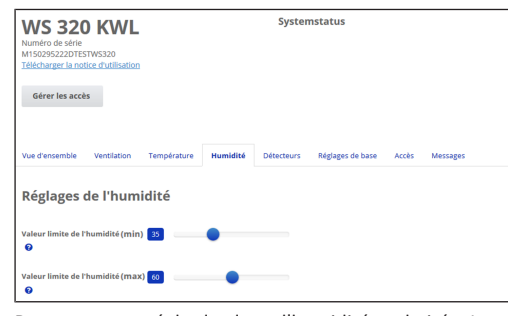

Dans ce menu, réglez la plage d'humidité souhaitée. La valeur d'humidité mesurée en temps réel apparaît dans le menu **Vue d'ensemble** ou **Humidité**.

Une déshumidification des pièces d'habitation par ventilation intensive a lieu habituellement après dépassement de la **valeur limite d'humidité rel. max.**

#### **En cas de régulation linéaire par détecteur**

Entre la *valeur limite min.* et *max.*, la quantité d'air (débit d'air) nécessaire à la déshumidification varie en continu entre Ventilation réduite et Ventilation intensive.

La ventilation réduite (niveau I) se déclenche en cas de dépassement par le bas de la *Valeur limite d'humidité rel. min.*

#### **En cas de régulation échelonnée par détecteur**

En cas de dépassement de la *valeur limite d'humidité max.*, l'appareil commute sur la ventilation intensive.

#### **Lorsque l'air extérieur ne convient pas, qu'il est trop humide (orage d'été), la commande intelligente désactive la fonction de déshumidification.**

Pour une égalisation des valeurs d'humidité ambiante en cas de mesures divergentes du détecteur [Égalisation Hu](#page-33-4)[midité ambiante \[](#page-33-4)[}](#page-33-4) [34\]](#page-33-4).

#### **Valeur limite d'humidité rel. min.**

Valeur limite inférieure pour la régulation de l'humidité selon les besoins en mode de fonctionnement **Auto Détecteur** avec réglage *linéaire*.

L'appareil de ventilation passe au niveau de ventilation I (ventilation réduite) dès que la *valeur limite d'humidité min.* n'est pas atteinte.

En réglage échelonné de la régulation de l'humidité, cette fonction est désactivée.

#### **Valeur limite d'humidité rel. max.**

La *valeur limite d'humidité max.* sert toujours de point de commutation pour la déshumidification, indépendamment du mode de fonctionnement réglé (protection contre l'excès d'humidité).

L'appareil de ventilation passe au niveau de ventilation III (ventilation intensive) dès que la **valeur limite d'humidité max.** est dépassée.

Si la valeur limite n'est pas atteinte lors de la régulation de l'humidité selon les besoins (mode de fonctionnement Auto Détecteur, réglage linéaire), la régulation de l'humidité est effectuée en continu conformément au contrôleur automatique d'humidité.

En réglage échelonné, la valeur limite sert de point de commutation pour activer / désactiver la régulation de l'humidité.

## <span id="page-31-4"></span>**13 Réglages du détecteur**

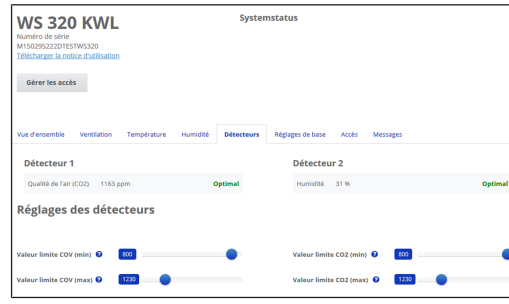

Vous reconnaissez immédiatement si la qualité de l'air dans certaines pièces est optimale ou non.

#### **Détecteurs de la qualité de l'air (en option)**

**Détecteur CO2 :** mesure la teneur de l'air en dioxyde de carbone. Plage de réglage de la valeur limite CO2 de 500 à 2000 ppm

**Détecteur COV (odeurs) :** mesure toutes les substances organiques oxydables dans l'air (CO, méthane CH4, etc.). Plage de réglage de la valeur limite COV de 500 à 2000 ppm

 **L'état Optimal correspond à une qualité de l'air située sur la plage réglée. L'affichage d'un état Critique indique le dépassement de la valeur limite supérieure. L'appareil de ventilation génère un message.**

**Régulation par détecteur (mode de fonctionnement Auto Détecteur)**

Le débit d'air varie en continu selon la concentration actuelle de CO2 / COV.

Les valeurs limites minimales s'appliquent à la ventilation réduite **VR**, les valeurs limites maximales, à la ventilation intensive **VI**. Entre les deux, la régulation est linéaire.

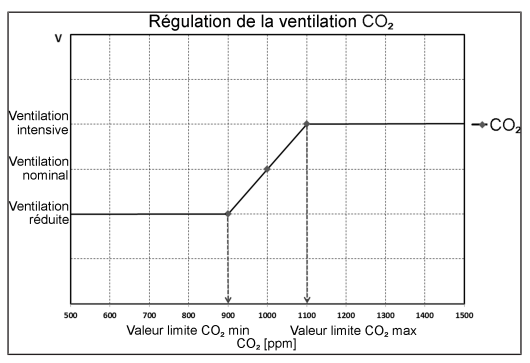

## <span id="page-31-5"></span>**14 Réglages de base de l'appareil de ventilation**

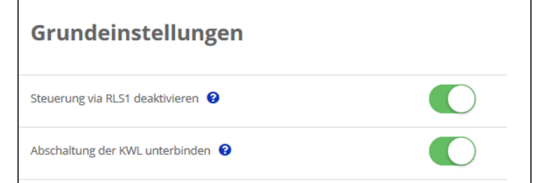

Dans ce menu, vous pouvez réaliser les réglages de base souhaités de l'appareil de ventilation tels que :

#### **Désactiver la commande via RLS 1 WR**

 $\bullet$ 

- Toutes les unités de commande simple RLS 1 WR sont désactivées.
- Le niveau de ventilation en cours est affiché.
- Il n'est plus possible de modifier le niveau de ventilation avec une unité de commande simple.

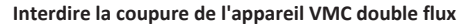

- La fonction Arrêt de l'appareil de ventilation est désactivée.
- L'appareil de ventilation fonctionne au moins avec ventilation pour la protection contre l'humidité.

### <span id="page-32-0"></span>**15 Gestion des utilisateurs – Gérer les accès**

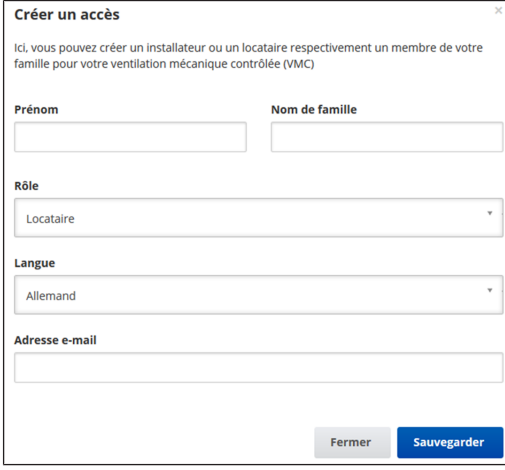

Un accès est une autorisation de réglage / de commande débloquée par le **propriétaire au locataire ou à l'installateur** (par outil Web) pour l'appareil de ventilation.

L'accès du locataire est débloqué par le propriétaire pour l'appli smartphone *arel<sup>etone</sup>* de l'utilisateur. Si l'installateur spécialisé doit effectuer des réglages sur l'appareil de ventilation par Internet, vous pouvez débloquer un accès **outil** Web *allal*<sup>one</sup> à son usage.

Pour créer l'accès, sélectionner avec *Gérer* un appareil de ventilation sous Mes appareils et sélectionner *Accès/Créer d'autre accès*. Appuyer sur Sauvegarder après la saisie des données.

Le fabricant envoie les données d'accès au locataire ou à l'installateur à l'adresse e-mail enregistrée. Avec les données d'accès, le locataire / l'installateur peut se connecter dans l'APPLI / l'outil Web.

Si vous souhaitez renouveler / remplacer le token d'accès pour une adresse e-mail existante, appuyez tout simplement sur **Régénérer le token**. L'utilisateur reçoit ensuite de nouvelles données d'accès valides.

#### <span id="page-32-1"></span>**15.1 Autorisation d'accès pour le locataire**

#### **ATTENTION Risque de réglages et fonctions erronés en cas de rôles mal indiqués.**

Lors de la création du compte locataire, sélectionner impérativement Locataire sous Rôle. Cela évite de donner au locataire la possibilité de modifier des paramètres importants du système.

L'utilisateur peut effectuer des réglages sur l'appareil de ventilation avec l'appli smartphone ARI<sup>0000</sup> ou l'outil Web @home

Lors de l'enregistrement par le propriétaire, l'utilisateur reçoit des autorisations de réglage spéciales pour l'appareil de ventilation.

Pour l'utiliser, installez l'appli ARI<sup>enome</sup> et connectez-vous avec les données d'accès.

 **En cas de changement de locataire, il suffit au propriétaire de désactiver le mot de passe. L'accès à l'appareil de ventilation est alors bloqué.**

#### <span id="page-32-2"></span>**15.2 Autorisation d'utilisation pour les installateurs spécialisés**

#### **ATTENTION Risque de réglages et fonctions erronés en cas d'attribution d'une autorisation d'accès à des personnes non autorisées.**

Accordez l'autorisation d'accès à l'outil Web ARD uniquement au personnel qualifié dans le secteur de la ventilation. En cas de réglages erronés, le fonctionnement correct de l'appareil de ventilation n'est plus garanti.

L'installateur spécialisé peut régler l'appareil de ventilation avec l'outil Web *and* effectuer des mesures et la mise en service.

Lors de l'enregistrement par le propriétaire, l'installateur spécialisé reçoit des autorisations de réglage spéciales pour l'appareil de ventilation.

Pour l'utilisation, l'installateur spécialisé doit installer l'outil Web **entity** et s'inscrire avec son adresse e-mail et le mot de passe qu'il a reçu.

 **Le propriétaire peut tout simplement désactiver le mot de passe. L'accès à l'appareil de ventilation est alors bloqué.**

#### <span id="page-32-3"></span>**16 Messages**

Les messages énoncés ici vous informent sur l'état du système et de la présence d'éventuels dysfonctionnements.

Les données suivantes s'affichent :

- Courbe d'humidité
- Courbe de température
- Débit d'air
- Récupération d'énergie (valeur kWh)

## <span id="page-32-4"></span>**17 Traitement des données de profil / Modification du mot de passe**

Dans le champ de saisie en haut à droite, vous pouvez adapter vos données de profil et modifier le mot de passe de connexion.

#### **ATTENTION Risque de réglages et fonctions erronés en cas d'accès non autorisé.**

Changez de temps à autre de mot de passe pour vous protéger des accès non autorisés.

#### <span id="page-32-5"></span>**18 Remplacement des filtres à air**

#### **Affichage de remplacement de filtre**

**RLS 1 WR :** la LED du niveau de ventilation activé clignote à intervalles réguliers sur l'unité de commande simple RLS 1 WR.

**RLS T2 WS :** une fois écoulé l'intervalle de remplacement de filtre réglé, un message de remplacement de filtre apparaît sous **Ventilation/État du système** → Notice d'installation et de mise en service.

Vous trouverez des informations sur les remplacements des filtres précédents dans le menu [Rapports/Durée](#page-33-5) [d'utilisation des filtres. \[](#page-33-5)[}](#page-33-5) [34\]](#page-33-5)

#### <span id="page-32-6"></span>**18.1 Remplacement de filtres – Durée d'utilisation des filtres**

#### **Les indications suivantes sont des recommandations du fabricant.**

Contrôlez **régulièrement** les filtres à air (filtre d'appareil, filtre extérieur et filtre de la pièce) en fonction du degré d'encrassement. Avec une quantité importante de poussière ou de saletés, raccourcissez les intervalles de remplacement. Remplacez les filtres à air si nécessaire. Utilisez exclusivement des filtres à air d'origine.

- **Filtres d'appareil M5 et F7, tous les 3 mois**
- **Filtre extérieur (en option), tous les 6 mois**

#### • **Filtre de la pièce (en option), tous les 2 mois**

#### <span id="page-32-7"></span>**18.2 Commande de filtres**

**Commande :** sélectionnez le menu **Ventilation/Filtres/Action** pour commander les filtres à air appropriés directement à l'usine.

**Interrogation de la durée d'utilisation des filtres :** sélectionnez le menu **Ventilation/Filtres** pour connaître les temps de service résiduels des filtres.

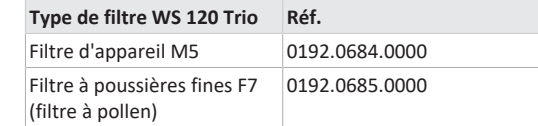

#### <span id="page-32-8"></span>**18.3 Remplacement des filtres à air**

#### **Remplacer les filtres d'appareil lorsque l'affichage de remplacement des filtres apparaît.**

La nécessité de remplacement des filtres est signalée sur une unité de commande principale (si l'affichage de l'état est activé dans les réglages de base). La **LED du niveau de ventilation II** clignote **régulièrement** à intervalles de longue durée sur l'unité de commande simple **RLS 1 WR**.

#### **Exemple utilisé pour l'illustration WS 120 Trio LRV**

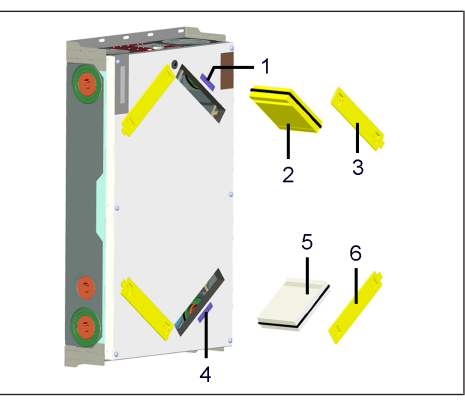

- 1 Autocollant filtre d'appareil
- 2 Filtre à poussières fines F7 (filtre à pollen)
- 3 Cache de filtre
- 4 Autocollant filtre d'appareil
- 5 Filtre d'appareil M5
- 6 Cache de filtre

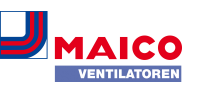

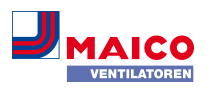

## **Recommandation : remplacer les deux filtres d'appareil ensemble.**

- 1. Pour les positions de filtre marquées par les **autocollants**, retirer le cache de filtre.
- 2. Retirer **le filtre F7** ou **M5** de l'appareil de ventilation.
- 3. Introduire avec précaution les nouveaux filtres dans le logement de filtre. **Ne pas appuyer sur le filtre (cellulose).** Appuyer uniquement sur les coins renforcés. Respecter la flèche du sens de l'air en bas.
- 4. Fermer les orifices de filtres avec les caches de filtres.
- **Réinitialiser l'intervalle de remplacement de filtres. Pour les unités de commande simple RLS 1 WR en mode solo :** appuyer simultanément sur les touches **▲**

et **▼** pendant 2 secondes. Les 3 LED clignotent brièvement. En cas de réinitialisation précoce, appuyer simultanément pendant 10 secondes sur les touches. Sur une **unité de commande principale** (RLS T2 WS, outil Web *als pome*, Appli *als (nome*), cliquer sur le message et confirmer le remplacement de filtres par **remplacé**. Confirmer aussi un remplacement de filtres précoce par **remplacé**.

5. Éliminer les filtres à air conformément aux directives locales.

## <span id="page-33-0"></span>**19 Foire Aux Questions (FAQ)**

La FAQ répond aux questions les plus courantes relatives aux possibilités de réglage de l'appareil de ventilation.

#### <span id="page-33-1"></span>**19.1 Durée Niveau de ventilation**

#### **Dans l'outil Web (pour installateurs spécialisés) Paramètre (#716)**

Avec Paramètre *Durée Niveau de ventilation*, la minuterie est activée :

- pour la ventilation par à-coups et
- pour la modification manuelle du niveau de ventilation (avec unité de commande simple ou EnOcean) en mode de fonctionnement **Auto Détecteur** ou **Auto Temps**.

L'appareil de ventilation fonctionne au niveau de ventilation sélectionné manuellement pendant le temps réglé par la minuterie. Une fois ce temps écoulé, l'appareil passe au niveau de ventilation du programme automatique.

Réglage avec **paramètre Ventilation/Durée Niveau de ventilation.** Plage de réglage de 5 à 90 min., réglage usine 30 min.

#### <span id="page-33-2"></span>**19.2 Programme horaire Ventilation**

Le [programme horaire Été ou Hiver \[](#page-30-2)▶ [31\]](#page-30-2) que vous avez créé démarre dès que vous sélectionnez le mode de fonctionnement **Auto Temps**.

#### <span id="page-33-3"></span>**19.3 Égalisation Température ambiante**

#### **Dans l'outil Web (pour installateurs spécialisés) Paramètre (#660)**

Une égalisation de la température ambiante s'impose lorsqu'une température ambiante réelle différente de la valeur effective s'affiche.

**Cause :** lieu d'installation défavorable pour l'unité de commande à écran tactile RLS T2 WS, sonde pour pièce externe ou de bus.

Réglage avec paramètre **Températures/Égalisation Température ambiante**. Plage de réglage **T-piece max.** de -3 à +3 K, réglage usine 0 K

**Exemple d'égalisation :** température ambiante réelle 20,3 °C. Avec Égalisation Température ambiante -0,4 K, la température ambiante réelle 19,9 °C s'affiche.

#### <span id="page-33-4"></span>**19.4 Égalisation Humidité ambiante**

## **Dans l'outil Web (pour installateurs spécialisés) Paramètre (#659)**

Une égalisation de l'humidité ambiante s'impose lorsqu'une humidité ambiante différente de la valeur effective s'affiche.

#### <span id="page-33-5"></span>**19.5 Exportation des données des comptes rendus en direct**

Les rapports contiennent un schéma récapitulatif des données obtenues concernant

- le débit d'air moyen
- la courbe de ventilation
- la courbe d'humidité
- la courbe de température
- la récupération d'énergie avec l'appareil VMC

Les rapports peuvent être établis et affichés pour les pièces d'habitation et les périodes sélectionnées.

Le bouton *Exporter des données* permet de générer un fichier de sauvegarde. On peut ainsi sauvegarder les données des 12 derniers mois.

#### <span id="page-33-6"></span>**19.6 Serveur Web / Réseau**

Pour des informations sur l'intégration au réseau d'un PC ou d'un ordinateur portable → Notice d'installation et de mise en service.

#### <span id="page-33-7"></span>**19.7 Création d'autres appareils de ventilation**

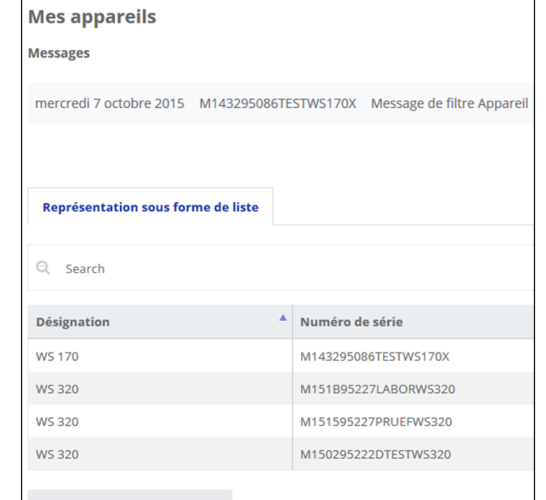

& Créer un autre appareil

- 1. Pour enregistrer un appareil de ventilation, sélectionner le bouton **Créer un autre appareil**.
- 2. Envoyez-nous vos données d'enregistrement. Une fois l'enregistrement achevé, vous recevez un mot de passe.
- 3. Vous pouvez vous inscrire dans l'outil Web ARL avec vos données d'accès. Votre autorisation d'installateur spécialisé vous permet de mettre en service un appareil de ventilation supplémentaire.

**Pour une vue d'ensemble de tous les appareils de ventilation inscrits → Menu principal Administration.**

## <span id="page-33-8"></span>**20 Dysfonctionnements**

#### **Seul un installateur spécialisé est autorisé à éliminer ou réparer un dysfonctionnement.**

Les messages de dysfonctionnement s'affichent sur les unités de commande, l'APPLI *allel<sup>enne</sup>* ou l'outil Web *allel* 

En cas de dysfonctionnement, l'appareil de ventilation passe en mode dégradé. Le symbole de dysfonctionnement apparaît à l'écran accompagné de la date et de l'heure du dysfonctionnement. Sur l'unité de commande simple, tous les 3 LED clignotent.

#### <span id="page-33-9"></span>**20.1 Marche à suivre en cas de dysfonctionnement**

La cause du dysfonctionnement s'affiche à l'écran. Les messages de dysfonctionnement sont listés ci-dessous.

1. Avec le dysfonctionnement **T-air sortant trop basse / T-air entrant trop basse**, acquitter manuellement le message de dysfonctionnement et attendre env. 10 minutes. Un dysfonctionnement passager de la sonde de température s'efface automatiquement. Dans le cas contraire, consulter un installateur spécialisé.

 **En cas d'élimination d'un dysfonctionnement du ventilateur (ventilateur AE / AS), l'élimination correcte du dysfonctionnement doit être acquittée manuellement. Sinon, il est impossible de remettre en marche l'appareil de ventilation.**

## <span id="page-33-10"></span>**20.2 Coupure de sécurité**

#### **Minuterie en cas de messages de dysfonctionnement**

La commande a besoin de 10 minutes pour réagir à une panne de détecteur. Attendez 10 minutes après l'acquittement d'un défaut de sonde de température puis contrôlez la plausibilité de la température. Appelez votre installateur spécialisé si le dysfonctionnement persiste.

#### **Température trop basse de l'air entrant**

Si la température de l'air entrant tombe à 5 °C, l'appareil de ventilation s'arrête complètement pour des raisons de sécurité. Le message de dysfonctionnement Dysfonctionnement **T-air entrant trop basse** s'affiche sur l'unité de commande. Sur l'unité de commande simple RLS 1 WR, tous les 3 LED clignotent. Si la température de l'air entrant remonte à 10 °C au moins, l'appareil de ventilation démarre automatiquement.

#### WS 120 Trio Bedienungsanleitung WS 120 Trio operating instructions Notice d'utilisation WS 120 Trio

<span id="page-34-0"></span>fage externe.

mination.

**Panne de**

écran tactile)

en amont de l'EG

<span id="page-34-1"></span>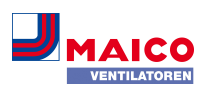

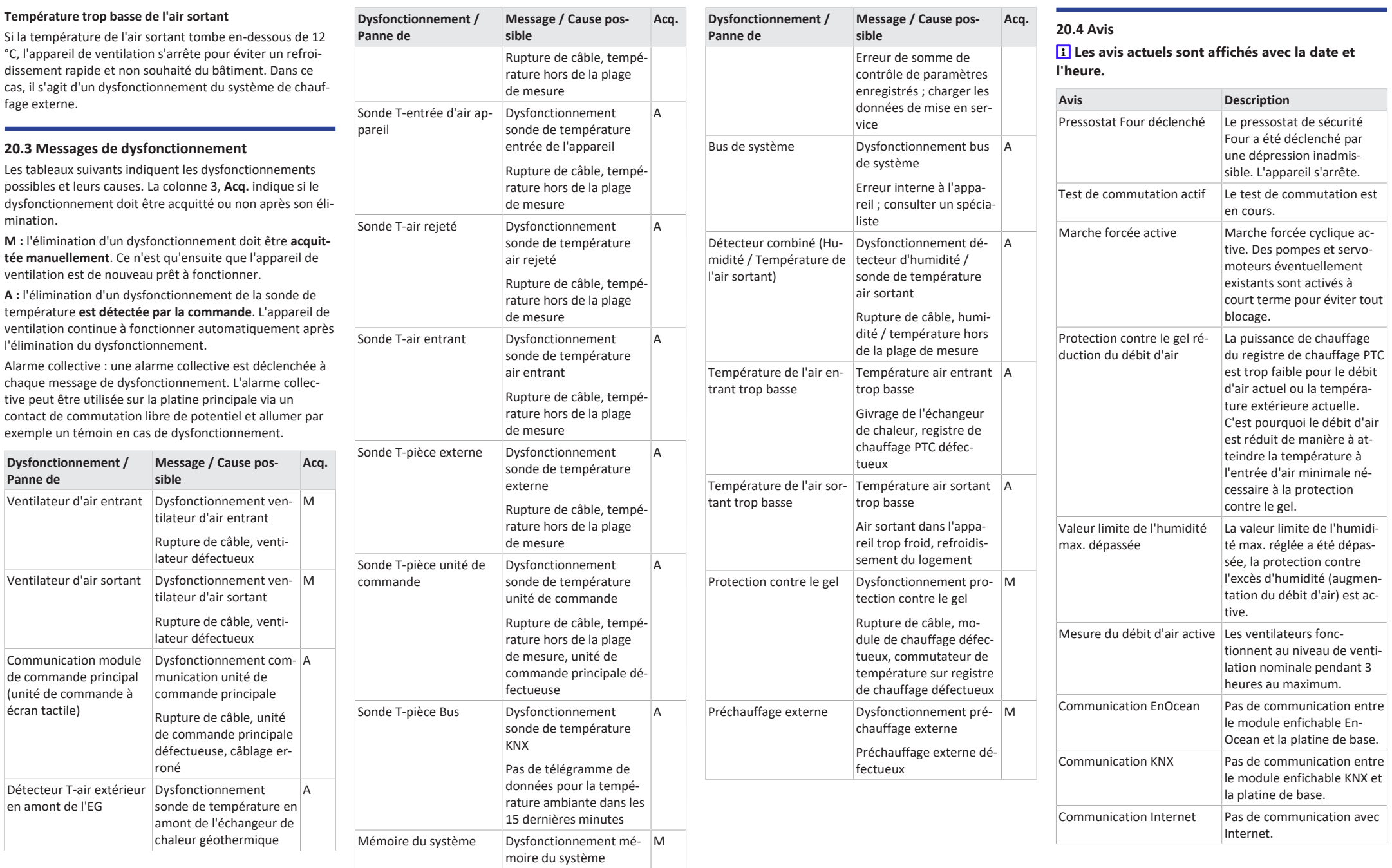

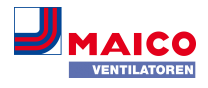

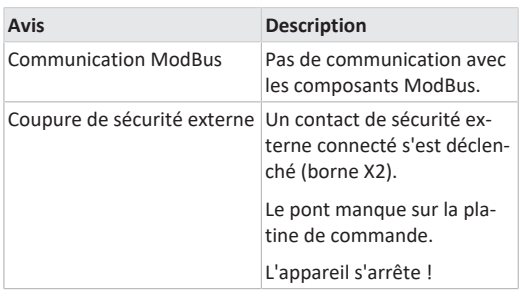

<span id="page-35-0"></span>**21 Élimination dans le respect de l'environnement**

 **Les appareils usagés et composants électriques ne doivent être démontés que par des personnes initiées à l'électrotechnique.** Une élimination dans les

règles de l'art évite les effets négatifs sur l'homme et l'environnement et permet un recyclage de matières premières précieuses, tout en minimisant l'impact sur l'environnement.

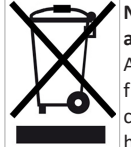

**Ne pas éliminer les composants suivants avec les ordures ménagères !** Appareils usagés, pièces d'usure (p. ex. filtres à air), composants défectueux, déchets électriques et électroniques, liquides / huiles nuisibles à l'environnement etc. Apportez-les aux points de collecte pouvant assurer une élimination et un recyclage respectueux de l'environnement (→ législation concernant la gestion des déchets).

- 1. Triez les composants selon les groupes de matériaux.
- 2. Éliminez les matériaux d'emballage (carton, matériaux de remplissage, plastiques) via des systèmes de recyclage et des déchetteries adaptés.
- 3. Respectez les prescriptions nationales et locales.

## **Mentions légales**

**© Maico Elektroapparate-Fabrik GmbH.** Traduction du mode d'emploi d'origine en langue allemande. Sous réserve de fautes d'impression, d'erreurs et de modifications techniques. Les marques, marques commerciales et marques déposées, dont il est fait mention dans ce document se rapportent à leurs propriétaires ou leurs produits.